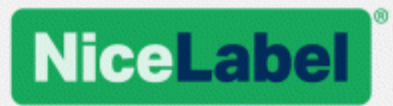

## **Guida di installazione di NiceLabel Control Center**

Rev-1702 ©NiceLabel 2017.

www.nicelabel.com

## <span id="page-1-0"></span>**1 Sommario**

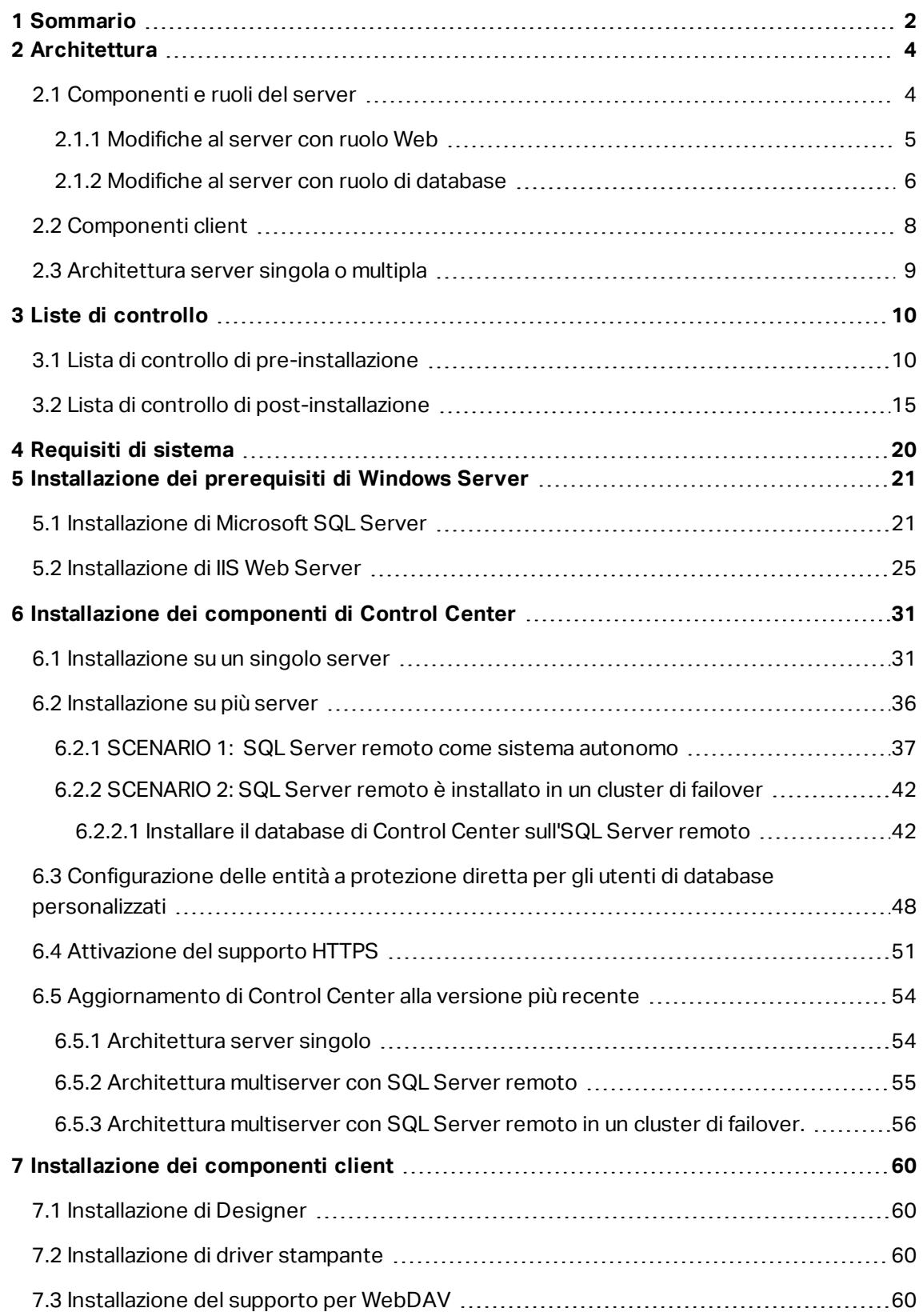

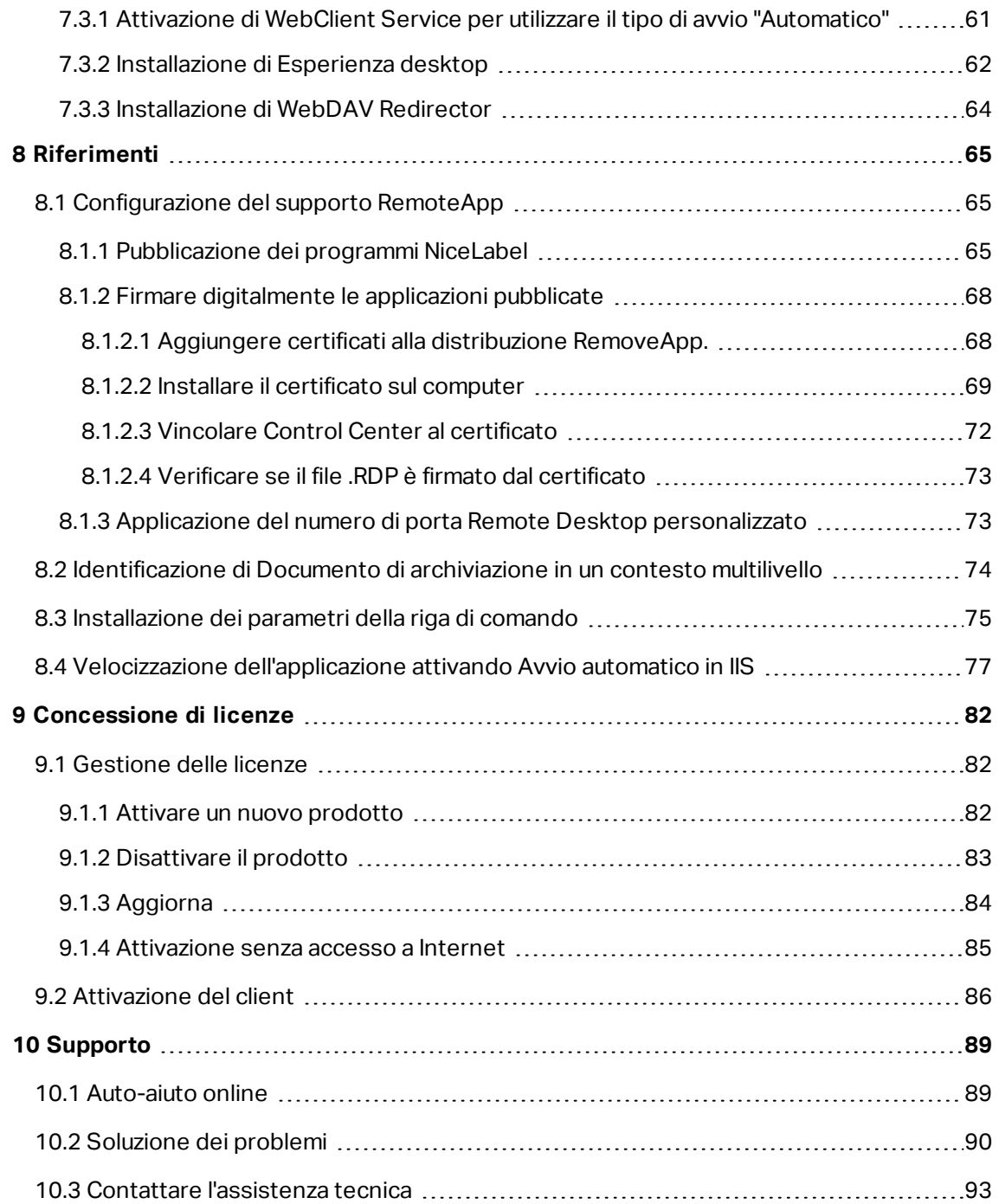

# <span id="page-3-0"></span>**2 Architettura**

NiceLabel Control Center utilizza il modello di elaborazione client-server. Esso consente al server (pagina Web **Control Center**) di fornire risorse (es.: archiviazione consolidata di dati e cronologia degli eventi di stampa), e al client di fornire funzioni di progettazione e stampa di etichette. Client e server comunicano tramite la rete di computer utilizzando il protocollo TCP/IP.

**SUGGERIMENTO:** Per informazioni sui requisiti di sistema completi, vedere la sezione [Requisiti](#page-19-0) di sistema.

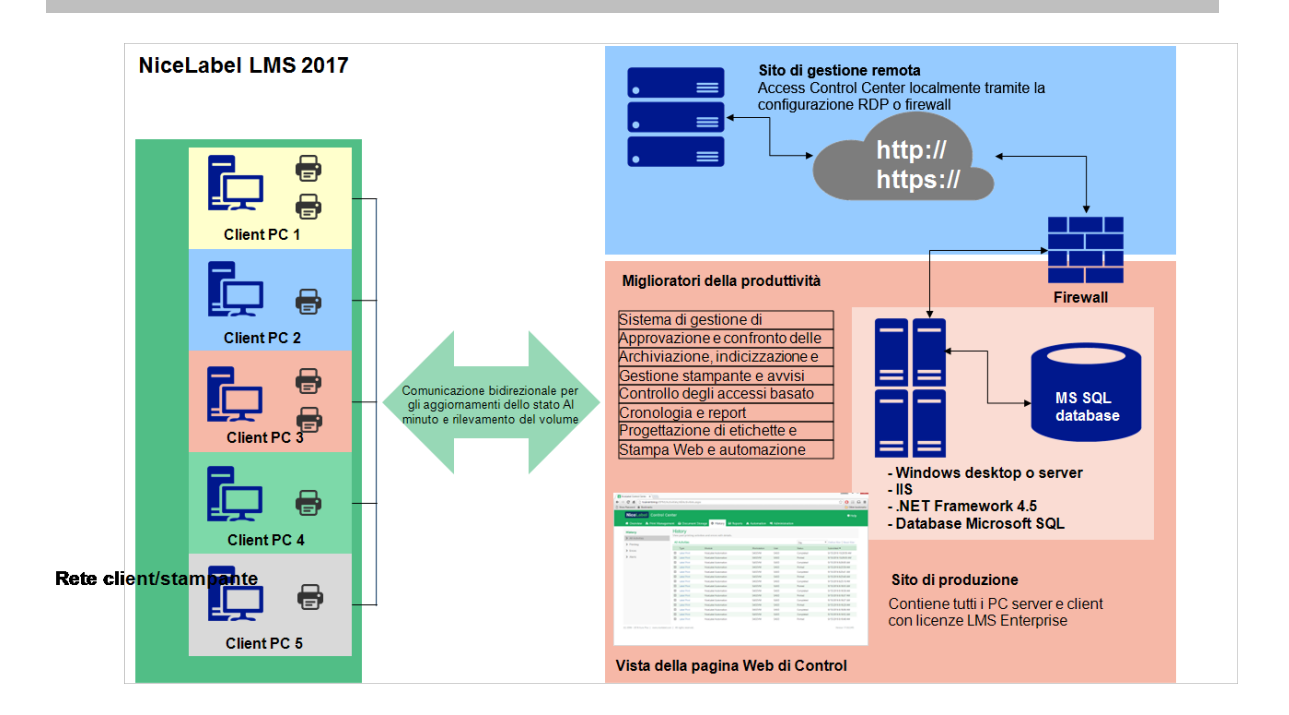

### <span id="page-3-1"></span>2.1 Componenti E Ruoli Del Server

Sono i componenti da installare sul server. I primi due componenti del server sono obbligatori.

- **· Applicazione Web.** È il componente software Control Center principale in esecuzione su Microsoft Internet Information Services (IIS) che utilizza la piattaforma .NET.
- <sup>l</sup> **Back-end database.** Si tratta del server di database che esegue Microsoft SQL Server e ospita il database di Control Center (NiceAN, per impostazione predefinita).
- <sup>l</sup> **Back-end RemoteApp (opzionale).** È il server Microsoft RemoteApp che viene configurato per pubblicare il client NiceLabel per gli utenti di Control Center. Con RemoteApp è possibile far apparire i programmi accessibili in remoto tramite Remote Desktop Services come se fossero in esecuzione sul computer locale dell'utente finale.

NOTA: Questa guida di installazione spiega i passi necessari per configurare il server RemoteApp già installato e attivato da usare con il software NiceLabel. Fornire le istruzioni di installazione per il server RemoteApp non rientra negli obiettivi della presente guida di installazione. Consultare le guide Microsoft su questo argomento.

### <span id="page-4-0"></span>2.1.1 Modifiche Al Server Con Ruolo Web

Due utenti Windows locali sono installati sul server: EPM\_USER e EPM\_DBADMIN. Quando Control Center legge o scrive i dati da un database, impersonifica EPM\_USER e accede al database con il contesto di sicurezza di tale account. L'account EPM\_USER identico va definito sul server con il ruolo di database (lo stesso nome utente e la stessa password).

I seguenti elementi sono installati sul server dell'applicazione IIS:

<sup>l</sup> **EPM application.** L'EPM dell'applicazione viene eseguito nel sito Web predefinito ed è accessibile sulla porta **80 TCP**. Per accedere a Control Center, immettere il seguente URL nel browser Web:

#### http://server/EPM

<sup>l</sup> **Sito EPMWebDAV.** Questo sito consente di accedere ai file memorizzati in Documento di archiviazione utilizzando la tecnologia WebDAV. Il sito viene eseguito sulla porta **8080 TCP**. Ad esempio, il progettista di etichette e moduli NiceLabel aprirà il file da Documento di archiviazione utilizzando WebDAV. Per accedere ai file è possibile utilizzare la sintassi seguente. Il primo apre il file direttamente tramite WebDAV, il secondo apre il file tramite il redirector WebDAV, il quale è installato sul client (questa è la funzionalità Windows disponibile da Windows Vista in poi).

\\server@8080\DavWWWRoot\folder\label.lbl

http://server:8080/folder/label.lbl

<sup>l</sup> **Due gruppi di applicazioni.** I gruppi di applicazioni "EPMAppPool" e "EPMWebDAVAppPool" fanno sì che l'applicazione Control Center venga eseguita isolata da altre applicazioni su questo server IIS.

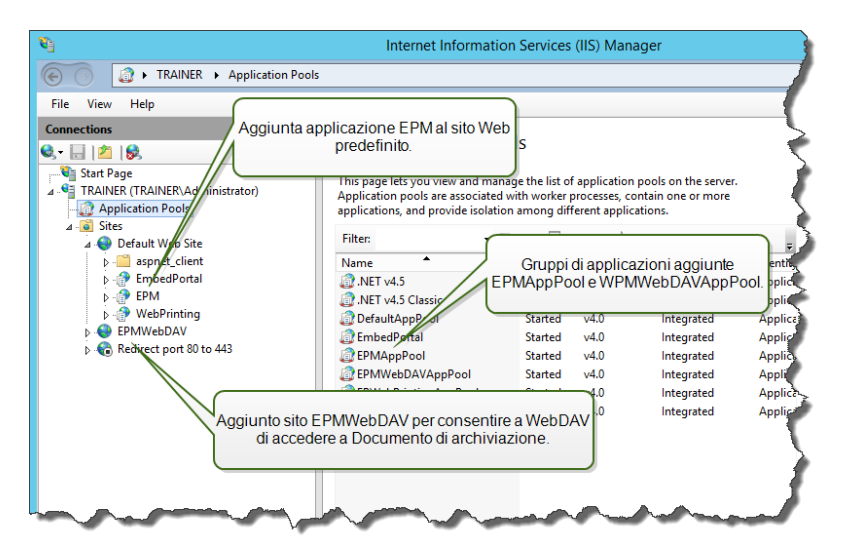

Il seguente servizio è installato sul sistema Windows:

**· NiceLabelEPMProxyService.** Questo servizio si occupa della gestione di licenze e della sincronizzazione tra le archiviazioni di documenti già esistenti in un contesto multilivello.

### <span id="page-5-0"></span>2.1.2 Modifiche Al Server Con Ruolo Di Database

Due utenti Windows locali sono installati sul server Windows dove è installato SQL Server: EPM\_ USER ed EPM\_DBADMIN.

Questi due utenti Windows vengono aggiunti ad "Accessi" sull'SQL Server. L'unico scopo dei due utenti Windows è che Control Center li rappresenti durante l'interazione con il database selezionato: NiceAN o qualsiasi altro.

Per impostazione predefinita, quando interagisce con SQL Server, Control Center utilizza l'autenticazione Windows.

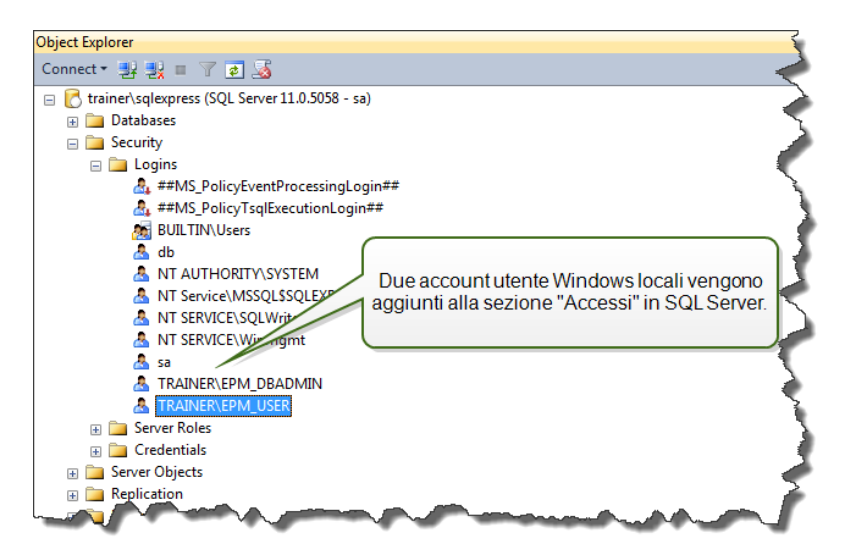

I ruoli e le autorizzazioni dell'utente per gli account Windows all'interno di SQL Server sono:

**EPM\_DBADMIN.** "Connect SQL" e "Creazione di qualsiasi database". Il programma di installazione impersonifica questo utente per creare il database e riempirlo con i dati iniziali. Questo utente diventa anche il proprietario del database. L'utente è mappato solo sul database selezionato.

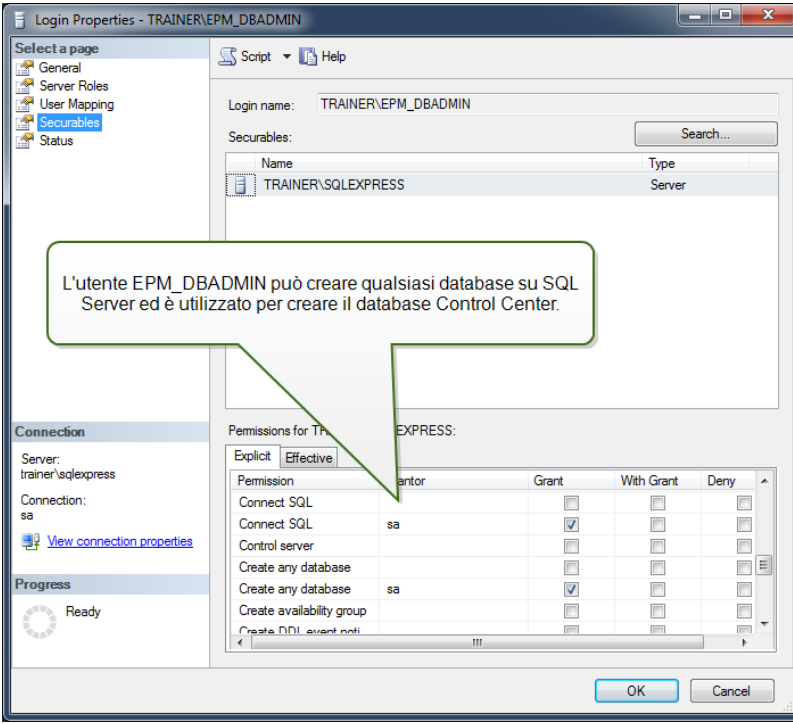

<sup>l</sup> **EPM\_USER.** L'applicazione Control Center impersonifica questo utente ogni volta che deve interagire con il database. L'utente è mappato solo sul database selezionato.

Se si usa il programma di installazione principale per installare l'applicazione e il database in modalità predefinita, le autorizzazioni di accesso vengono configurate automaticamente. Se si usa un utente personalizzato, sarà necessario configurare manualmente le autorizzazioni di accesso.

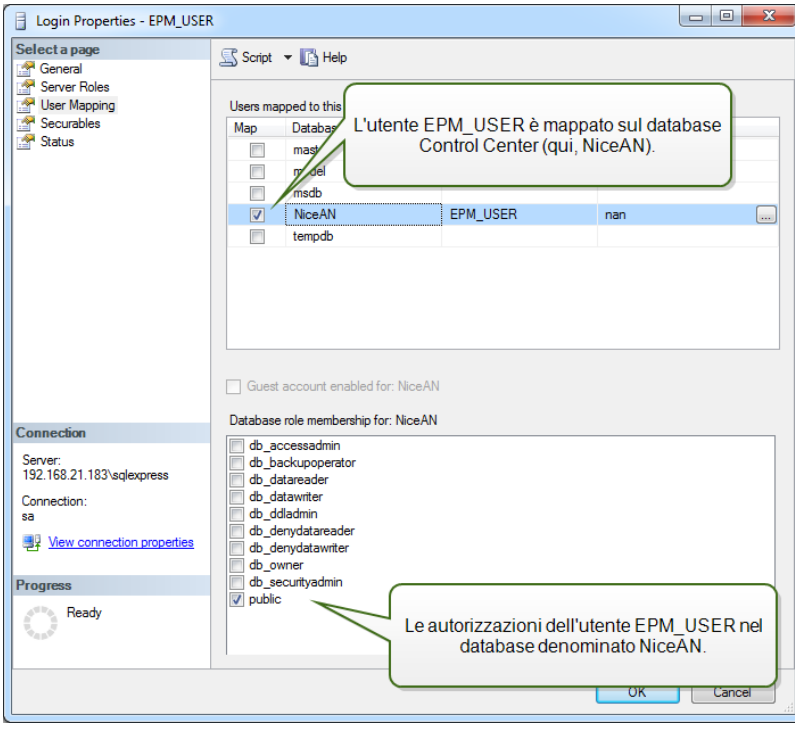

Questi due utenti possono essere utenti Windows o utenti SQL. L'installazione predefinita abilita l'utente Windows. Per usare un utente SQL, eseguire le utilità per l'installazione avanzata.

NOTA: Sono disponibili ulteriori informazioni per lo scenario di installazione, usando il quale è possibile definire un nome EPM\_DBADMIN o EPM\_USER personalizzato, oppure usare una serie di nomi utente completamente diversi. [Configurazione](#page-47-0) delle entità a protezione diretta per gli utenti di database [personalizzati](#page-47-0)

I seguenti elementi sono installati sul server del database SQL:

• Database Control Center. Questo database contiene tutti i dati relativi a Control Center.

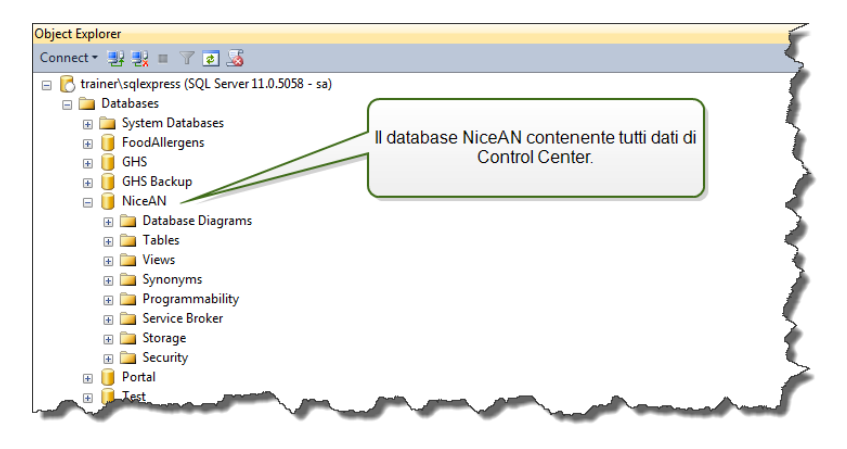

AVVERTENZA: Gli account degli utenti Windows locali non possono essere creati su un sistema cluster failover (elevata disponibilità). Se si desidera installare il database Control Center su un SQL Server con cluster, installare il database separatamente rispetto all'installazione di Control Center principale. Ciò consente di configurare un account utente del dominio Windows oppure un account utente SQL sull'SQL Server. [Installazione](#page-35-0) su più [server](#page-35-0)

### <span id="page-7-0"></span>2.2 Componenti Client

Installare i componenti client elencati di seguito:

- <sup>l</sup> **NiceLabel Designer (compreso NiceLabel Print).** NiceLabel Designer PowerForms è utilizzato per le attività di progettazione di etichette e runtime.
- <sup>l</sup> **Driver stampante NiceLabel.** NiceLabel Designer utilizza i driver stampante NiceLabel per creare un processo di stampa ottimale per la stampante di destinazione.
- <sup>l</sup> **Supporto per WebDAV.** [Installazione](#page-59-3) del supporto per WebDAV.

Quando si abilita la tecnologia Application Server non è necessario installare alcun software client sulla workstation. Il programma NiceLabel viene eseguito nella sua finestra ridimensionabile, può essere trascinato da un monitor all'altro, è accessibile dalla barra delle applicazioni e ha lo stesso aspetto e caratteristiche d'uso dell'applicazione desktop installata. <span id="page-8-0"></span>L'applicazione viene eseguita sul server, ma visualizza la propria interfaccia utente sul desktop di un client.

## 2.3 Architettura Server Singola O Multipla

Il server Control Center può essere installato su un singolo server, il quale esegue tutti i ruoli, oppure i ruoli possono essere condivisi tra più server.

**.** Server singolo. Questa architettura posiziona tutti i componenti necessari su un singolo server. In questo caso, al software NiceLabel è dedicato un singolo sistema Windows Server. Nessun'altra applicazione è installata su questa macchina, quindi non bisogna preoccuparsi della sua coesistenza con altro software. Il singolo sistema Windows Server sarà configurato con il ruolo Web (IIS) e il ruolo del database (Microsoft SQL Server). Poiché tutti i componenti sono installati sullo stesso server, durante l'installazione è necessario solo un utente Administrator locale. I privilegi di questo utente sono usati per installare il software e il database.

NOTA: Per installare Control Center in un'unica architettura server, eseguire il programma di installazione e seguire le istruzioni sullo schermo.

<sup>l</sup> **Server multipli.** In un'architettura multiserver, le funzioni di elaborazione dell'applicazione e gestione dei dati sono separate fisicamente. Si disporrà di un singolo sistema Windows Server con il ruolo Web (IIS) e di un altro sistema Windows Server con il ruolo database (Microsoft SQL Server). Inoltre, sia il panorama dell'applicazione che del database possono essere configurati per l'esecuzione in un sistema cluster. Il panorama del database è configurato nel cluster ad elevata disponibilità (failover), mentre il panorama dell'applicazione è configurato nel cluster di bilanciamento del carico.

In questo caso, è necessario un maggiore lavoro sul campo per preparare i sistemi all'installazione. Mano a mano che vengono coinvolti altri sistemi, è necessario raccogliere l'account utente appropriato con le autorizzazioni a installare l'applicazione e il database.

NOTA: I passi per installare Control Center nell'architettura a più server dipendono dall'installazione di SQL Server. Se l'SQL Server remoto è in esecuzione in modalità autonoma, è possibile usare il programma di installazione e seguire i messaggi visualizzati. Se l'SQL Server remoto è in esecuzione nella modalità cluster ad elevata disponibilità, installare prima il database (utilizzando un programma di installazione diverso), seguito dall'applicazione Control Center Web. [Installazione](#page-35-0) su più server.

# <span id="page-9-0"></span>**3 Liste di controllo**

## <span id="page-9-1"></span>3.1 Lista Di Controllo Di Pre-installazione

#### **SERVER CHECKLIST**

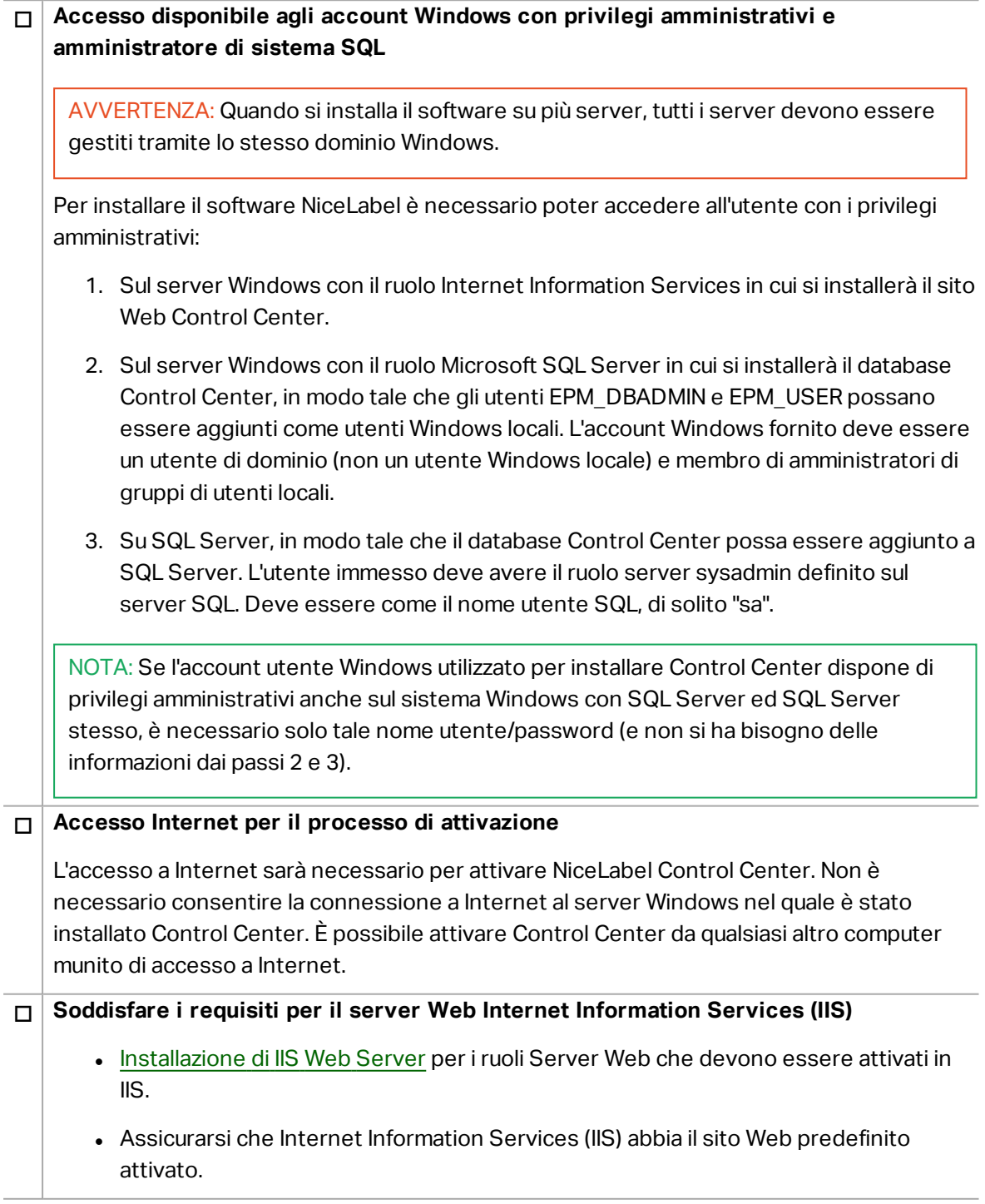

#### o **Soddisfare i prerequisiti per Microsoft SQL Server**

- [Installazione](#page-20-1) di Microsoft SQL Server.
- Il database Control Center richiede che SQL Server sia installato con regole di confronto che prevedono la distinzione tra maiuscole e minuscole.
- Se si utilizzano nomi di istanze, attivare il servizio SQL Server Browser. In tal modo, le istanze saranno visibili ai client esterni.
- <sup>l</sup> Assicurarsi di attivare il protocollo TCP/IP per SQL Server, se SQL Server sarà installato su un sistema diverso dalla pagina Web di Control Center. Avviare **Gestione configurazione SQL Server**, espandere **Configurazione di rete SQL Server** e attivare **TCP/IP** per il server o l'istanza.

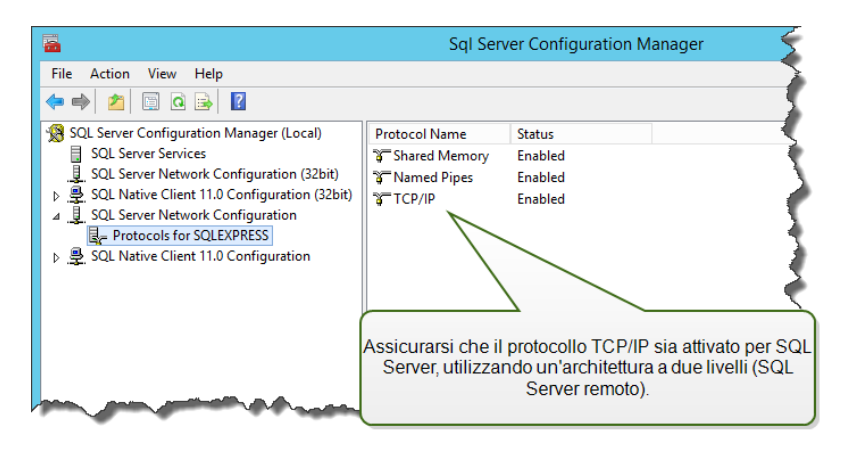

<sup>l</sup> Assicurarsi che la connessione in entrata verso SQL Server sia attivata. Avviare **Windows Firewall con sicurezza avanzata** e aggiungere una **Nuova regola connessioni in entrata** per consentire al programma sqlservr.exe di accettare le connessioni in entrata. Il programma è disponibile nella cartella C:\Program Files\Microsoft SQL Server\MSSQL<numero\_versione>.SQLEXPRESS\MSSQL\Binn.

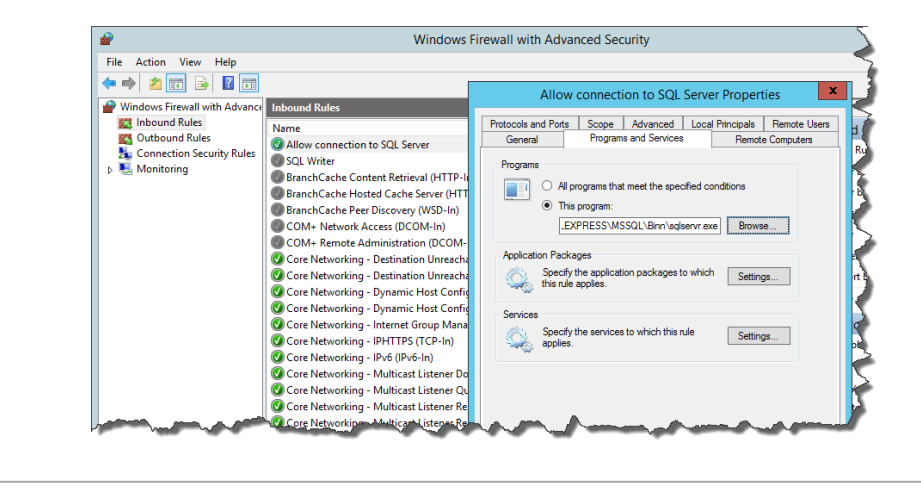

#### o **Installazione di Control Center su un server Windows con il ruolo Servizi Desktop remoto (Servizi terminal) attivato**

Per assicurarsi che un'applicazione sia installata correttamente per funzionare in un ambiente multiutente,il server Remote Desktop deve essere impostato sulla modalità Installa prima che le applicazioni vengano installate sul server.

Procedere come segue:

- Su Windows Server 2012 o Windows Server 2012 R2:
	- 1. aprire **Pannello di controllo**.
	- 2. Selezionare **Programmi**.
	- 3. Selezionare **Installa applicazione nel server desktop remoto**.

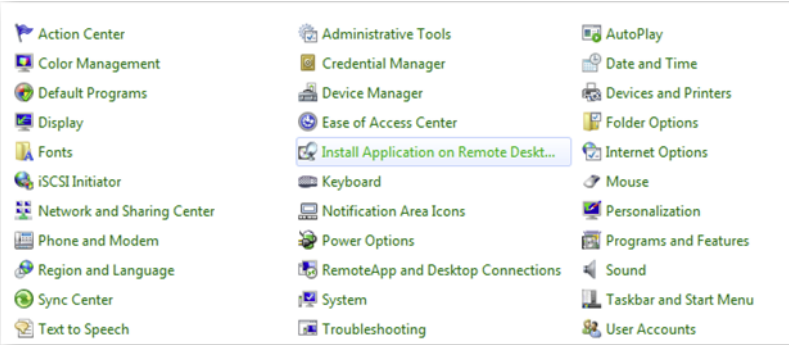

- 4. Cercare il file eseguibile dell'installazione, fare clic su OK e seguire le istruzioni sullo schermo.
- Su Windows Server 2008 o Windows Server 2008 R2:
	- 1. aprire **Pannello di controllo**.
	- 2. Selezionare **Installazione applicazione in Terminal Server**.
	- 3. Cercare il file eseguibile dell'installazione, fare clic su OK e seguire le istruzioni sullo schermo

NOTA: Questo strumento è disponibile solo quando si installa Terminal Server. Al termine dell'installazione dell'applicazione, il Terminal Server verrà messo automaticamente in modalità di esecuzione.

#### o **Installazione di Control Center in un ambiente con rigide regole di Criteri di gruppo, nelle quali i nomi dell'utente e le password devono soddisfare regole rigide**

Durante l'installazione di Control Center, gli utenti Windows EPM\_DBADMIN ed EPM\_USER vengono creati sul sistema con Control Center e sul sistema con SQL Server che ospita il database Control Center. Questi utenti hanno una password robusta, ma non abbastanza per alcuni ambienti.

In questo caso sarà necessario cambiare la password o addirittura il nome utente, in modo che corrisponda ai criteri di sicurezza dell'azienda. La modifica può essere apportata con l'utilità aggiuntiva disponibile nel DVD di installazione, nella cartella \Install\Control Center\Advanced Installation. Le istruzioni sono contenute nel file PDF.

#### o **Installazione di Control Center su un Microsoft SQL Server in un cluster a elevata disponibilità (failover)**

Il cluster SQL Server non ha utenti Windows locali. Il programma di installazione Control Center standard non può essere usato in tale ambiente.

Sarà necessario usare un'altra utilità per installare manualmente il database Control Center in SQL Server. Quando il database è stato installato, è possibile avviare l'installazione standard di Control Center. Tuttavia, è necessario specificare che il database è già installato sull'SQL Server di destinazione. Il programma di installazione ignorerà l'installazione del database e continuerà al passo successivo.

[Installazione](#page-35-0) su più server.

#### o **La porta 8080 TCP è ancora disponibile sul Windows Server in cui si intende installare Control Center**

Verificare che la porta 8080 TCP non sia utilizzata da qualche altra applicazione in esecuzione sullo stesso sistema. NiceLabel Control Center occuperà la porta 8080 per consentire l'accesso WebDAV a Documento di archiviazione. Se la porta è già in uso, sarà necessario scegliere un'altra porta per la comunicazione WebDAV del server di Documento di archiviazione. L'utente immesso deve avere il ruolo server sysadmin definito sul server SQL.

È possibile eseguire l'utilità della riga di comando Windows, netstat.exe, per visualizzare un elenco di porte aperte sul sistema.

Procedere come segue:

- 1. Aprire una finestra di prompt dei comandi.
- 2. Digitare il comando seguente:

netstat -ano

3. Quella che segue è una schermata del sistema, dove Control Center è già stato installato. Si può vedere che la porta 8080 è in uso (si trova nello stato LISTENING). Il processo con PID 4 ha la porta in uso.

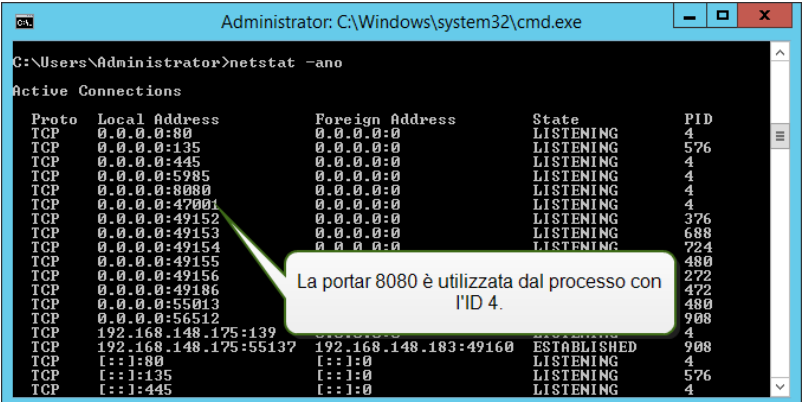

È possibile aprire Gestione attività per vedere quale applicazione ha il processo con l'ID aperto.

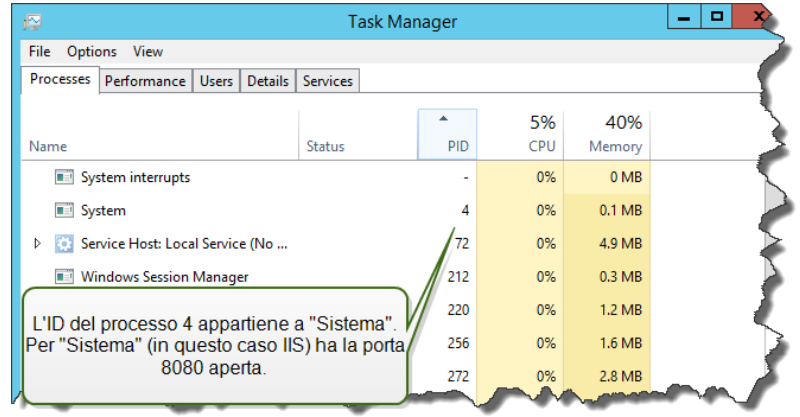

4. Se si appura che la porta 8080 è già in uso, sarà necessario scegliere un'altra porta per Control Center, in modo da non interferire con l'applicazione esistente.

## <span id="page-14-0"></span>3.2 Lista Di Controllo Di Post-installazione

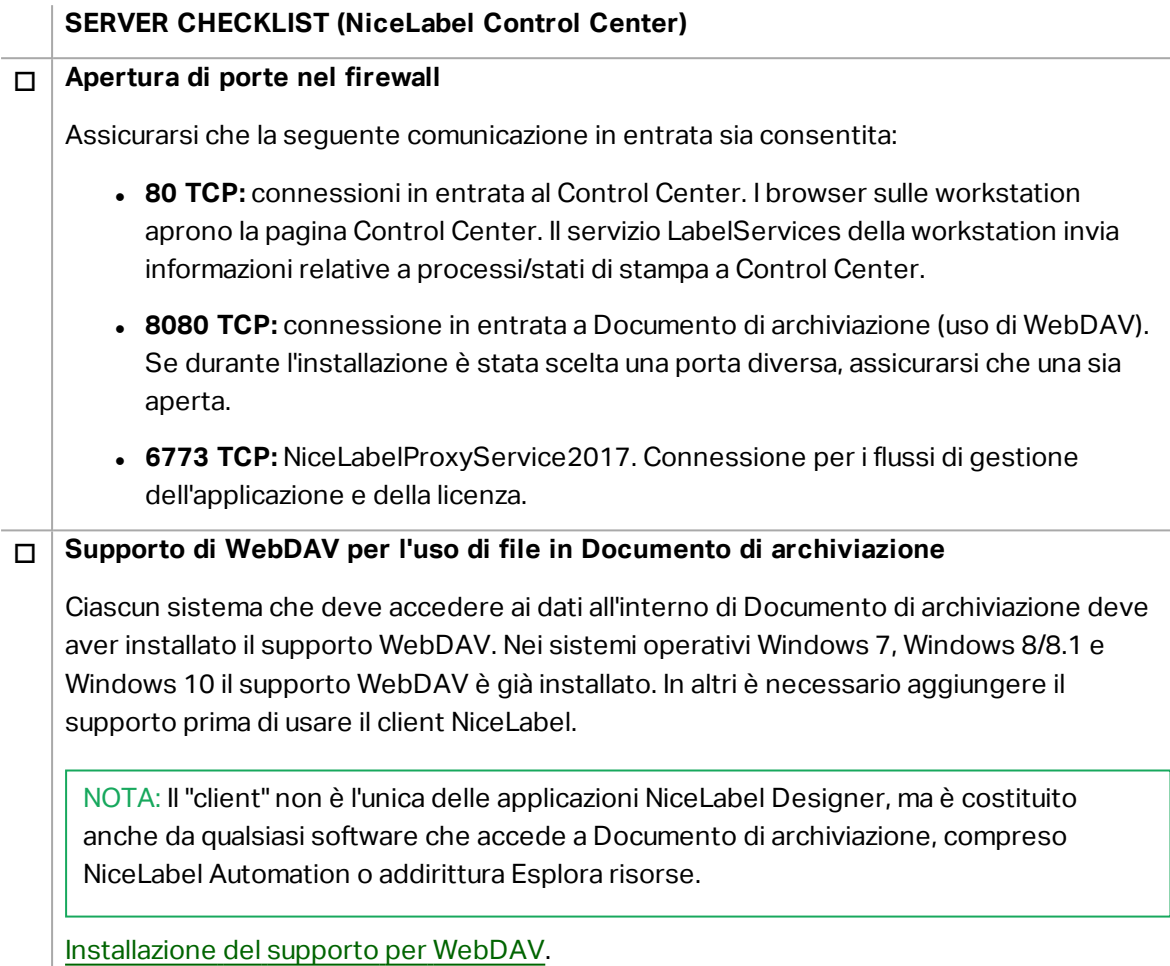

#### o **Attivazione dello scenario di archiviazione del database**

Configurare l'archiviazione periodica dei dati Control Center raccolti nel relativo database. L'archiviazione libera le risorse di SQL Server. Un'installazione predefinita di Control Center imposta l'archiviazione settimanale.

Assicurarsi di regolare la pianificazione in base alle proprie esigenze.

Procedere come segue:

1. Nel computer in cui è installato Control Center, eseguire l'applicazione Control Center Archive Configuration.

Viene visualizzata l'impostazione di archiviazione corrente.

- 2. Definire le impostazioni relative a quando dovrebbe venire eseguita l'attività di archiviazione e su come i vecchi elementi dovrebbero venire rimossi dalla cronologia.
	- <sup>l</sup> **Nome dell'attività:** nome dell'attività Archivia (non può essere modificato).
	- <sup>l</sup> **Esegui:** per impostazione predefinita, l'attività viene eseguita ogni settimana. In un ambiente con un'elevata attività di stampa, è consigliabile modificare questa impostazione in Giornalmente.
	- **In:** ora del giorno in cui viene eseguita l'attività.
	- <sup>l</sup> **Ogni:** giorno della settimana in cui viene eseguita l'attività se è selezionato Settimanale o Mensile.
	- **Azione:** selezionare Archivia per fare in modo che il database venga archiviato ed eliminato oppure Elimina se non è necessaria nessuna archiviazione e se i vecchi record di database devono essere semplicemente eliminati.
	- <sup>l</sup> **Elementi più vecchi di (giorni):** età minima dei record di database (in giorni) da archiviare o eliminare.
	- <sup>l</sup> **Percorso d'archivio:** cartella in cui viene memorizzato il file di archivio.
	- <sup>l</sup> **Archivia il nome del file:** nome del file di archivio in cui vengono archiviati i record del database.
	- <sup>l</sup> **Aggiungi data e ora al nome del file:** per impostazione predefinita, data e ora vengono aggiunte a ciascun file di archivio. Se non si ha bisogno di data e ora, rimuovere questo segno di spunta.
- 3. L'attività di archiviazione viene definita come attività all'interno dell'applicazione **Utilità di pianificazione** di Windows. È possibile definire alcuni parametri più dettagliati, aprendo l'attività **Archiviazione Control Center** nella "Libreria Utilità di pianificazione".

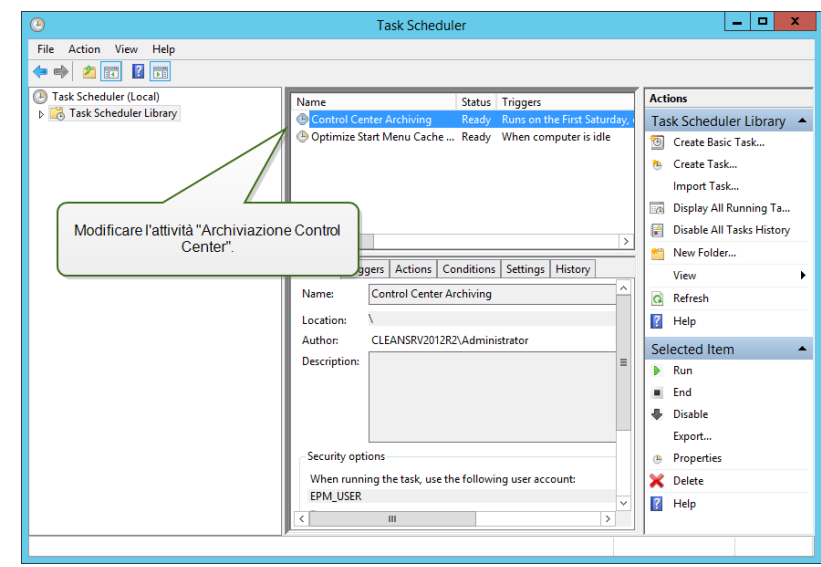

**SUGGERIMENTO:** Per la distribuzione su grande scala di Control Center negli ambienti aziendali, NiceLabel consiglia di usare l'archiviazione mediante tabelle di partizione. La procedura per questo metodo di archiviazione è descritta nella knowledge base di NiceLabel.

#### **CLIENT CHECKLIST (client NiceLabel Designer)**

#### o **Attivazione delle autorizzazioni di accesso complete sulla cartella di sistema di NiceLabel**

Il cliente NiceLabel richiede accesso completo (lettura, scrittura, eliminazione) alla cartella di sistema.

La cartella di sistema si trova in questa posizione:

%PROGRAMDATA%\NiceLabel\NiceLabel 2017\

Si solito questo non è un problema, in quanto, per impostazione predefinita, la cartella %PROGRAMDATA% può essere scritta per gli utenti.

#### o **Apertura di porte nel firewall**

Se si utilizza Windows Firewall ed esso è in esecuzione, le eccezioni vengono aggiunte all'elenco delle connessioni in entrata consentite. Se Windows Firewall è disattivato, le eccezioni non vengono aggiunte automaticamente. Se si utilizza un altro firewall, configurarlo manualmente.

- <sup>l</sup> **56416 TCP:** connessione in entrata da Control Center al servizio NiceLabel Automation, che consente la gestione remota del servizio Automation.
- <sup>l</sup> **6772 TCP:** NiceLabelProxyService2017. Connessione per i flussi di gestione dell'applicazione e della licenza.

#### o **Supporto di WebDAV per l'uso di file in Documento di archiviazione**

Ciascun sistema che deve accedere ai dati all'interno di un repository Documento di archiviazione deve aver installato il supporto WebDAV. I sistemi operativi Windows hanno il supporto WebDAV già installato, mentre per altri è necessario aggiungere il supporto prima di poter accedere ai dati.

NOTA: Il "client" non è l'unica delle applicazioni NiceLabel Designer, ma è costituito anche da qualsiasi software che accede a Documento di archiviazione, compreso NiceLabel Automation o addirittura Esplora risorse.

[Installazione](#page-59-3) del supporto per WebDAV.

#### o **Se si usa un server proxy, escludere il traffico locale dal proxy**

Escludere il server proxy per gli indirizzi locali, altrimenti il client potrebbe non ottenere la licenza da NiceLabel Control Center e i file di Documento di archiviazione non saranno disponibili. Per ulteriori informazioni, consultare la [knowledge](http://kb.nicelabel.com/index.php?t=faq&id=163) base, articolo KB163.

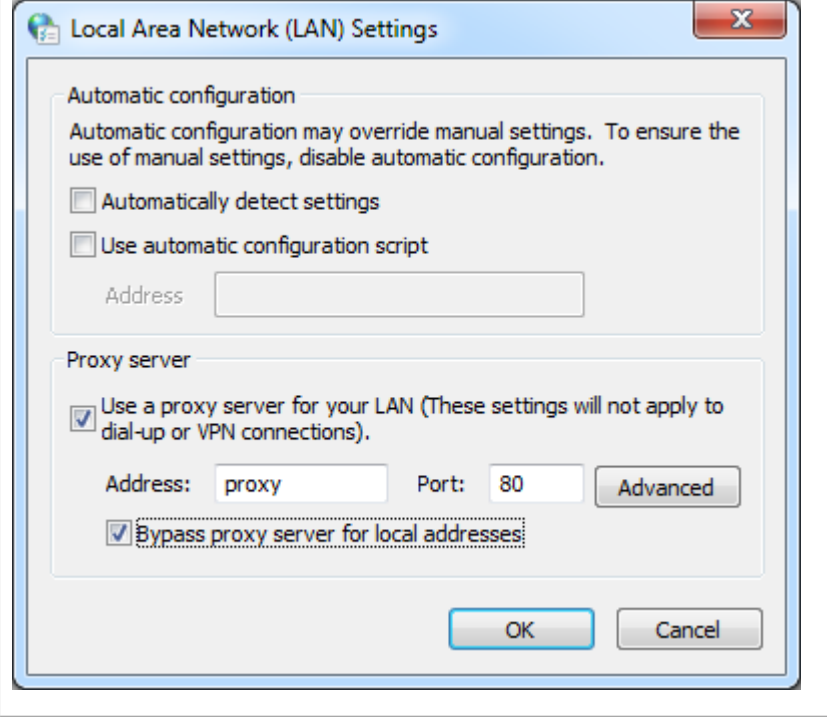

#### o **Aggiungere Control Center ai siti attendibili**

Aggiungere NiceLabel Control Center all'elenco di siti attendibili nel browser. In tal modo, il plugin Documento di archiviazione potrà essere eseguito nel browser.

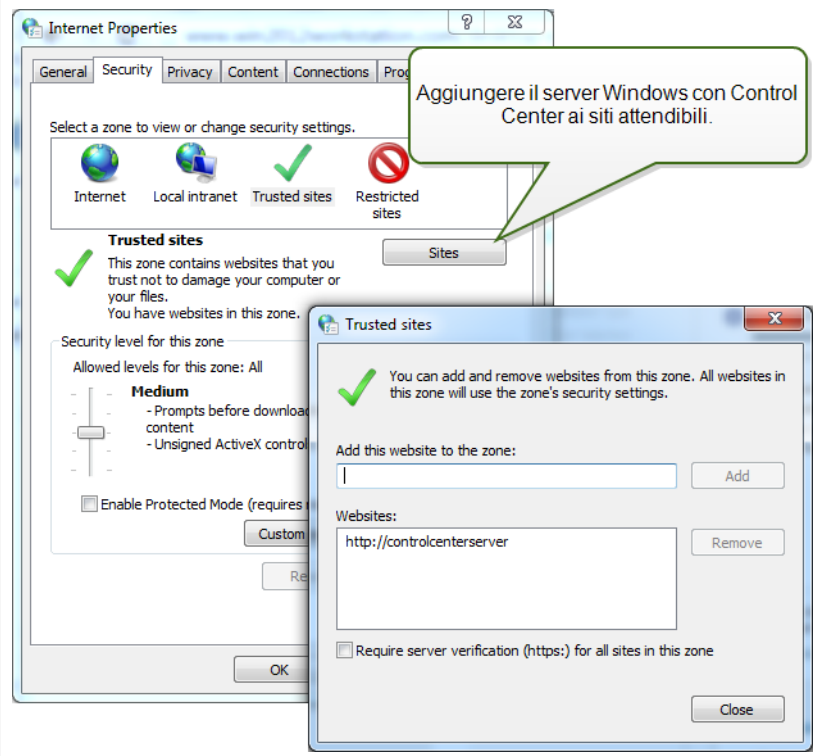

#### o **Prerequisiti client per eseguire i client NiceLabel come programmi RemoteApp**

Per accedere ai programmi RemoteApp distribuiti come file .RDP, nel computer client deve essere in esecuzione Connessione desktop remoto (RDC) 6.0 o RDC 6.1.

Una versione supportata del client RDC è inclusa con Windows Server 2008 e Windows Vista e versioni successive.

Per accedere ai programmi RemoteApp su Mac OS o Android OS, assicurarsi di installare il client Microsoft Remote Desktop.

## <span id="page-19-0"></span>**4 Requisiti di sistema**

#### **NiceLabel 2017**

- CPU: processore della famiglia x86 Intel o compatibile
- <sup>l</sup> Memoria: 2 GB di RAM o più
- Disco rigido: 1 GB di spazio disponibile su disco
- Sistemi operativi Windows a 32 bit o a 64 bit: Windows Server 2008 R2, Windows 7, Windows 8, Windows 8.1, Windows Server 2012, Windows Server 2012 R2, Windows 10, Windows Server 2016 (Windows Server Core e Windows Nano Server non sono supportati)
- Microsoft .NET Framework versione 4.5
- Schermo: monitor con risoluzione 1366×768 o superiore
- Driver stampante consigliati: driver stampante NiceLabel V5.1 o versioni successive

#### **Requisiti aggiuntivi per componenti Web NiceLabel Control Center e NiceLabel PowerForms**

- Server database: Microsoft SQL Server 2005, Microsoft SQL Server 2008, Microsoft SQL Server 2012, Microsoft SQL Server 2014, Microsoft SQL Server 2016 (sono supportate anche le edizioni Express dei prodotti sopraelencati).
- IIS 7 e versioni successive
- Browser consigliati: Internet Explorer 9+, Google Chrome (ultima versione), Mozilla Firefox (ultima versione)
- JavaScript abilitato nel browser Web
- Driver della stampante installato. La funzionalità di anteprima dell'etichetta richiede che almeno un driver della stampante sia installato sul server Control Center.
- Protocollo TLS 1.0 abilitato in Windows. Per impostazione predefinita, questo protocollo è abilitato nel sistema operativo Windows. Se è disabilitato, riabilitarlo durante l'installazione.

# <span id="page-20-0"></span>**5 Installazione dei prerequisiti di Windows Server**

### <span id="page-20-1"></span>5.1 Installazione Di Microsoft SQL Server

Microsoft SQL Server è un server di database e rappresenta un componente obbligatorio per eseguire NiceLabel Control Center.

Control Center memorizza tutti i propri dati in un database. Per impostazione predefinita, il database è NiceAN, il quale può essere cambiato durante l'installazione.

È possibile installare il database sullo stesso sistema nel quale sarà installata l'applicazione Web Control Center oppure su un sistema diverso. Se Microsoft SQL Server è già installato e funzionante, ignorare le istruzioni seguenti, ma assicurarsi di soddisfare i prerequisiti. [Liste](#page-9-0) di [controllo](#page-9-0).

In questo scenario, il server Microsoft SQL Server è installato su un unico server.

Procedere come segue:

NOTA: Le istruzioni seguenti si riferiscono all'edizione Express di Microsoft SQL Server 2012. È necessario adottare procedure simili per installare altre versioni di SQL Server.

- 1. Eseguire il programma di installazione di SQL Server.
- 2. Nella sezione **Installazione**, selezionare **Nuova installazione autonoma di SQL Server o aggiunta di funzionalità a un'installazione esistente**.

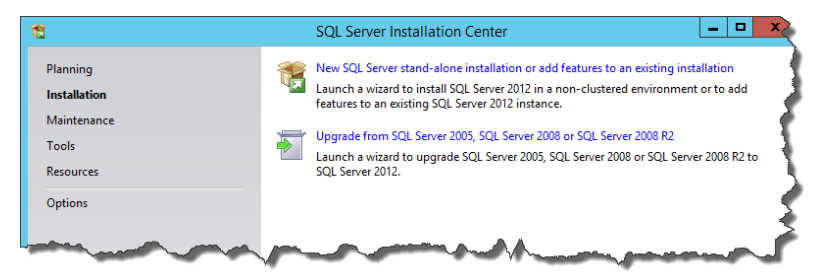

- 3. Accettare i termini della licenza. Fare clic su **Avanti**.
- 4. Usare **Microsoft Update** per cercare gli aggiornamenti importanti. Questo non è un passaggio obbligatorio, ma è altamente consigliato. Fare clic su **Avanti**.
- 5. Nella sezione **Selezione funzionalità**, selezionare le funzionalità da installare.

NOTA: Il minimo necessario è Servizi Motore di database, ma è buona norma installare anche Strumenti di gestione, in modo da poter gestire il database, se necessario.

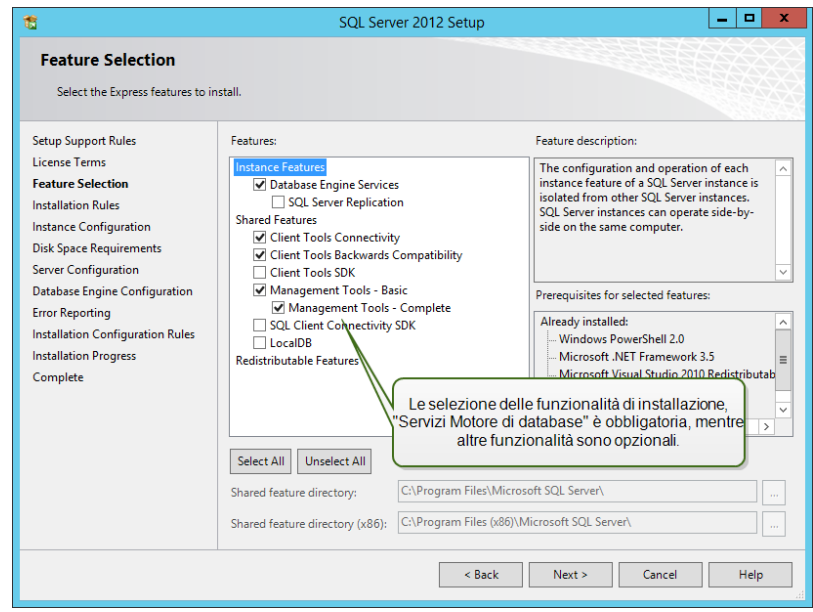

6. Nella sezione Configurazione istanza, decidere se si desidera usare un'istanza predefinita o un'istanza denominata. Un'istanza SQL Server è un server SQL completo: su una macchina è possibile installare più istanze, ma si può avere una sola istanza predefinita. Un'istanza SQL Server ha la propria copia di file server e credenziali di sicurezza. Fare clic su **Avanti**.

In questo esempio viene usata un'**Istanza denominata**SQLExpress.

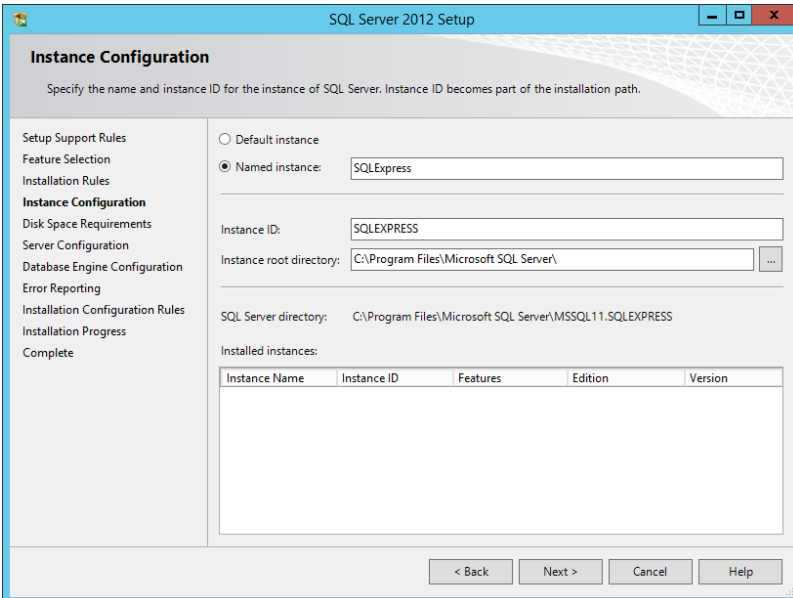

7. Nella sezione Configurazione server, lasciare l'opzione Tipo di avvio per Motore di database di SQL Server impostata su Automatico.

Se si desidera annunciare la presenza di SQL Server sulla rete, attivare il servizio SQL Server Browser. In caso contrario, sarà necessario conoscere il NAME\INSTANCE del server e immetterla manualmente ogni volta che si esegue la connessione a questo SQL Server. Fare clic su **Avanti**.

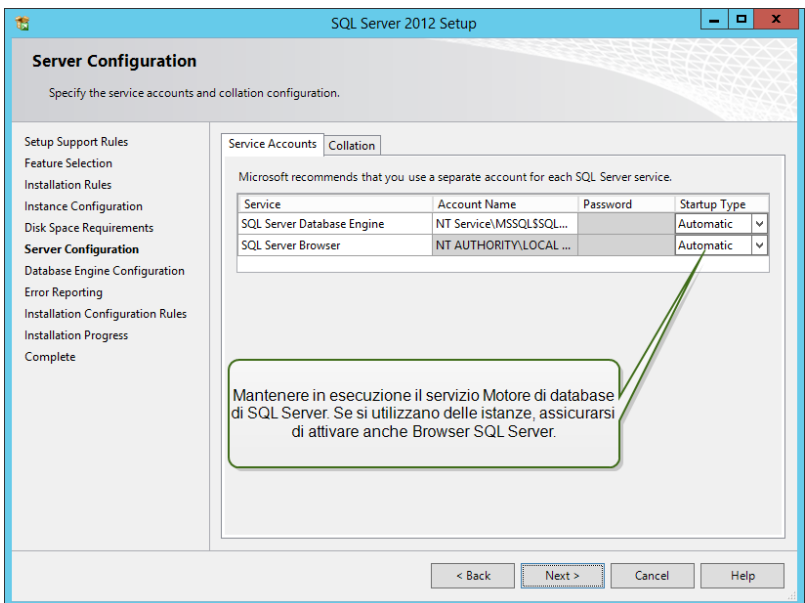

8. Nella sezione **Configurazione server**, passare alla scheda **Regole di confronto**.

NOTA: Il Control Center del database richiede regole di confronto con distinzione tra maiuscole e minuscole. Assicurarsi che siano selezionate regole di confronto con distinzione tra maiuscole e minuscole.

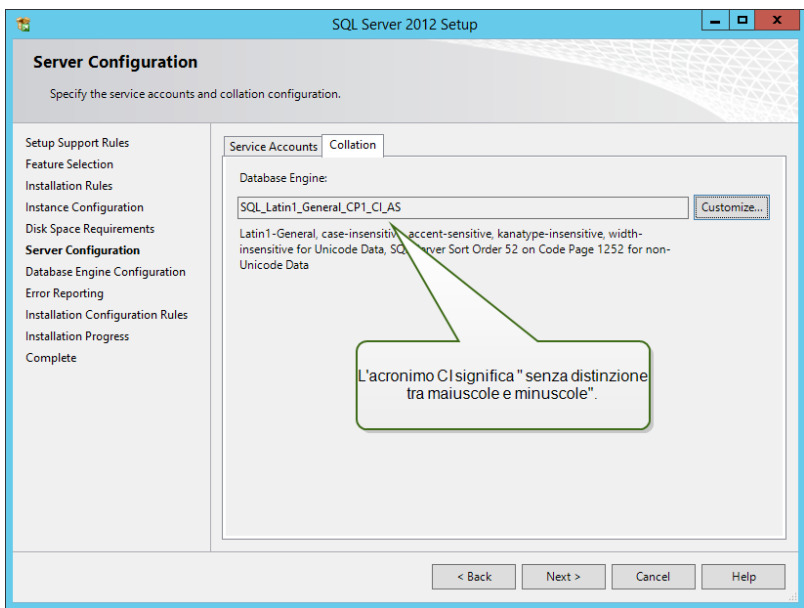

Se si prevede di personalizzare le impostazioni delle regole di confronto, assicurarsi che l'opzione Maiuscole/minuscole sia disattivata.

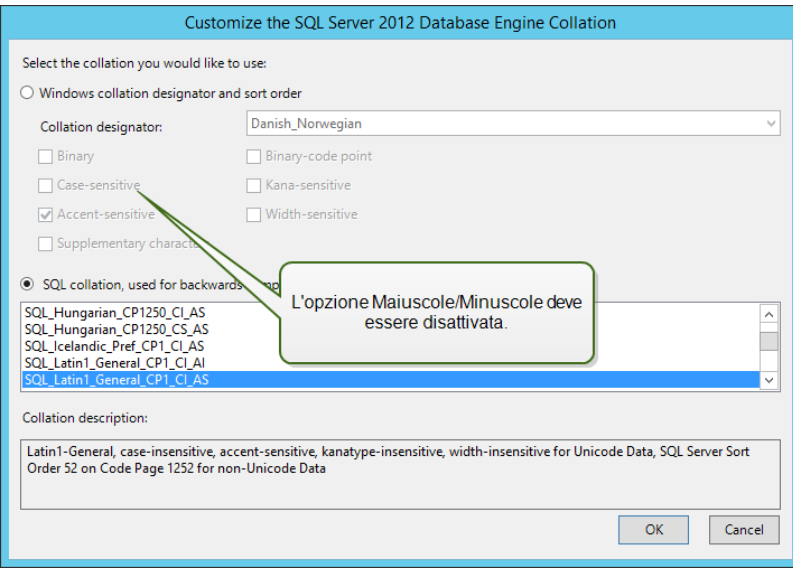

Fare clic su **Avanti**.

9. Nella sezione Configurazione del motore di database, passare alla scheda **Configurazione server** e specificare la modalità di autenticazione. Control Center ha bisogno della modalità di autenticazione Windows. Tuttavia, se si prevede di usare il prodotto NiceLabel Web Printing anche per stampare etichette dal browser e il modulo Web Printing non verrà installato sullo stesso computer, è necessario utilizzare la modalità Misto.

In questo esempio, verrà usata la modalità Misto. È necessario specificare la password per l'amministratore del sistema SQL Server: utente sa.

In Specifica amministratori di SQL Server è possibile selezionare gli utenti Windows che avranno un ruolo amministrativo in SQL Server. A seconda della versione di Microsoft SQL Server, l'amministratore Windows locale potrebbe già essere configurato come amministratore SQL Server. In caso contrario, definire l'amministratore Windows locale come amministratore SQL Server.

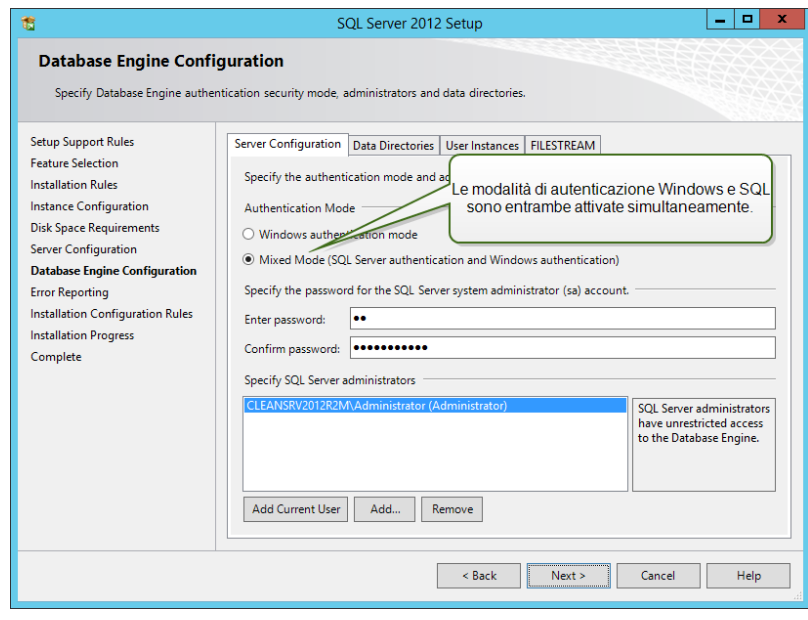

Fare clic su **Avanti**.

- 10. Fare clic su **Avanti**.
- <span id="page-24-0"></span>11. Al termine dell'installazione, fare clic su **Chiudi**.

### 5.2 Installazione Di IIS Web Server

NOTA: Se si sceglie la relativa opzione durante l'installazione, il ruolo e le funzionalità IIS possono essere attivati dal programma di installazione stesso. Per attivare le funzionalità, vedere le istruzioni seguenti.

Internet Information Services (IIS) è il server Microsoft Web ed è un componente obbligatorio per eseguire il prodotto NiceLabel Control Center. IIS è disponibile con i sistemi operativi Windows Server; è sufficiente attivarlo e configurarlo.

Procedere come segue:

- 1. Accedere a Windows Server mediante l'utente con autorizzazioni locali, come l'account utente **Amministratore** locale.
- 2. Avviare **Server Manager** dalla schermata **Start**.

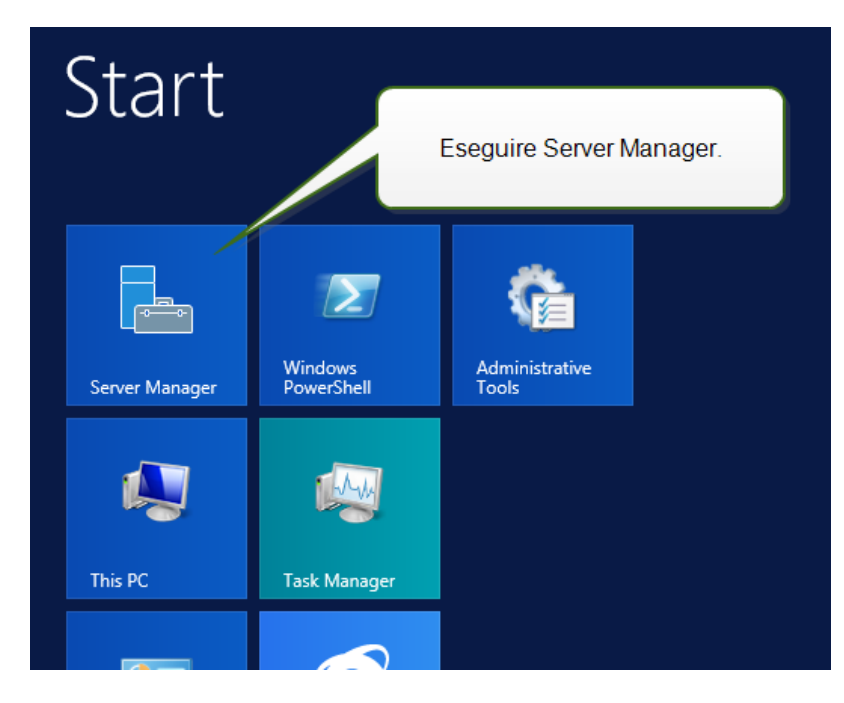

3. Fare clic su Gestisci, quindi su **Aggiungi ruoli e funzionalità**.

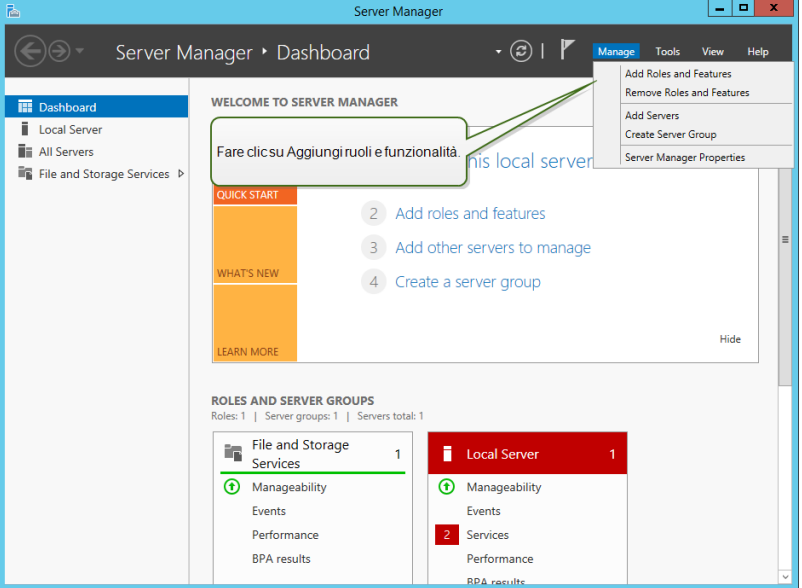

4. Selezionare **Installazione basata su ruoli o basata su funzionalità**. Fare clic su **Avanti**.

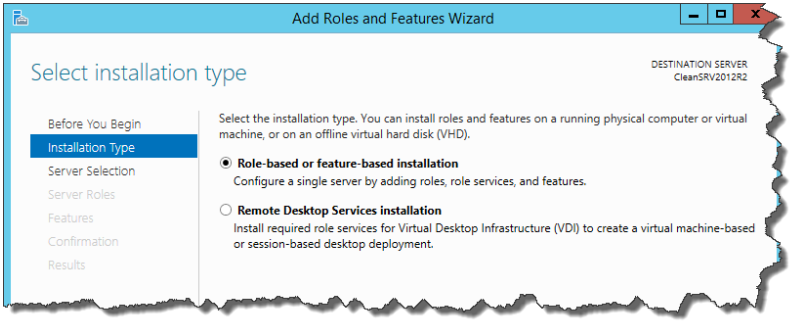

- 5. Selezionare un server locale dal gruppo di server. Fare clic su **Avanti**.
- 6. Nel passaggio Ruoli server, attivare l'opzione **Server Web (IIS)**. Fare clic su **Aggiungi funzionalità**. Fare clic su **Avanti**.

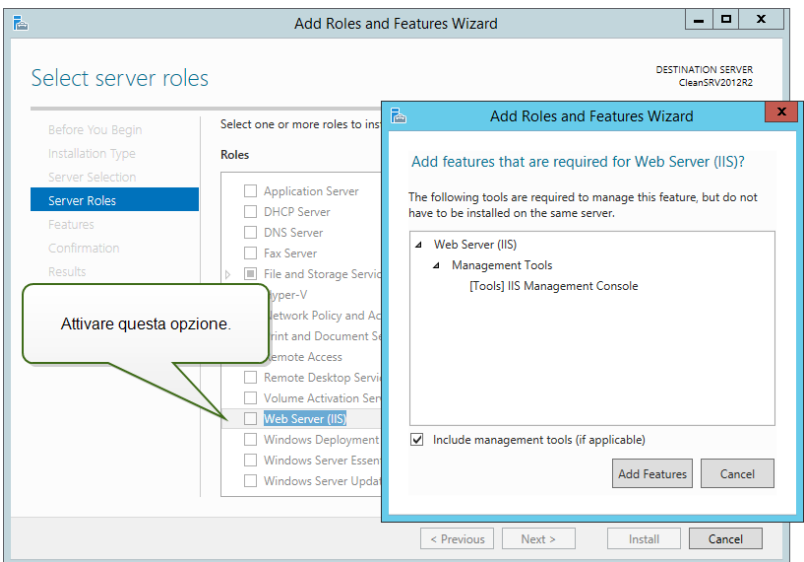

7. Selezionare **Server Web (IIS) > Servizi ruolo**. Assicurarsi che i seguenti servizi di ruolo siano attivati. Fare clic su **Avanti**.

#### In **Funzionalità HTTP comuni**.

- Documento predefinito
- Esplorazione directory
- Errori HTTP
- Contenuto statico

#### In **Integrità e diagnostica**:

• Registrazione HTTP

#### In **Prestazioni**:

• Compressione contenuto statico

#### In **Sicurezza**:

- Filtro richieste
- **Autenticazione di base**
- Autenticazione Windows

#### In **Sviluppo di applicazioni**:

- . NET Extensibility 4.5
- ASP.NET 4.5 (o superiore)
- $\cdot$  CGI
- Estensioni ISAPI
- **.** Filtri ISAPI

#### In **Strumenti di gestione**:

• Console di gestione IIS

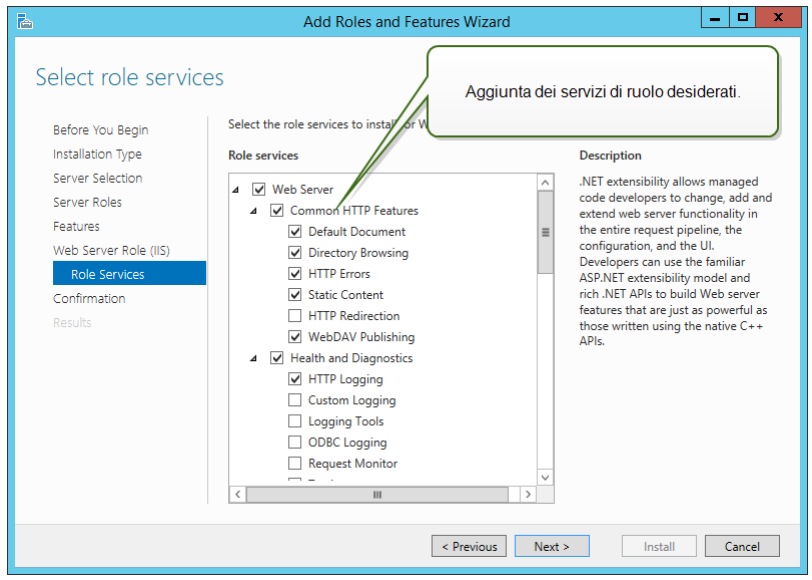

8. Fare clic su **Installa**. Al termine dell'installazione, fare clic su **Chiudi**

Se si sta usando Windows Server 2012 R2, è necessario installare la funzionalità HTTP-Activation .NET.

Procedere come segue:

- 1. Accedere a Windows Server mediante l'utente con autorizzazioni locali, come l'account utente **Amministratore** locale.
- 2. Avviare **Server Manager** dalla schermata **Start**.

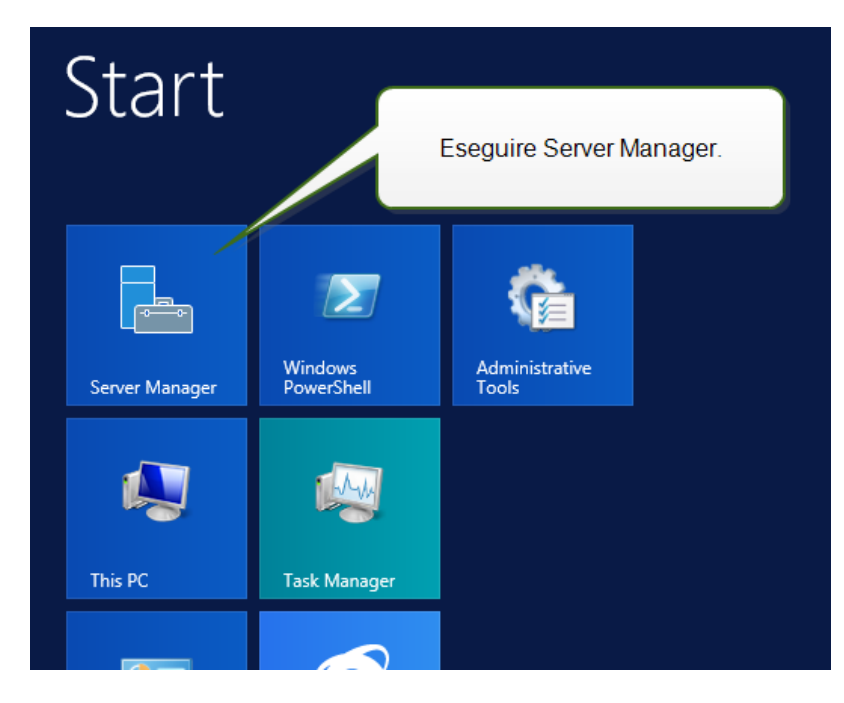

3. Fare clic su Gestisci, quindi su **Aggiungi ruoli e funzionalità**.

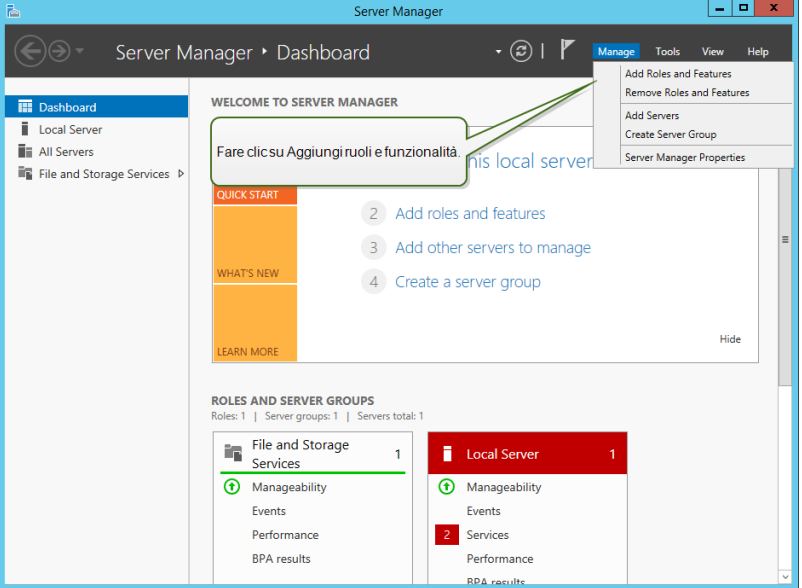

4. Selezionare **Installazione basata su ruoli o basata su funzionalità**. Fare clic su **Avanti**.

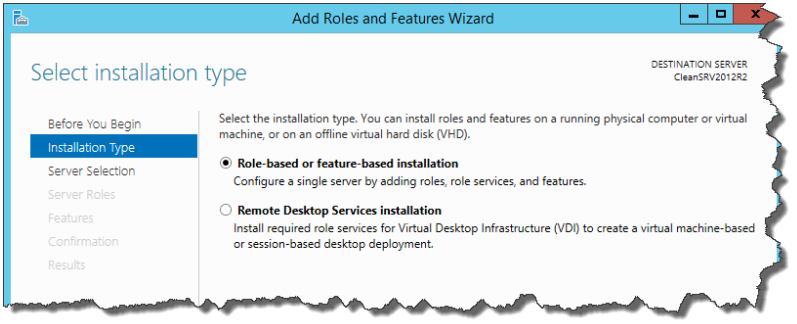

- 5. Selezionare un server locale dal gruppo di server. Fare clic su **Avanti**.
- 6. Fare clic su **Funzionalità** nell'elenco di selezione a sinistra.
- 7. Espandere **Funzionalità di .NET Framework 4.5** (o superiore).
- 8. Espandere **Servizi WCF**.
- 9. Attivare **Attivazione HTTP**. Fare clic su **Avanti**.

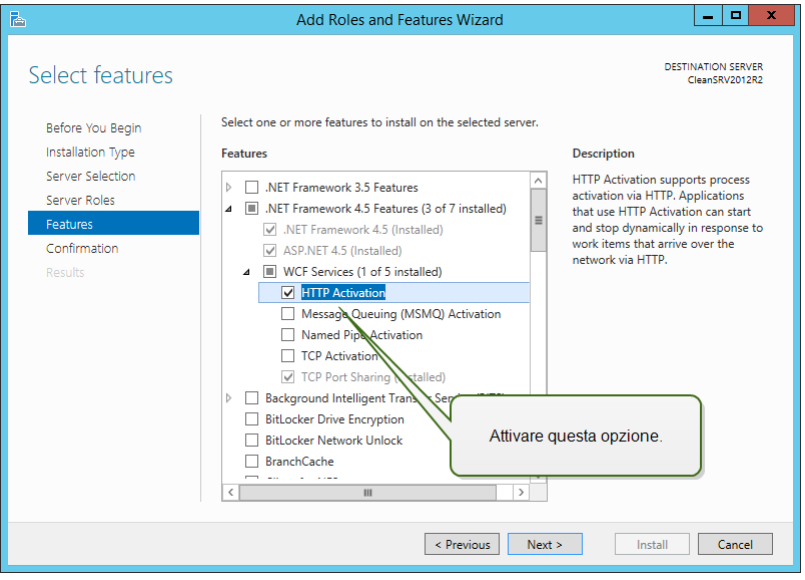

10. Fare clic su **Installa** e **Chiudi**.

## <span id="page-30-0"></span>**6 Installazione dei componenti di Control Center**

### <span id="page-30-1"></span>6.1 Installazione Su Un Singolo Server

Prerequisiti necessari per l'installazione:

- Assicurarsi di conoscere i requisiti di sistema. [Requisiti](#page-19-0) di sistema.
- <sup>l</sup> Account utente di amministratore locale durante l'installazione. Il ruolo di questo account di utente singolo consiste nell'installare il software, aggiungere gli utenti locali Windows necessari, installare e configurare il database Microsoft SQL.
- <sup>l</sup> Assicurarsi che gli Internet Information Services siano configurati correttamente. [Installazione](#page-24-0) di IIS Web Server.
- Assicurarsi che SQL Server sia configurato correttamente. [Installazione](#page-20-1) di Microsoft SQL [Server.](#page-20-1)
- <sup>l</sup> Assicurarsi di conoscere bene i requisiti indicati nella lista di controllo della preinstallazione. Lista di controllo di [pre-installazione](#page-9-1).

Per installare Control Center, procedere come segue:

- 1. Chiudere tutte le applicazioni aperte prima di avviare il programma di installazione.
- 2. Scaricare il pacchetto Control Center o inserire il DVD.

NOTA: Se la procedura guidata di installazione non si avvia automaticamente, fare doppio clic su NiceLabelControlCenter2017.exe.

- 3. L'installazione controlla il contenuto del pacchetto di installazione. Avviare l'installazione.
- 4. Selezionare la lingua del programma di installazione.

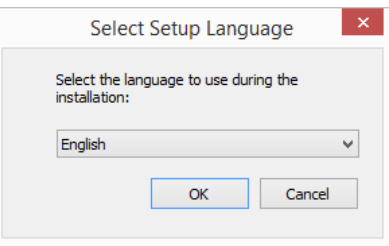

5. Il programma di installazione verifica che l'IIS e tutte le funzionalità necessarie siano disponibili. Se alcuni prerequisiti mancano o sono disattivati, fare clic sul pulsante **Attiva funzionalità IIS mancanti** per installarli o attivarli.

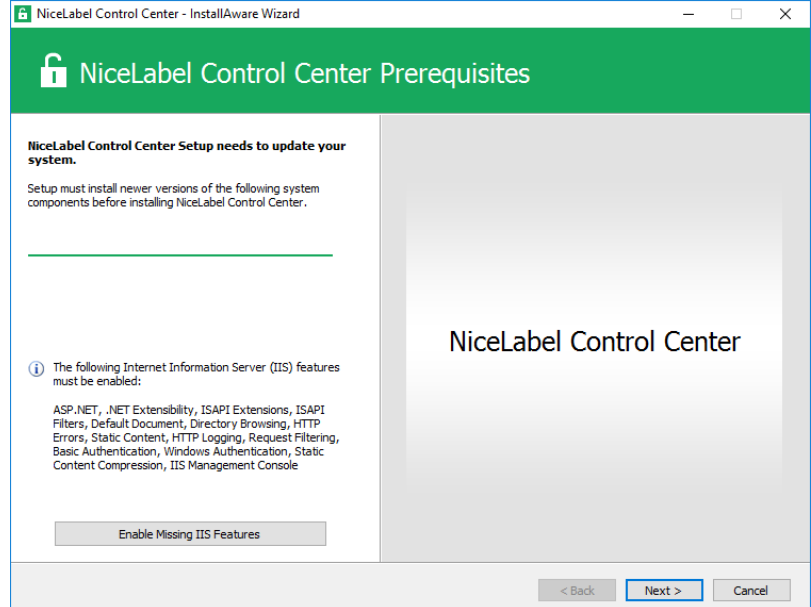

6. Accettare il contratto di licenza. Fare clic su **Avanti**.

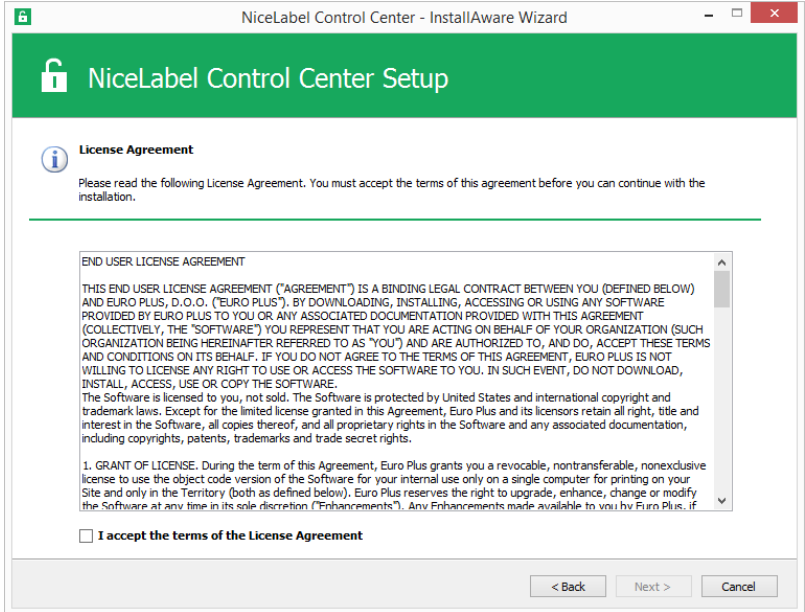

- 7. Immettere le informazioni sull'utente. Fare clic su **Avanti**.
- 8. Accettare la cartella predefinita per memorizzare i file di Control Center. Fare clic su **Avanti**.
- 9. Definire la cartella del menu Start in cui verranno inserite le scelte rapide. Fare clic su **Avanti**.
- 10. Attivare le impostazioni di sicurezza. Attivare il **supporto HTTPS** se si desidera stabilire una connessione client–server sicura.

NOTA: Il binding del sito HTTPS e il certificato X.509 (SSL) devono essere aggiunti manualmente al sito selezionato in IIS manager. I dettagli sono disponibili in [questa](#page-50-0) [sezione.](#page-50-0)

Definire le impostazioni del sito WebDAV. È necessario definire il nome del sito e il numero di porta sul quale verrà eseguito il sito. Questo sito è il punto di ingresso WebDAV in Documento di archiviazione per tutte le applicazioni che funzionano con i file in Documento di archiviazione. Questo sito verrà installato nell'IIS sul sistema corrente.

Nella maggior parte dei casi verranno mantenute le impostazioni predefinite.

AVVERTENZA: Assicurarsi che il numero di porta immesso non sia utilizzato da nessun'altra applicazione su questo sistema. La porta potrebbe essere usata da un sito in IIS o da qualche altra applicazione. Lista di controllo di [pre-installazione](#page-9-1).

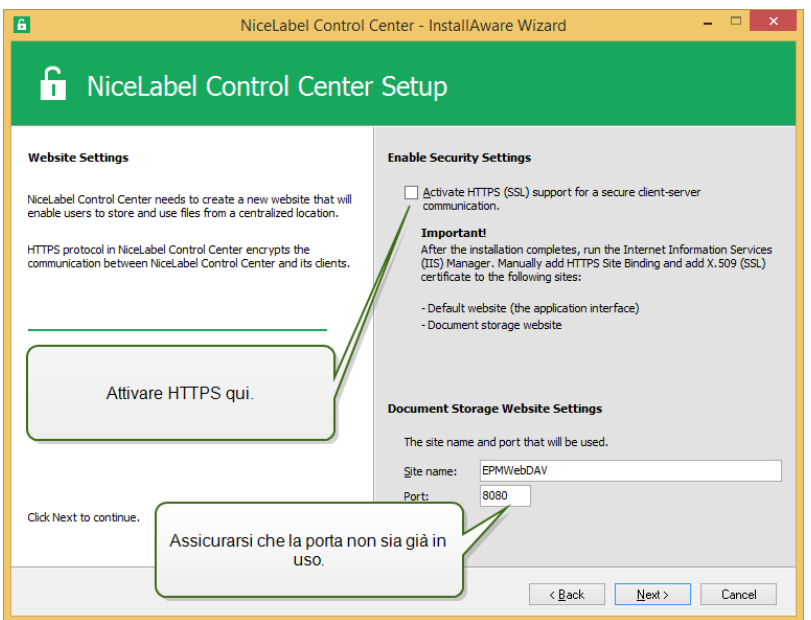

11. Selezionare un Microsoft SQL Server che sarà utilizzato da Control Center. Questo è un esempio di infrastruttura con un **singolo server**: il sistema locale svolge anche il ruolo di server di database. Selezionare l'SQL Server locale. Se non si ha motivo di modificarlo, conservare il nome del database predefinito.

Se Microsoft SQL Server non è già installato, fare clic su **Installa SQL Server Express**. Il pulsante è visibile se l'installazione di SQL Server 2016 è presente nella stessa cartella del file di installazione Control Center.

L'installazione di Microsoft SQL Server 2016 Express si avvierà dopo aver premuto il pulsante. Al termine dell'installazione, riprendere l'installazione di Control Center e selezionare la nuova istanza SQL installata.

NOTA: Per questo passaggio è necessario l'accesso a Internet. Ciò consente al programma di installazione di scaricare tutti i componenti necessari.

1. Nel programma di installazione SQL Server 2016, selezionare il tipo di installazione **Base**.

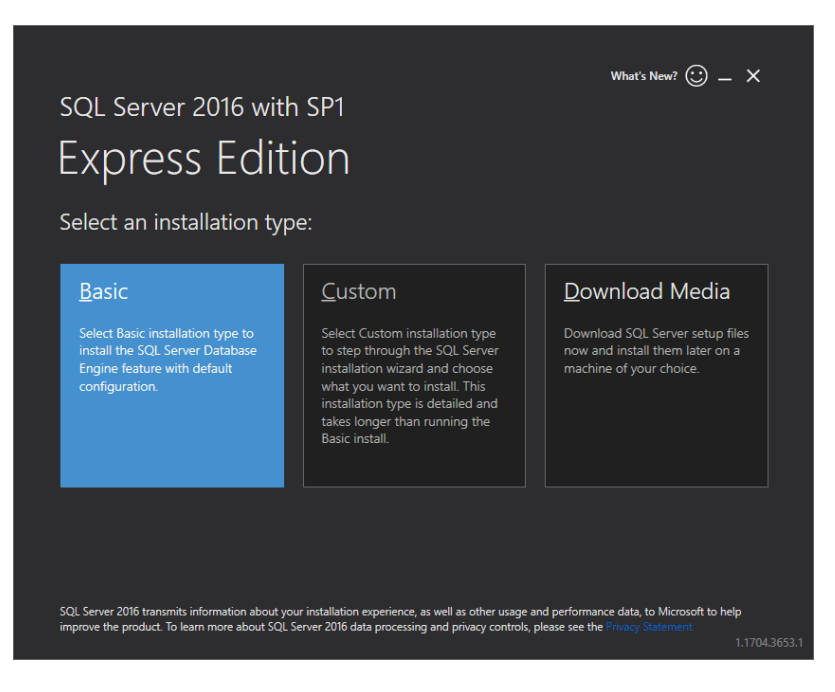

- 2. Fare clic su **Accetto** per accettare i termini della licenza.
- 3. Fare clic su **Installa** per avviare il processo di installazione automatico. L'operazione potrebbe durare alcuni minuti.
- 4. (Passaggio opzionale). Fare clic su **Installa SSMS** per scaricare e installare **SQL Server Management Studio**. SQL Server Management Studio (SSMS) è un ambiente integrato che consente di accedere, configurare, gestire, amministrare e sviluppare tutti i componenti di SQL Server.

Fare clic su **Chiudi**.

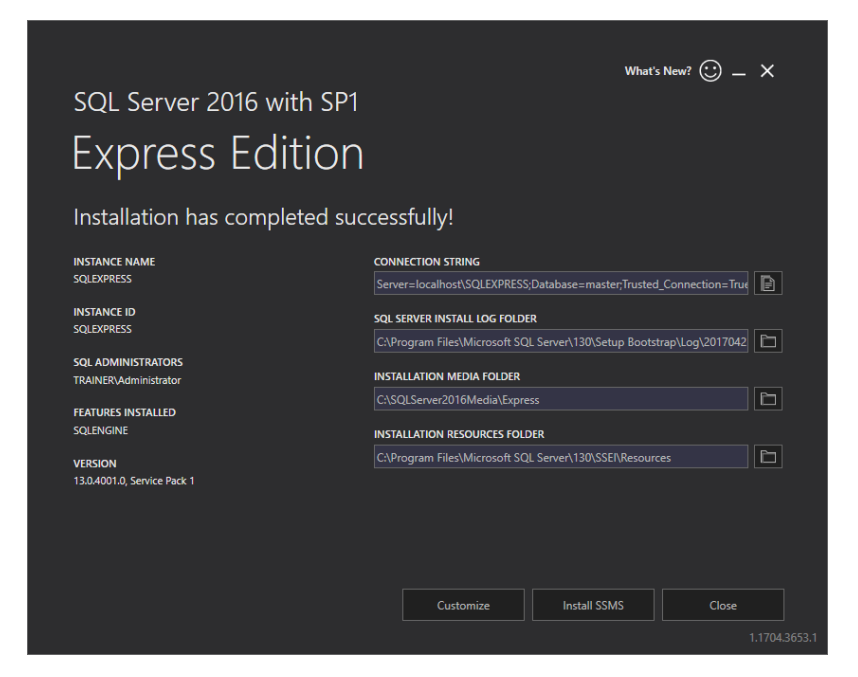

5. Il **Nome istanza** sarà preconfigurato sull'impostazione seguente.

(locale)\sqlexpress

6. Mantenere il nome del database. Fare clic su **Avanti**.

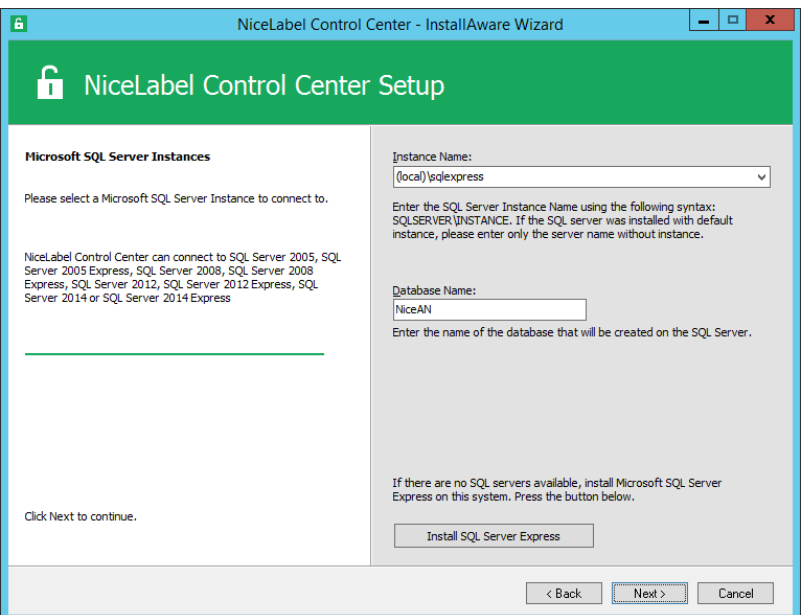

AVVERTENZA: Se Microsoft SQL Server è disponibile su un altro computer, vedere [Installazione](#page-35-0) su più server.

NOTA: L'account amministrativo utilizzato per l'installazione di Control Center è anche l'amministratore nell'SQL Server locale. Esso dispone delle autorizzazioni per creare gli

utenti Windows locali EPM\_DBADMIN e EPM\_USER e concedere loro l'accesso a SQL Server. Viene quindi creato il database, utilizzando le credenziali dell'utente EPM\_ DBADMIN.

12. Definire l'intervallo di tempo durante il quale i vecchi dati vengono rimossi dal database. L'archiviazione è un processo unidirezionale. Ciò che si rimuove dal database non può essere reimportato. L'archiviazione viene eseguita nel database Microsoft Access sul sistema in cui è in esecuzione SQL Server. Fare clic su **Avanti**.

NOTA: In un secondo momento è possibile regolare l'intervallo di tempo di archiviazione e la conservazione dei dati in Utilità di pianificazione di Windows.

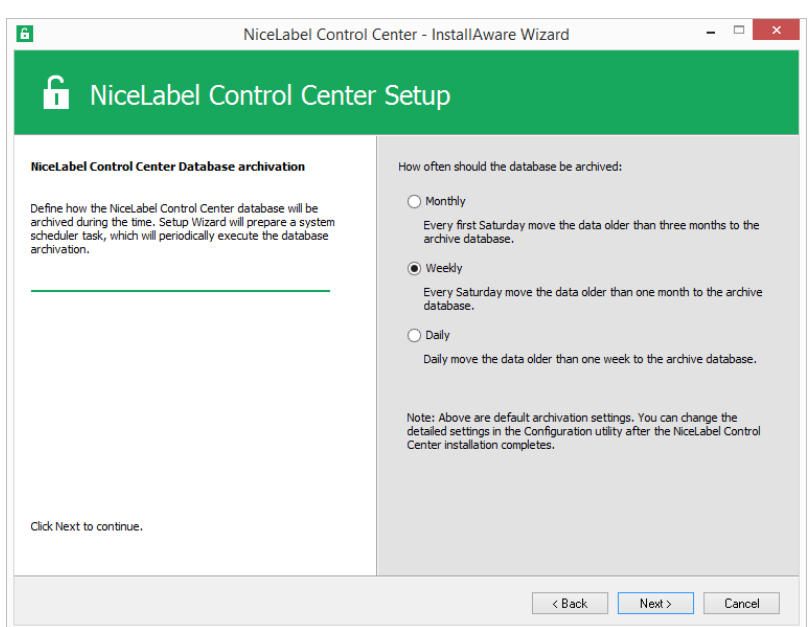

- 13. Fare clic su **Installa**.
- 14. Se si desidera installare il componente NiceLabel Web Printing, attivare l'opzione **Installa NiceLabel Web Printing al termine dell'installazione** e fare quindi clic su **Fine**.

Per ulteriori informazioni, vedere il documento **Guida di installazione di NiceLabel Web Printing**.

NOTA: Questa opzione è visibile quando il programma di installazione di Web Printing è presente nella stessa cartella del file di impostazione dell'installazione Control Center.

<span id="page-35-0"></span>15. Attivare Control Center. [Concessione](#page-81-0) di licenze.

### 6.2 Installazione Su Più Server

In questo caso, sono disponibili due scenari:
- 1. SQL Server remoto è impostato come sistema autonomo.
- 2. SQL Server remoto è impostato nel cluster di failover.

## 6.2.1 SCENARIO 1: SQL Server Remoto Come Sistema Autonomo

Prerequisiti di installazione:

- **Assicurarsi di conoscere i requisiti di sistema. [Requisiti](#page-19-0) di sistema.**
- Account Utente Windows di amministratore locale per l'installazione sul sistema con il ruolo Web (IIS).
- Account Utente Windows di amministratore locale per l'installazione sul sistema con il ruolo database (Microsoft SQL Server). È obbligatorio, affinché il programma di installazione possa creare due utenti Windows: EPM\_DBADMIN e EPM\_USER.
- Accesso amministrativo a SQL Server. Se l'account utente di amministratore Windows sul sistema con il ruolo di database dispone anche dell'accesso amministrativo a SQL Server, tale account di amministratore sarà usato per installare il database. In caso contrario, il programma di installazione richiederà l'account utente SQL con autorizzazioni amministrative su SQL Server. Di solito, si tratta dell'utente SQL "sa".
- <sup>l</sup> Assicurarsi che gli Internet Information Services siano configurati correttamente. [Installazione](#page-24-0) di IIS Web Server.
- <sup>l</sup> Assicurarsi che SQL Server sia configurato correttamente. [Installazione](#page-20-0) di Microsoft SQL [Server.](#page-20-0)
- <sup>l</sup> Assicurarsi di conoscere bene i requisiti indicati nella lista di controllo della preinstallazione. Lista di controllo di [pre-installazione](#page-9-0).

Procedere come segue:

- 1. Prima di avviare il programma di installazione, chiudere tutte le applicazioni aperte.
- 2. Inserire il DVD di NiceLabel 2017. Dovrebbe aprirsi la finestra di installazione. Se la procedura guidata di installazione non si avvia, fare doppio clic sul file START.EXE nella cartella principale sul DVD.
- 3. Selezionare **Installa NiceLabel LMS**.
- 4. Selezionare **NiceLabel Control Center**.
- 5. Selezionare la lingua del programma di installazione.
- 6. Fare clic su **Avanti**.
- 7. Accettare il contratto di licenza. Fare clic su **Avanti**.

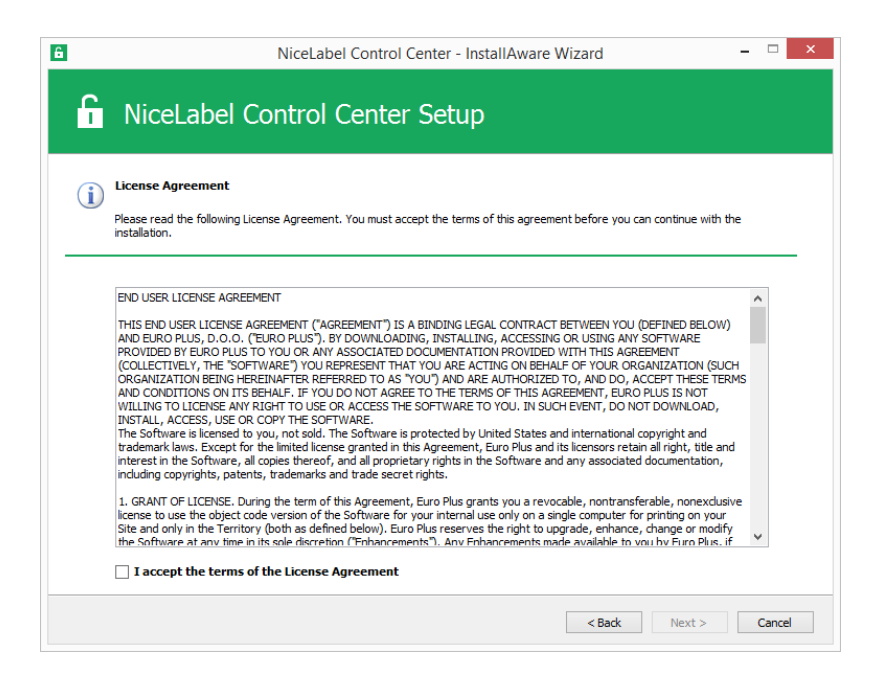

- 8. Leggere le note sull'installazione. Fare clic su **Avanti**.
- 9. Immettere le informazioni sull'utente. Fare clic su **Avanti**.
- 10. Selezionare la cartella per memorizzare i file di Control Center. Fare clic su **Avanti**.
- 11. Definire la cartella del menu Start in cui verranno inserite le scelte rapide. Fare clic su **Avanti**.
- 12. Attivare le impostazioni di sicurezza. Attivare il **supporto HTTPS** se si desidera stabilire una connessione client–server sicura.

NOTA: Il binding del sito HTTPS e il certificato X.509 (SSL) devono essere aggiunti manualmente al sito selezionato in IIS manager. I dettagli sono disponibili in [questa](#page-50-0) [sezione.](#page-50-0)

Definire le impostazioni del sito WebDAV. È necessario definire il nome del sito e il numero di porta sul quale verrà eseguito il sito. Questo sito è il punto di ingresso WebDAV in Documento di archiviazione per tutte le applicazioni che funzionano con i file in Documento di archiviazione. Questo sito verrà installato nell'IIS sul sistema corrente.

Nella maggior parte dei casi verranno mantenute le impostazioni predefinite.

AVVERTENZA: Assicurarsi che il numero di porta immesso non sia utilizzato da nessun'altra applicazione su questo sistema. La porta potrebbe essere usata da un sito in IIS o da qualche altra applicazione. Lista di controllo di [pre-installazione](#page-9-0).

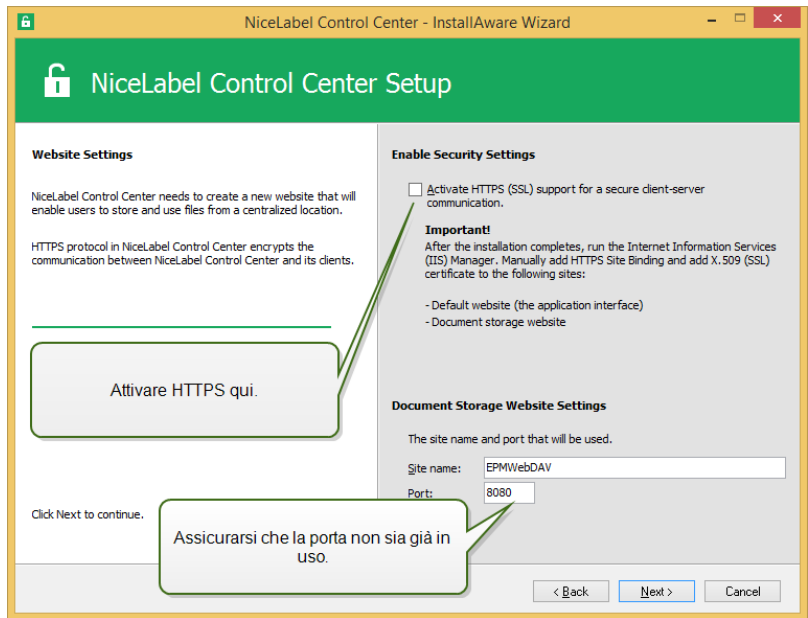

13. Selezionare un Microsoft SQL Server che sarà utilizzato da Control Center. Questo è un esempio di infrastruttura con **più server** e SQL Server è installato su un altro sistema. Selezionare il nome Microsoft SQL Server appropriato e immettere il nome dell'istanza, se esso era stato impostato con un nome non predefinito (ad esempio, SERVERNAME\SQLEXPRESS). Se non si ha motivo di modificarlo, conservare il nome del

database predefinito. Fare clic su **Avanti**.

NOTA: L'account amministrativo utilizzato per l'installazione di Control Center è anche l'amministratore nell'SQL Server locale. Esso dispone delle autorizzazioni per creare gli utenti Windows locali EPM\_DBADMIN e EPM\_USER e concedere loro l'accesso a SQL Server. Viene quindi creato il database, utilizzando le credenziali dell'utente EPM\_ DBADMIN.

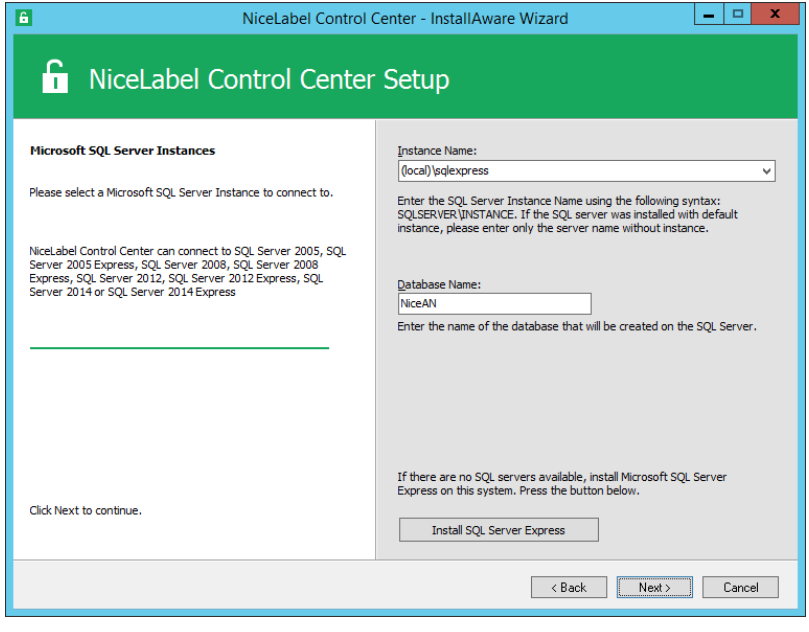

A seconda dei privilegi dell'account Windows con i quali si sta eseguendo l'installazione di Control Center, potrebbero venire visualizzati due passi aggiuntivi della procedura guidata. Se l'account Windows al quale si è attualmente connessi dispone anche di privilegi amministrativi sia per il sistema SQL Server che Windows sul sistema remoto, i due passi aggiuntivi non appaiono. Tuttavia, se l'account Windows è solo l'amministratore locale, ma non dispone di privilegi sul sistema remoto con SQL Server, verranno richieste credenziali aggiuntive.

**PASSO AGGIUNTIVO 1.** Se l'account Windows con il quale è stato eseguito l'accesso non dispone dei privilegi per installare il database Control Center sull'SQL Server remoto, il programma di installazione richiederà il nome utente SQL che dispone dell'autorizzazione "Creazione di qualsiasi database" in SQL Server. Fare clic su **Avanti**.

NOTA: Questo è un nome utente SQL di SQL Server, non è un account Windows del sistema in cui è installato SQL Server. Di solito, in questo caso va utilizzato l'utente sa.

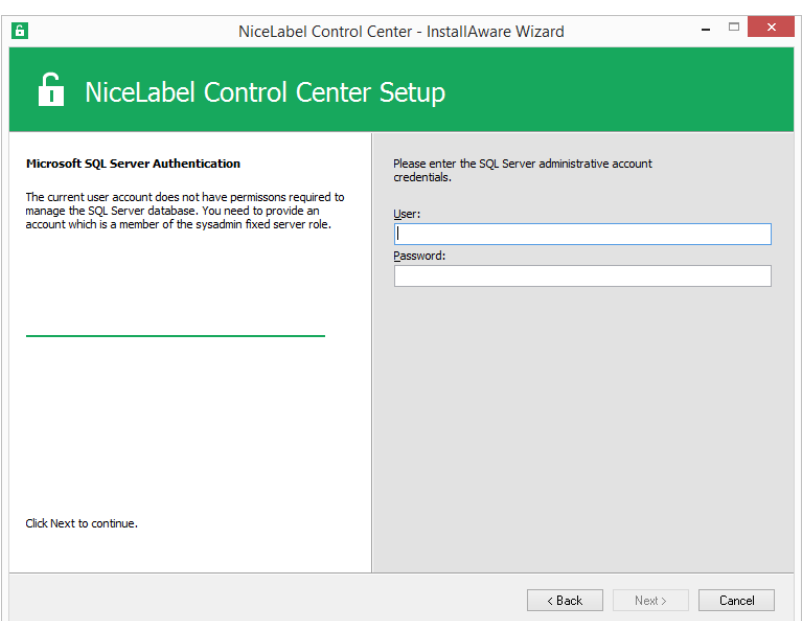

**· PASSO AGGIUNTIVO 2.** Se l'account Windows con il quale è stato eseguito l'accesso corrente non dispone dei privilegi per installare gli utenti Windows locali EPM\_DBADMIN ed EPM\_USER sul sistema Windows remoto con SQL Server, verrà richiesto il nome utente che dispone di tali privilegi. È necessario specificare l'account utente del dominio che dispone dei privilegi amministrativi per accedere al sistema Windows remoto. Di solito si tratta di un amministratore di dominio o di un utente di dominio che fa parte del gruppo di utenti Amministratore sul sistema Windows remoto. Fare clic su **Avanti**.

NOTA: È necessario specificare un nome utente di dominio. Non è possibile

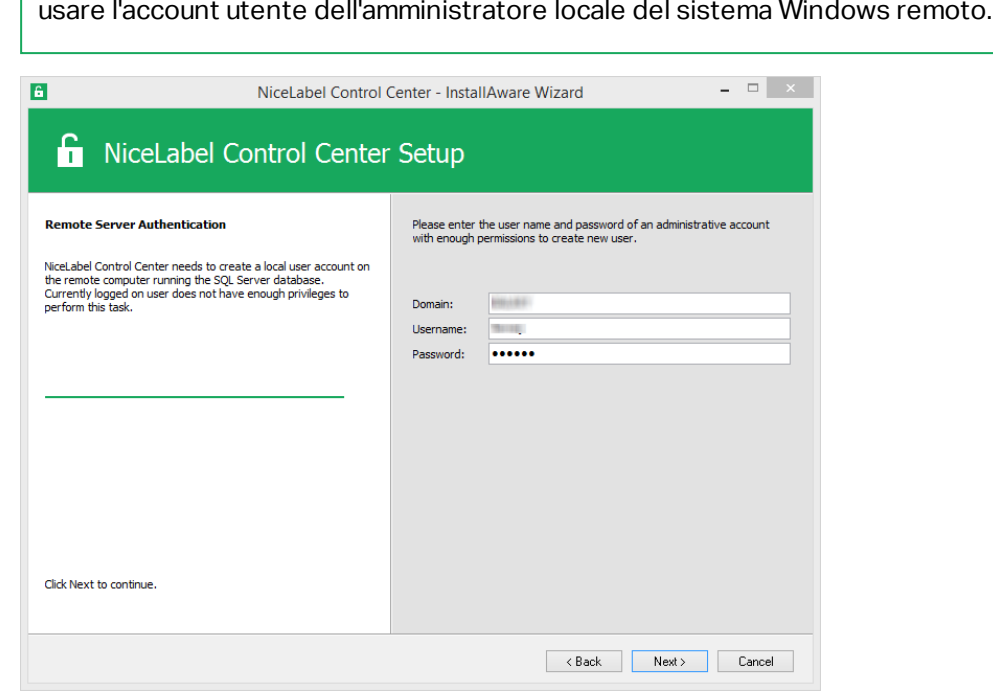

14. Definire l'intervallo di tempo durante il quale i vecchi dati vengono rimossi dal database. L'archiviazione è un processo unidirezionale. Ciò che si rimuove dal database non può essere reimportato. L'archiviazione viene eseguita nel database Microsoft Access sul sistema in cui è in esecuzione SQL Server. Fare clic su **Avanti**.

NOTA: In un secondo momento è possibile regolare l'intervallo di tempo di archiviazione e la conservazione dei dati in Utilità di pianificazione di Windows.

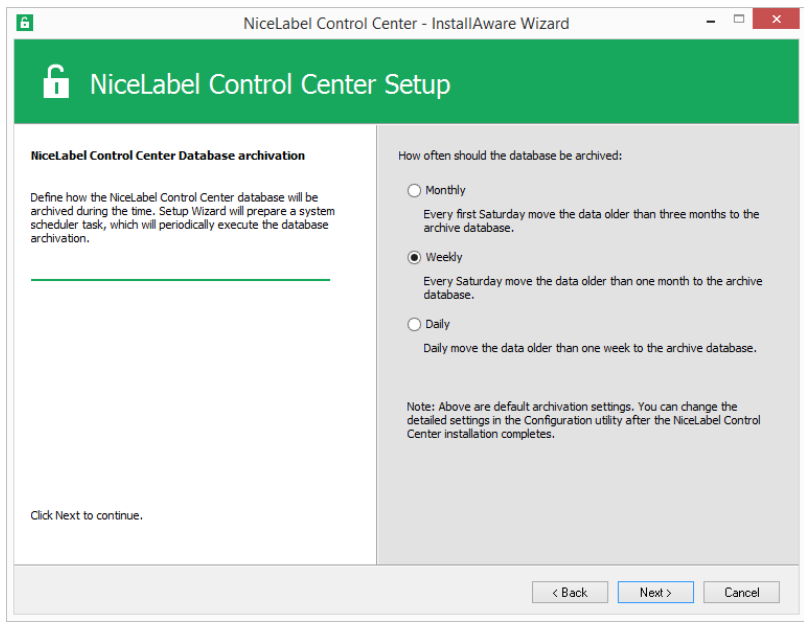

15. Fare clic su **Installa**.

Г

16. Se si desidera installare il componente NiceLabel Web Printing, attivare l'opzione **Installa NiceLabel Web Printing al termine dell'installazione** e fare quindi clic su **Fine**.

Per ulteriori informazioni, vedere il documento **Guida di installazione di NiceLabel Web Printing**.

17. Attivare Control Center. [Concessione](#page-81-0) di licenze.

## 6.2.2 SCENARIO 2: SQL Server Remoto È Installato In Un Cluster Di Failover

AVVERTENZA: Il programma di installazione di Control Center non supporta l'installazione sull'SQL Server in esecuzione nel cluster. Installare il database separatamente rispetto all'installazione principale di Control Center, utilizzando un'utilità di installazione di database disponibile sul DVD NiceLabel.

Prerequisiti necessari per l'installazione:

- Assicurarsi di conoscere i requisiti di sistema. [Requisiti](#page-19-0) di sistema.
- Account Utente Windows di amministratore locale per l'installazione sul sistema con il ruolo Web (IIS).
- <sup>l</sup> Account amministrativo per SQL Server, in modo tale che possa essere installato il database Control Center (NiceAN, per impostazione predefinita). Può trattarsi di un utente Windows che è stato impostato come amministratore SQL (sezione Accessi in SQL Server Management Studio) oppure di un account utente SQL con le autorizzazioni per creare un database, come l'utente "sa".
- <sup>l</sup> Assicurarsi che gli Internet Information Services siano configurati correttamente. [Installazione](#page-24-0) di IIS Web Server.
- Assicurarsi che SQL Server sia configurato correttamente. [Installazione](#page-20-0) di Microsoft SQL [Server.](#page-20-0)
- <sup>l</sup> Assicurarsi di conoscere bene i requisiti indicati nella lista di controllo della preinstallazione. Lista di controllo di [pre-installazione](#page-9-0).
- **Assicurarsi di conoscere a sufficienza l'architettura di Control Center. [Architettura](#page-3-0).**
- <sup>l</sup> Assicurarsi di conoscere a sufficienza le utilità per l'"Installazione avanzata" nella cartella "Install\Advanced Installation" sul DVD. Leggere le istruzioni fornite sul PDF.

### *6.2.2.1 Installare Il Da tabase Di Control Center Sull 'SQL Server Remoto*

NOTA: Prima di iniziare, assicurarsi che il server di destinazione supporti il protocollo TLS 1.0, come faceva per installare il database.

Procedere come segue:

1. Aprire un desktop sul sistema in cui è installato SQL Server. oppure

Aprire un desktop su un altro sistema, con accesso a SQL Server.

**SUGGERIMENTO:** Per installare il database è necessario l'utente Windows configurato come amministratore SQL oppure l'utente SQL con autorizzazioni di amministratore su SQL Server (di solito, "sa").

- 2. Chiudere tutte le applicazioni aperte prima di avviare il programma di installazione.
- 3. Copiare la cartella Install\Advanced Installation dal DVD di NiceLabel al disco locale.
- 4. Sul disco locale, passare alla cartella Advanced Installation\Control Center Setup Settings.
- 5. Eseguire epmsetupsettings.exe.

Verrà eseguita l'applicazione **EPM Custom Setup Settings Generator**.

NOTA: L'applicazione prepara il file di configurazione per l'installazione principale di Control Center. Le impostazioni vengono salvate nel file UserData.ini.

- 6. Passare alla sezione **Common** e selezionare la cartella in cui l'utilità salverà la configurazione. La cartella predefinita è la cartella corrente "Control Center Setup Settings".
- 7. Ignorare la sezione **User names and password**. Qui non è necessario configurare nulla.
- 8. Passare alla sezione **Database setup**.
- 9. Attivare l'opzione **I would like to install database separately from EPM**.

NOTA: Attivando questa opzione, al programma di installazione di Control Center viene segnalato di ignorare l'installazione del database.

10. Immettere manualmente il nome dell'SQL Server sul quale si sta installando il database Control Center, usando la sintassi SOLSERVER\INSTANCE.

SQLSERVER deve essere il nome del server di destinazione. Se si desidera usare l'indirizzo IP, assicurarsi che l'indirizzo possa essere risolto su un nome di computer. In caso di dubbi, aggiungere la mappatura necessaria al file di sistema HOSTS (disponibile in %systemroot%\System32\drivers\etc).

11. Scegliere la modalità di autenticazione che Control Center utilizzerà per accedere ai dati nel database.

È possibile selezionare:

- 1. Autenticazione Windows utilizzando il nome predefinito EPM\_USER.
- 2. Autenticazione Windows utilizzando un altro utente del dominio.
- 3. Autenticazione SQL.

In questo esempio, vengono usati l'autenticazione SQL e l'utente EPM\_USER.

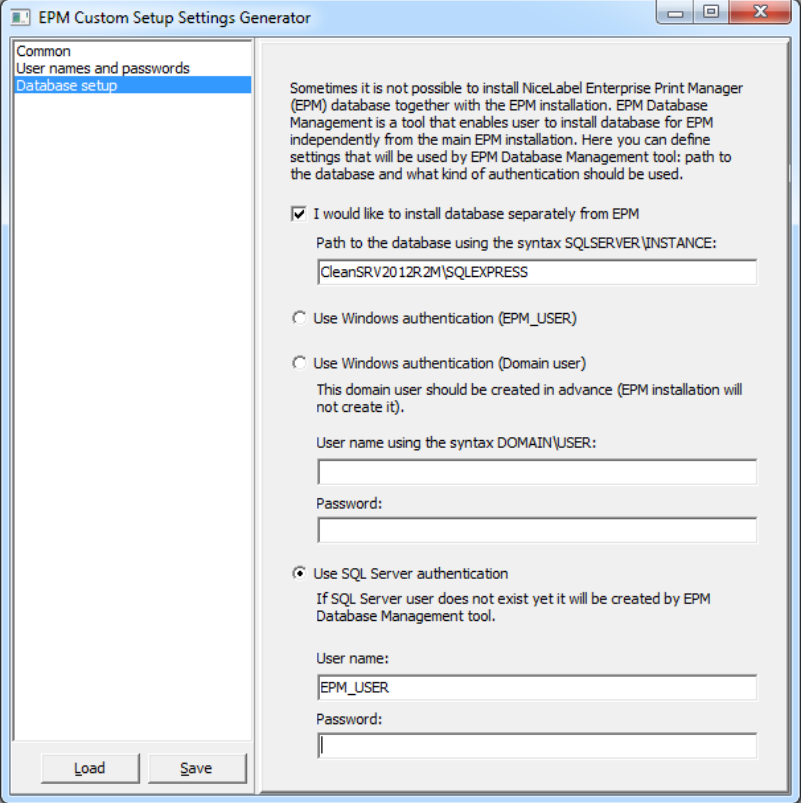

NOTA: Le informazioni immesse qui vengono usate dal programma di installazione principale di Control Center per stabilire come connettersi al database (quale utente impersonificare). Le istruzioni su come creare questi utenti sono fornite più avanti in questo capitolo.

12. Fare clic sul pulsante **Save** per salvare i dati sul file UserData.ini.

Il file .INI contiene informazioni sulla posizione dell'SQL Server remoto e su come accedervi. Queste informazioni sono richieste dall'installazione principale di Control Center.

AVVERTENZA: Assicurarsi di salvare questo file. Se ne avrà bisogno al momento dell'aggiornamento di Control Center a una versione più recente.

- 13. Sul disco locale, passare alla cartella Advanced Installation\Control Center Database Installer.
- 14. Estrarre il contenuto del file ZIP EPMDBInst.zip. Assicurarsi di mantenere la struttura

delle cartelle.

15. Eseguire EPMDBInstall.exe.

Si avvia l'applicazione **EPM Database Management**.

- 16. Immettere il nome dell'SQL server. Specificare anche il nome dell'istanza, se necessario.
- 17. Configurare il tipo di autenticazione.

È possibile usare:

- Autenticazione Windows.
	- Lasciare vuoti i campi di nome utente/password, se l'utente Windows al quale si è connessi attualmente dispone dei privilegi amministrativi definiti sul server SQL (in modo tale che crei un database).
	- Se si desidera usare un accesso Windows diverso, immettere il nome utente o la password.

NOTA: Assicurarsi di usare la sintassi DOMAIN\USER.

- Autenticazione SQL. In questo caso, specificare un utente definito in SQL Server in possesso dei privilegi necessari per creare un nuovo database, di solito l'utente sa.
- 18. Immettere il nome del database.

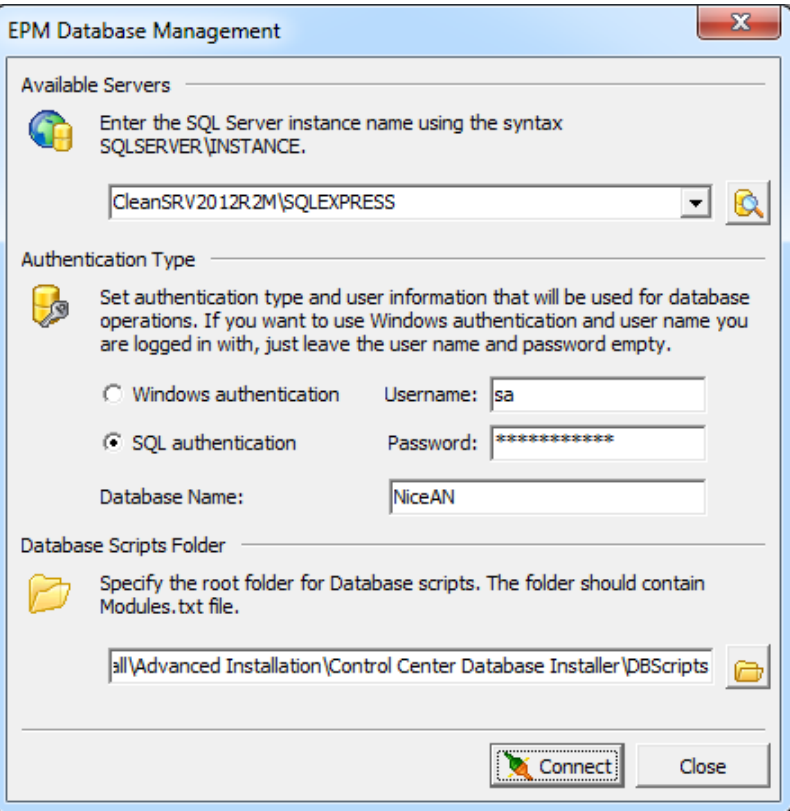

- 19. Gli script del database sono inclusi nel file . ZIP. Assicurarsi di aver estratto tutti i file nel file EPMDBInst.zip. Se la sottocartella DBScripts si trova in un'altra posizione, cercarla.
- 20. Fare clic su **Connetti**.
- 21. Viene effettuata la connessione a SQL Server. Se viene visualizzato un messaggio di errore di connessione, risolvere prima tale problema.

I problemi tipici sono che il protocollo TCP/IP non è attivato per il server o l'istanza, oppure che il firewall blocca le connessioni in entrata. Per ulteriori informazioni, Lista di [controllo](#page-9-0) di [pre-installazione](#page-9-0).

Se è possibile stabilire una connessione a SQL Server, la finestra si apre mostrando lo stato corrente.

NOTA: Assicurarsi che l'utente indicato con "EPM\_USER" abbia lo stesso nome configurato in **EPM Custom Setup Settings Generator>Database setup** nel passo 11.

Non fare ancora clic su un pulsante qualsiasi, ma andare al passo seguente.

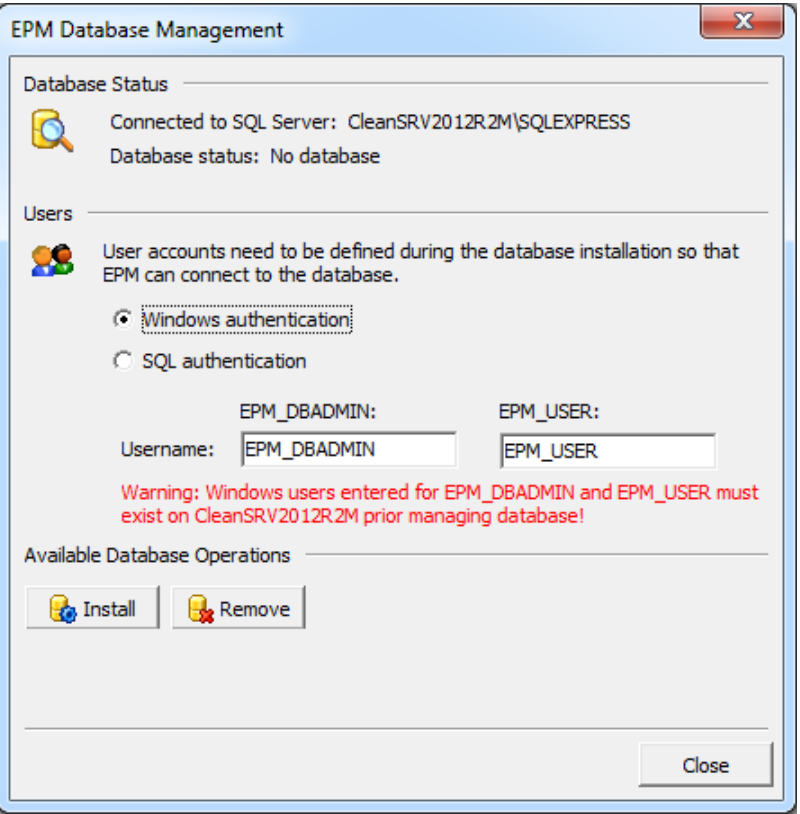

22. Specificare le informazioni sui due account utente che saranno utilizzati successivamente da Control Center per accedere al proprio database.

NOTA: Gli utenti devono già essere stati definiti sul sistema, prima di continuare con l'installazione del database. Inoltre, gli utenti devono essere già stati aggiunti agli Accessi in Microsoft SQL Server.

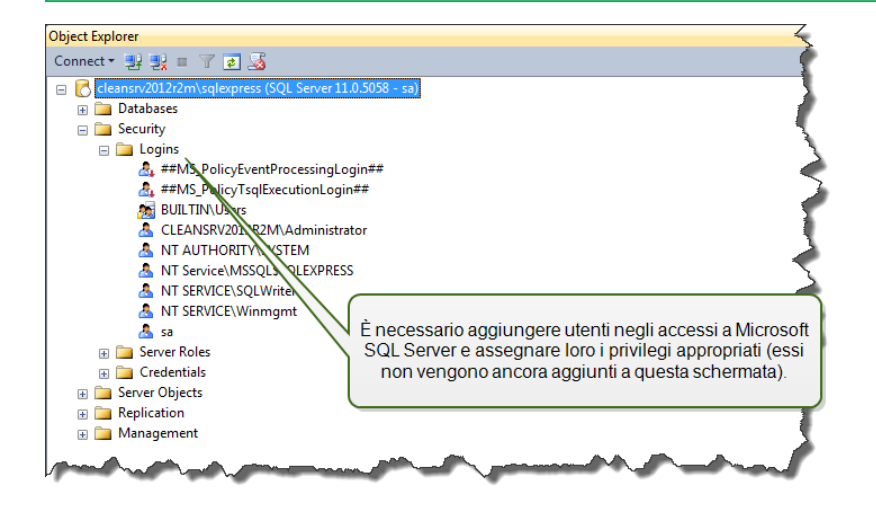

**OPZIONE 1: Uso dell'autenticazione Windows.** In questo caso, è necessario immettere due utenti del dominio Windows che EPM Database Management utilizzerà durante l'installazione del database. Immettere i nomi nella sintassi DOMAIN\USER. Sul sistema Windows, nel cluster di failover, non sono presenti account utente Windows, quindi questi due utenti devono essere utenti di dominio. Se si creano nuovi account utente è possibile usare una convenzione di denominazione predefinita (EPM\_DBADMIN ed EPM\_USER) oppure scegliere altri nomi utente.

**OPZIONE 2: Uso dell'autenticazione SQL.** In questo caso, è necessario definire due utenti SQL che EPM Database Management utilizzerà durante l'installazione del database.

NOTA: Il database viene installato usando l'utente "EPM\_DBADMIN" e viene configurato per l'uso da parte di "EPM\_USER". Assicurarsi di assegnare i privilegi appropriati per entrambi gli utenti. Le autorizzazioni per "EPM\_DBADMIN" devono essere configurate prima dell'avvio dell'installazione del database. Le autorizzazioni per l'utente "EPM\_ USER" vengono configurate dopo l'installazione del database. [Configurazione](#page-47-0) delle entità a protezione diretta per gli utenti di database [personalizzati](#page-47-0)

### 23. Fare clic su **Installa**.

NOTA: Al momento dell'installazione del database, l'utilità non fornisce alcun feedback e potrebbe sembrare non reattiva. Attendere con pazienza il termine dell'elaborazione.

24. Se non si riscontra alcun problema, verrà visualizzato il messaggio "Database install operation completed successfully."

Nella sezione Database Status, viene visualizzata la versione corrente del database.

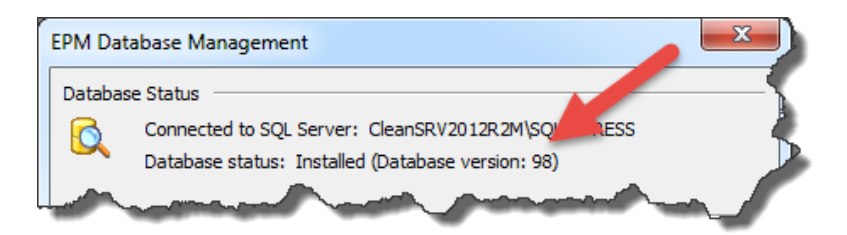

25. Chiudere l'applicazione. La configurazione viene salvata nel file EPMDBInstall.ini.

AVVERTENZA: Assicurarsi di salvare questo file. Se ne avrà bisogno al momento dell'aggiornamento di Control Center a una versione più recente.

- 26. Aprire il desktop su un sistema Windows sul quale si desidera installare l'applicazione Web Control Center.
- 27. Copiare su un disco locale il file di installazione di Control Center. Questo è un file NiceLabelControlCenter2017.exe.
- 28. Copiare il file UserData.ini accanto ad esso nella stessa cartella. Questo file .INI è stato preparato da EPM Custom Settings Generator.
- 29. Eseguire il programma di installazione di Control Center e seguire le istruzioni sullo schermo.
- 30. Seguire i passi dal passo 5 nel capitolo [Installazione](#page-30-0) su un singolo server. Tutte le domande relative al database vengono eliminate.
- <span id="page-47-0"></span>31. Attivare Control Center. Per ulteriori informazioni, vedere [Concessione](#page-81-0) di licenze

# 6.3 Configurazione Delle Entità A Protezione Diretta Per Gli Utenti Di Database Personalizzati

Il programma di installazione richiede due utenti di database. EPM\_DBADMIN per installare il database ed EPM\_USER per ottenere l'accesso al database. [Architettura.](#page-3-0)

La prima opzione consiste nell'usare un account utente Windows o SQL. Le istruzioni seguenti valgono per entrambi i tipi di utenti.

<sup>l</sup> **Il ruolo di "EPM\_DBADMIN" (il nome utente può essere modificato).** Questo utente deve aver concesso i seguenti ruoli: "Connect SQL" e "Creazione qualsiasi database". Questi ruoli devono essere definiti prima dell'avvio dell'installazione del database.

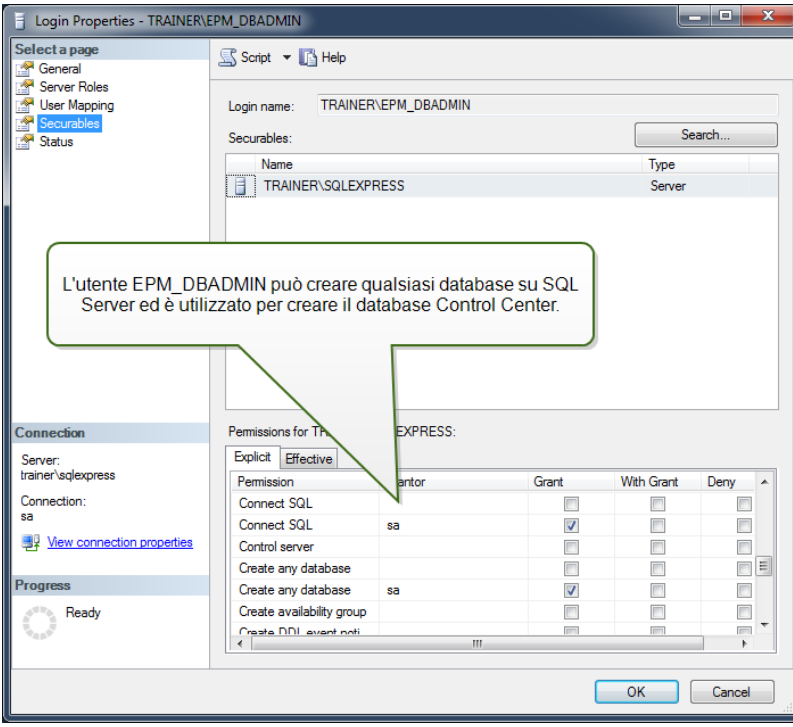

<sup>l</sup> **Il ruolo di "EPM\_USER" (il nome utente può essere modificato).** L'applicazione Control Center impersonifica questo utente ogni volta che deve interagire con il database Control Center. L'utente è mappato solo su questo database.

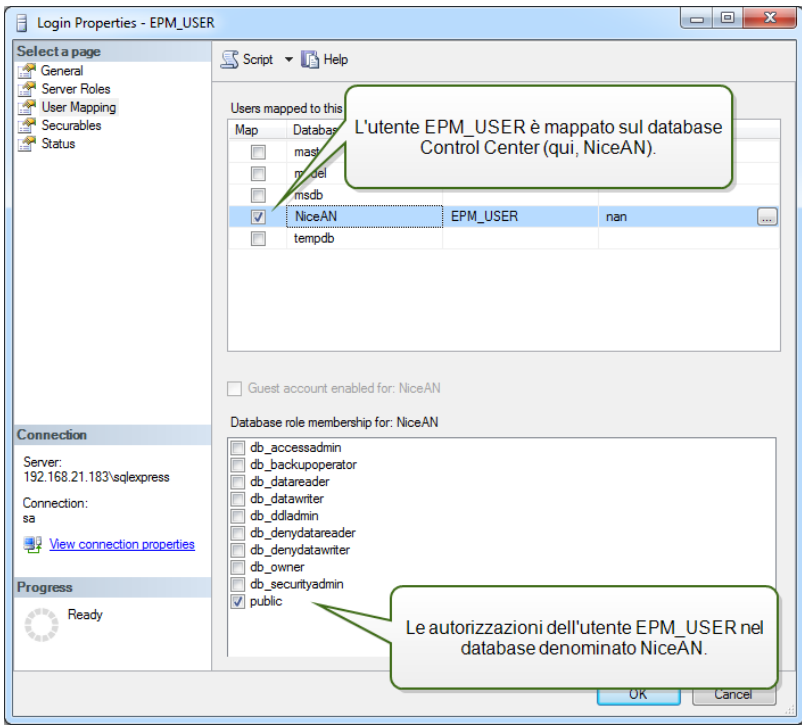

Inoltre, l'utente deve essere configurato con autorizzazioni aggiuntive per il database Control Center (un nome di database predefinito è NiceAN).

Dopo aver completato l'installazione autonoma del database e prima di iniziare l'installazione di Control Center, procedere come segue:

- 1. Eseguire **Microsoft SQL Server Management Studio** e connettersi all'SQL Server sul quale è stato installato il database.
- 2. Espandere **Databases > <database selezionato (NiceAN, per impostazione predefinita)> > Security > Users**.
- 3. Selezionare l'utente che deve assumere il ruolo di "EPM\_USER", selezionato precedentemente nel programma di installazione del database autonomo (il nome utente può variare).
- 4. Fare clic con il pulsante destro del mouse e selezionare **Proprietà**.
- 5. Nella pagina **Entità a protezione diretta**, fare clic su **Cerca...**
- 6. Nella finestra **Aggiungi oggetti**, selezionare **Tutti gli oggetti del tipo...** e fare clic su **OK**.

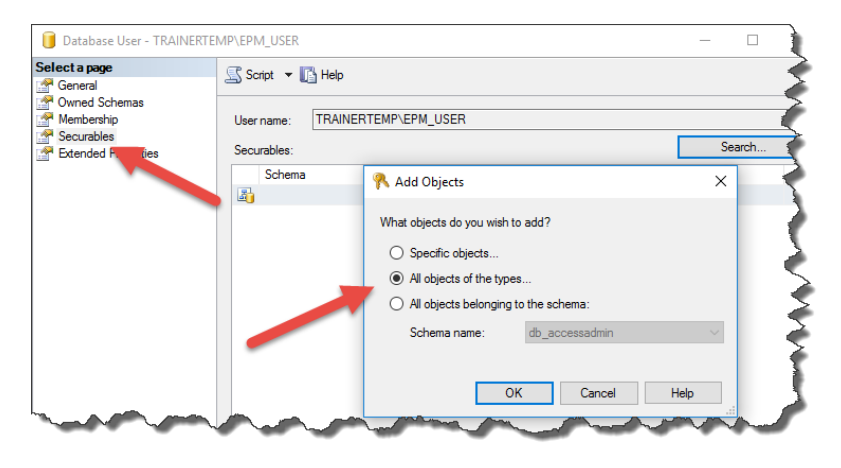

- 7. Nella finestra **Seleziona tipi di oggetti**, selezionare **Schemi** e fare clic su **OK**.
- 8. Selezionare lo schema **nan**.
- 9. Nella sezione **Autorizzazioni per nan**, concedere le seguenti autorizzazioni:
	- Controlla
	- Elimina
	- Esegui
	- Inserisci
	- Seleziona
	- Aggiorna

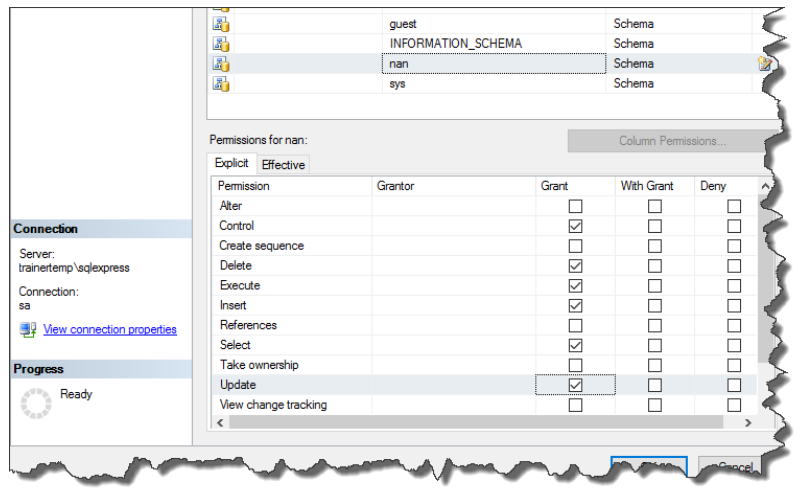

10. Fare clic su **OK**.

# <span id="page-50-0"></span>6.4 Attivazione Del Supporto HTTPS

Se si protegge la comunicazione tra Control Center e tutti i client (client o utenti NiceLabel che navigano nella pagina Web di Control Center), è necessario attivare il protocollo Hypertext Transfer Protocol Secure (HTTPS). Ciò consentirà di evitare intercettazioni telefoniche e attacchi man-in-the-middle su Control Center. Tutti i dati scambiati resteranno privati, anche a causa della crittografia bidirezionale della comunicazione client-server. In ultima analisi, la comunicazione tra l'utente e il server non può essere letta e creata da qualsiasi utente terzo.

Il supporto HTTPS viene attivato durante l'installazione.

I certificati SSL sono usati per assicurare l'autenticità. Quando Control Center è installato, sarà necessario eseguire Internet Information Services (IIS) Manager sul server e attivare il supporto HTTPS sia per il **sito Web predefinito** (in base al quale Control Center viene eseguito come applicazione) che per **EPMWebDAV** (che consente di accedere a Documento di archiviazione).

Dopo aver attivato il supporto HTTPS è necessario accedere a Control Center con il prefisso https://:

### https://server/epm

Assicurarsi che tutti i prodotti che si connettono a Control Center utilizzino servizi Web sicuri. Non mescolare i protocolli HTTP e HTTPS.

NOTA: Per ulteriori informazioni sull'attivazione di HTTPS, consultare il personale responsabile dell'infrastruttura informativa nell'azienda.

#### **Istruzioni per il sito Web predefinito**

- 1. Sul server, eseguire Internet Information Services (IIS) Manager.
- 2. Espandere il nodo **<servername>**, quindi espandere il nodo **Siti**.
- 3. Selezionare **Sito Web predefinito**.
- 4. Nel riquadro destro, fare clic su **Binding**.
- 5. Fare clic sul pulsante **Aggiungi...**.
- 6. In Tipo, selezionare **https**.
- 7. In Porta, immettere **443**.
- 8. Nel certificato SSL, selezionare il certificato corretto nell'elenco. È possibile fare clic sul pulsante **Visualizza** per visualizzare le proprietà del certificato visualizzato correntemente nell'elenco a discesa.
- 9. Fare clic su **OK**.
- 10. Fare clic su **Chiudi**.

NOTA: Se nell'elenco non è visibile il certificato appropriato, per prima cosa è necessario installarlo. Sul Web sono disponibili numerose istruzioni.

### **Istruzioni per il sito EPMWebDAV**

- 1. Sul server, eseguire Internet Information Services (IIS) Manager.
- 2. Espandere il nodo **<servername>**, quindi espandere il nodo **Siti**.
- 3. Selezionare **EPMWebDAV**.
- 4. Nel riquadro destro, fare clic su **Binding**.
- 5. Selezionare la voce esistente e fare clic su **Modifica**.
- 6. In Porta, immettere **8081**.
- 7. Fare clic su **OK**.
- 8. Fare clic su **Aggiungi**.
- 9. In Tipo, selezionare **https**.
- 10. In Porta, selezionare **8080**.
- 11. In Nome host, immettere il **nome del computer**. Il nome del computer è visualizzare in Pannello di controllo\Sistema e sicurezza\Sistema. Questo è solo un nome di computer, non un nome FQDN.
- 12. Nel certificato SSL, selezionare il certificato corretto nell'elenco. È possibile fare clic sul pulsante **Visualizza** per visualizzare le proprietà del certificato visualizzato correntemente nell'elenco a discesa.
- 13. Fare clic su **OK**.
- 14. Selezionare il vecchio binding http configurato sulla porta 8081. Fare clic su **Rimuovi**.
- 15. Fare clic su **Chiudi**.

NOTA: Se nell'elenco non è visibile il certificato appropriato, per prima cosa è necessario installarlo. Sul Web sono disponibili numerose istruzioni.

### **Modifica del file di configurazione web.config**

NOTA: Per attivare il supporto HTTPS in Control Center, assicurarsi di attivare l'opzione HTTPS durante l'installazione. È necessario completare i passaggi seguenti, come quando non era stato attivato HTTPS durante l'installazione.

Completare questi passaggi usando i privilegi di amministratore:

1. Spostarsi sulla cartella System. Questa è una posizione predefinita:

c:\Program Files\NiceLabel\NiceLabel Control Center\WEB

- 2. Creare un backup del file **Web.config** esistente, o rinominarlo. Conservare il file originale, qualora si desiderasse ripristinare la configurazione originale.
- 3. Aprire il file **Web.config** in un editor di testo.
- 4. Cercare la stringa seguente.

<!--uncomment line below to enable HTTPS protocol-->

### Essa è presente nella sezione

/configuration/system.serviceModel/bindings/basicHttpBinding.

5. Rimuovere il contenuto dalla riga che segue.

Cambiare la riga da:

```
<!--<security mode="Transport" />-->
```
A:

```
<security mode="Transport" />
```
6. Individuare l'elemento XML binding successivo.

```
Modificare security mode="TransportCredentialsOnly" in security
mode="Transport".
```
Da:

```
<binding name="httpConfigV2" maxReceivedMessageSize="2147483647"
maxBufferSize="2147483647">
        <readerQuotas maxStringContentLength="2147483647"/>
                <security mode="TransportCredentialsOnly">
        <transport clientCredentialType="Windows"/>
        </security>
</binding>
```
### A:

```
<binding name="httpConfigV2" maxReceivedMessageSize="2147483647"
maxBufferSize="2147483647">
        <readerQuotas maxStringContentLength="2147483647"/>
                <security mode="Transport">
        <transport clientCredentialType="Windows"/>
```

```
    </security>
</binding>
```
NOTA: Se questo elemento XML binding non è già incluso nel file web.config, aggiungerlo manualmente.

7. Alla fine, il file web.config aggiornato è il seguente aspetto:

```
<basicHttpBinding>
        <binding maxReceivedMessageSize="2147483647"
maxBufferSize="2147483647">
                 <readerQuotas maxStringContentLength="2147483647"/>
                          <!--uncomment line below to enable HTTPS protocol-->
          <security mode="Transport">
                          <transport clientCredentialType="Windows"/>
                 </security>
        </binding>
        <binding name="httpConfigV2" maxReceivedMessageSize="2147483647"
maxBufferSize="2147483647">
                 <readerQuotas maxStringContentLength="2147483647"/>
          <security mode="Transport">
                          <transport clientCredentialType="Windows"/>
                 </security>
        </binding>
</basicHttpBinding>
```
NOTA: L'elemento XML <transport clientCredentialType="Windows"/> viene aggiunto dopo aver attivato l'autenticazione Windows in Control Center. Se la configurazione include il supporto HTTPS senza autenticazione Windows, questo elemento XML non è presente.

8. Salvare il file. La modifica viene applicata immediatamente.

# 6.5 Aggiornamento Di Control Center Alla Versione Più Recente

AVVERTENZA: Se si esegue un'installazione pulita di NiceLabel Control Center versione 2017.2, lo stato di supporto HTTPS (attivato o disattivato) viene ricordato automaticamente dopo l'aggiornamento. Se si esegue l'aggiornamento dalle versioni precedenti, impostare manualmente il supporto HTTPS. Vedere l'argomento [Attivazione](#page-50-0) del supporto HTTPS.

### 6.5.1 Architettura Server Singolo

Se la versione corrente di Control Center è installata in un unico ambiente server, avviare il programma di installazione della nuova versione di Control Center e seguire i messaggi sullo schermo. [Installazione](#page-30-0) su un singolo server.

Innanzitutto l'aggiornamento rimuove la versione esistente e la sostituisce con la versione più recente, conservando tutti i dati. Il database viene aggiornato automaticamente senza fare domande.

## 6.5.2 Architettura Multiserver Con SQL Server Remoto

Prerequisiti necessari per l'installazione:

- Specificare il nome SQL Server e l'istanza opzionale, nella quale è installato il database corrente
- Se l'account Windows sul sistema Control Center non dispone delle autorizzazioni per aggiungere/modificare gli utenti Windows sul sistema SQL Server Windows, sarà necessario avere l'account utente membro del gruppo Amministratori sul sistema remoto.

Se la versione corrente di Control Center è installata in un ambiente multiserver, ma non si sta usando SQL Server in un cluster e si dispone dell'accesso amministrativo sia a SQL Server server che al sistema Windows remoto, avviare semplicemente il programma di installazione della nuova versione di Control Center e seguire le istruzioni sullo schermo.

Innanzitutto l'aggiornamento rimuove la versione esistente e la sostituisce con la nuova versione, conservando tutti i dati. Il database viene aggiornato automaticamente.

Procedere come segue:

- 1. Eseguire l'ultima versione del programma di installazione.
- 2. Lasciare che rimuova la versione esistente di Control Center.
- 3. Selezionare SQL Server e l'istanza, dove Control Center aveva installato il proprio database.

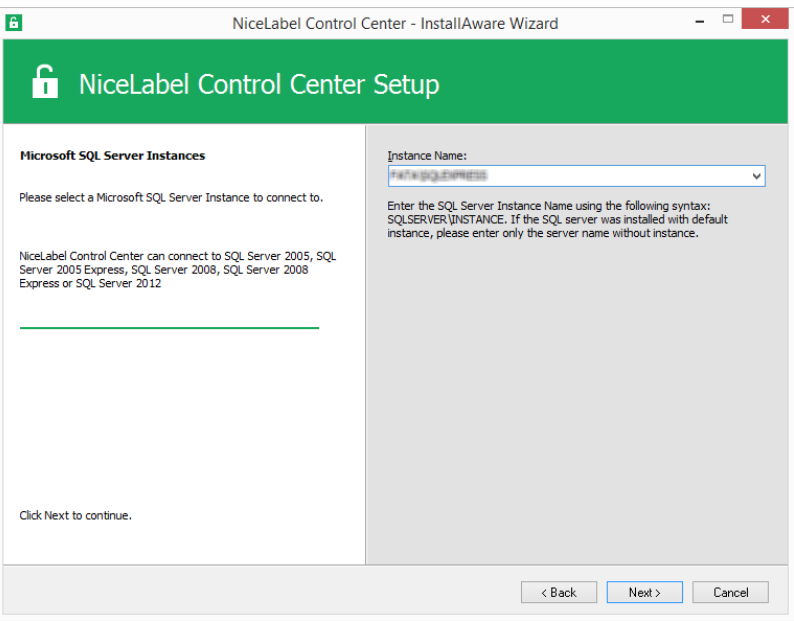

4. Se l'account Windows non dispone dei privilegi per installare gli utenti Windows locali

EPM\_DBADMIN ed EPM\_USER sul sistema Windows remoto con SQL Server, viene richiesto il nome utente che dispone di tali privilegi. Specificare l'account utente del dominio che dispone dei privilegi amministrativi sul sistema Windows remoto.

Di solito si tratta di un amministratore di dominio o di un utente di dominio che fa parte del gruppo di utenti Amministratore sul sistema Windows remoto. Fare clic su **Avanti**.

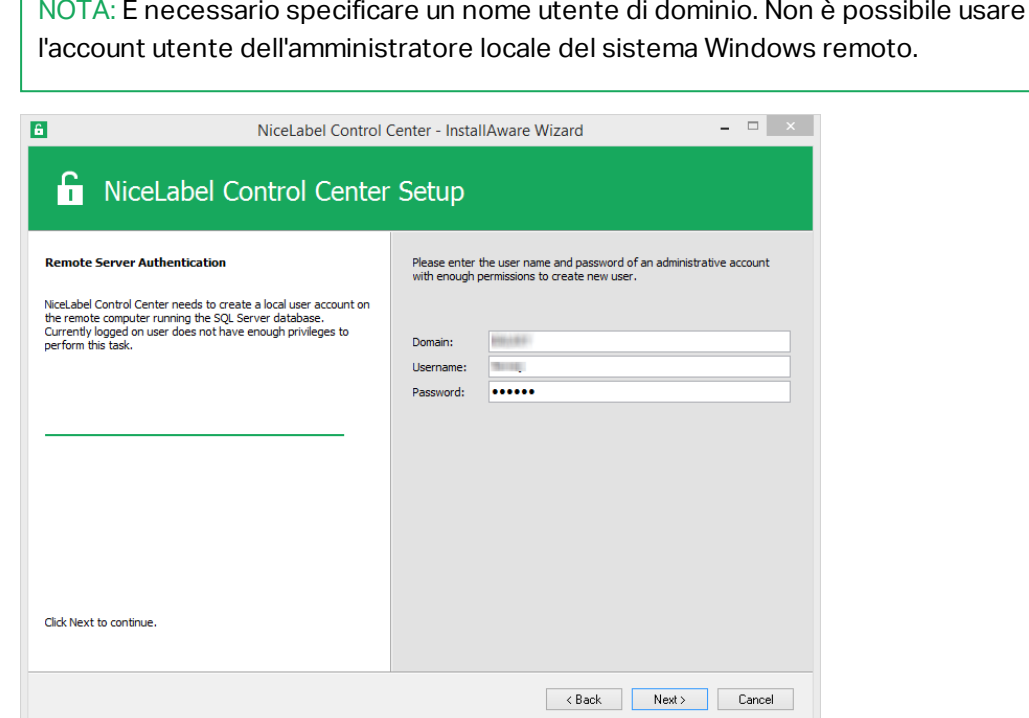

5. Fare clic su **Installa**.

## 6.5.3 Architettura Multiserver Con SQL Server Remoto In Un Cluster Di Failover.

Prerequisiti necessari per l'installazione:

- $\cdot$  È necessario specificare i file UserData.ini e EPMDBInstall.ini dall'installazione corrente di Control Center. Questi due file sono stati specificati dalle utilità per l'"Installazione avanzata". Se i file non erano stati salvati, sarà necessario riconfigurare le utilità. [Installazione](#page-35-0) su più server.
- <sup>l</sup> Anche se si dispone dei file di configurazione sopra citati, sarà comunque necessario immettere le password per tutti i nomi di utenti utilizzati durante l'installazione. EPMDBInstall ricorderà i nomi degli utenti, ma non le password.

In questo caso, il database Control Center va aggiornato manualmente usando l'utilità EPMDBInstall. Dopo l'aggiornamento, è possibile installare Control Center. Durante l'installazione, il passo di installazione del database viene ignorato.

Procedere come segue:

1. Aprire un desktop sul sistema in cui è installato SQL Server. oppure

Aprire un desktop su un altro sistema che avrà accesso a SQL Server (per installare il database è necessario che l'utente Windows sia configurato come SQL Administrator o utente SQL con autorizzazioni di amministrazione su SQL Server (di solito, "sa").

- 2. Chiudere tutte le applicazioni aperte prima di avviare il programma di installazione.
- 3. Dal DVD NiceLabel, copiare la cartella \Install\Advanced Installation sul disco locale.
- 4. Sul disco locale, passare alla cartella Advanced Installation\Control Center Database Installer.
- 5. Estrarre il contenuto del file ZIP EPMDBInst.zip. Assicurarsi di mantenere la struttura delle cartelle.
- 6. Copiare il file EPMDBInstall.ini dall'installazione iniziale sulla stessa cartella. Le impostazioni salvate nel file ripopoleranno le opzioni nell'utilità.
- 7. Eseguire EPMDBInstall.exe.

Si avvia l'applicazione **EPM Database Management**.

- 8. Fare clic su **Connetti** per connettersi al database.
- 9. I nomi dell'utente che Control Center utilizzerà per interagire con SQL Server sono stati memorizzati. Immettere le password.

Fare clic su **Aggiorna** per aggiornare la struttura di database esistente alla struttura più recente.

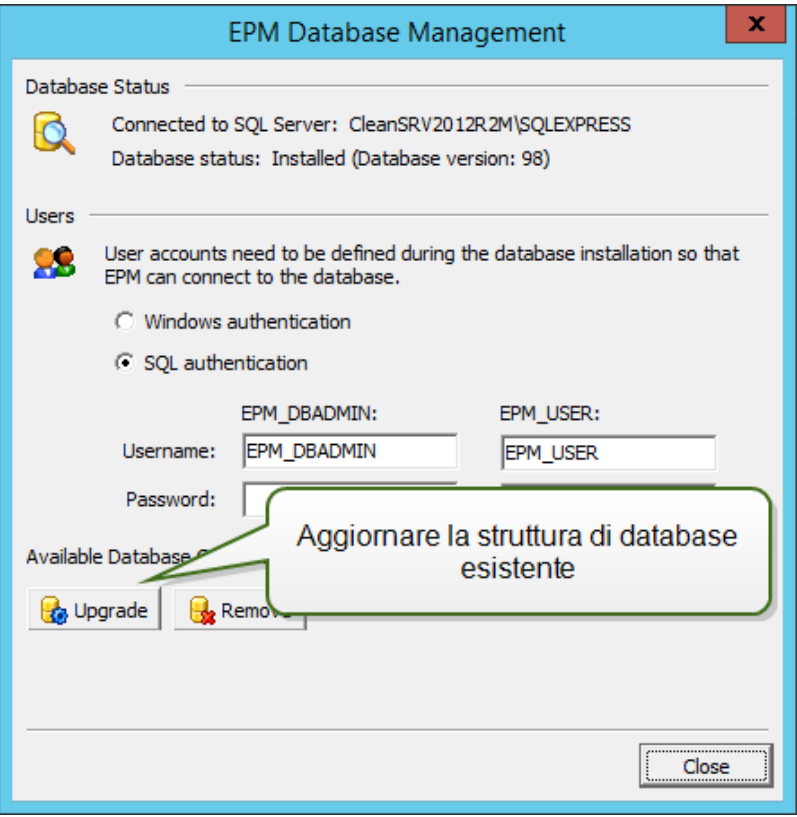

In caso di problemi di aggiornamento del database e di visualizzazione dei messaggi di errore del tipo Operazione di installazione del database non riuscita. oppure Impossibile eliminare l'account di accesso '<nomeutente>' perché l'utente è connesso, il programma di installazione non può aggiornare il database, in quanto esso è correntemente in uso.

Procedere come segue:

- 1. Sul sistema Windows con Control Center installato, aprire Internet Information Services (IIS) Manager.
- 2. Selezionare il riquadro **Pool di applicazioni**, fare clic con il pulsante destro del mouse sul gruppo di applicazioni **EPMAppPool** e **EPMWebDAVAppPool** e bloccarle.
- 3. Espandere **Siti**.
- 4. Selezionare **Sito Web predefinito**. Fare clic su **Interrompi** nel riquadro destro.
- 5. Selezionare **EPMWebDAV**. Fare clic su **Interrompi** nel riquadro destro.
- 6. Aprire la finestra Prompt dei comandi con le autorizzazioni amministrative.
- 7. Nella riga di comando, digitare **iisreset** e premere <Invio>.
- 8. Provare a riaggiornare il database.
- 10. Al termine dell'aggiornamento del database, fare clic su **Chiudi**.
- 11. Aprire il desktop sul sistema Windows nel quale si desidera aggiornare l'applicazione Web Control Center.
- 12. Copiare su un disco locale il file di installazione di Control Center. Questo è un file denominato NiceLabelControlCenter2017.exe.
- 13. Copiare il file UserData.ini accanto ad esso nella stessa cartella. Questo file .INI è stato preparato da EPM Custom Settings Generator.

NOTA: Se non si è salvato il file UserData.ini la prima volta che si è installato Control Center, eseguire l'utilità epmsetupsettings.exe dalla cartella Advanced Installation\Control Center Setup Settings e crearla di nuovo. [Installazione](#page-35-0) su più [server.](#page-35-0)

14. Eseguire il programma di installazione di Control Center e seguire le istruzioni sullo schermo.

Sarà necessario confermare la rimozione della versione esistente e quindi verrà installata la nuova versione, senza fare ulteriori domande.

# **7 Installazione dei componenti client**

# <span id="page-59-1"></span>7.1 Installazione Di Designer

NiceLabel Designer consente di progettare etichette e moduli che permettono di creare formati di etichette e applicazioni di stampa (moduli) per gli utenti del desktop e di Web Printing. Normalmente, è necessario installare NiceLabel Designer sulle workstation, non sul server.

La descrizione dettagliata della procedura di installazione di NiceLabel 2017 è disponibile in un manuale di installazione dedicato. Vedere la **Guida di installazione di NiceLabel 2017**.

# 7.2 Installazione Di Driver Stampante

NOTA: Per istruzioni dettagliate e specifiche sul fornitore/modello di stampante e su come installare i driver stampante, consultare il documento Guida di [installazione](http://www.nicelabel.com/resources/files/doc/installation-guide/ig-NiceLabel_Driver_Installation_Guide-eng.pdf) dei driver [stampante](http://www.nicelabel.com/resources/files/doc/installation-guide/ig-NiceLabel_Driver_Installation_Guide-eng.pdf) NiceLabel.

Esistono due modi di installare driver stampante NiceLabel:

- **.** Usare l'applicazione NiceLabel **PrnInst** (consigliato).
- <sup>l</sup> Usare il processo stampante **Componenti aggiuntivi di Windows** (opzione alternativa).

<span id="page-59-0"></span>NOTA: Prima di avviare l'installazione del driver stampante, assicurarsi di aver eseguito l'accesso come amministratore.

# 7.3 Installazione Del Supporto Per WebDAV

WebDAV (Web-based Distributed Authoring and Versioning) è costituito da una serie di estensioni sul protocollo HTTP. Esso fornisce un ambito utente per creare, modificare e spostare i documenti su un server, normalmente un server Web o una condivisione Web.

NiceLabel Control Center fornisce l'accesso WebDAV ai file di Documento di archiviazione. Tutti i client che interagiscono con Documento di archiviazione devono avere attivato il supporto WebDAV<sub>.</sub>

**SUGGERIMENTO:** Normalmente, i "client" sono NiceLabel Designer e NiceLabel Automation.

Per assicurare una connessione funzionante tra il client e WebDAV, assicurarsi che siano soddisfatti i seguenti requisti lato client:

- Windows 7, Windows 8/8.1 e Windows 10. Il supporto WebDAV è già installato e non è necessario eseguire ulteriori operazioni.
- <sup>l</sup> Windows Server 2008 R2 e 2012 R2. Attivare la funzionalità **Esperienza desktop**. Vedere i [dettagli](#page-61-0) di seguito.
- <sup>l</sup> Windows Server 2016. Attivare le funzionalità **Esperienza desktop** e **WebDAV Redirector**. Vedere le istruzioni su come installare WebDAV Redirector di [seguito.](#page-63-0)

## 7.3.1 Attivazione Di WebClient Service Per Utilizzare Il Tipo Di Avvio "Automatico"

Il sistema operativo Windows supporta l'accesso alle condivisioni WebDAV mediante il servizio WebClient. Quando questo servizio viene interrotto, gli utenti non possono accedere alle condivisioni WebDAV. In Windows Vista, 7, 8/8.1 e Windows 10, il servizio è attivato in modalità di avvio Manuale.

In Windows Server 2008, 2012 (compresa la versione R2) e 2016, l'impostazione predefinita non dispone del servizio client Web. Per aggiungere il servizio client Web è necessario installare il pacchetto Esperienza desktop.

Per assicurarsi che il supporto WebDAV sia sempre disponibile, impostare il tipo di avvio del servizio WebClient su **Automatico**.

Procedere come segue:

- 1. Premere il tasto Windows (oppure  $\langle \text{Ctrl}\rangle$  +  $\langle \text{Esc}\rangle$ ) per aprire la ricerca.
- 2. Digitare **Servizi** ed eseguire la finestra Servizi.
- 3. Scorrere in basso nell'elenco e individuare il servizio **WebClient**.
- 4. Fare doppio clic su **WebClient** per aprire le relative proprietà.
- 5. Nella casella combinata Tipo di avvio, selezionare **Automatico**.

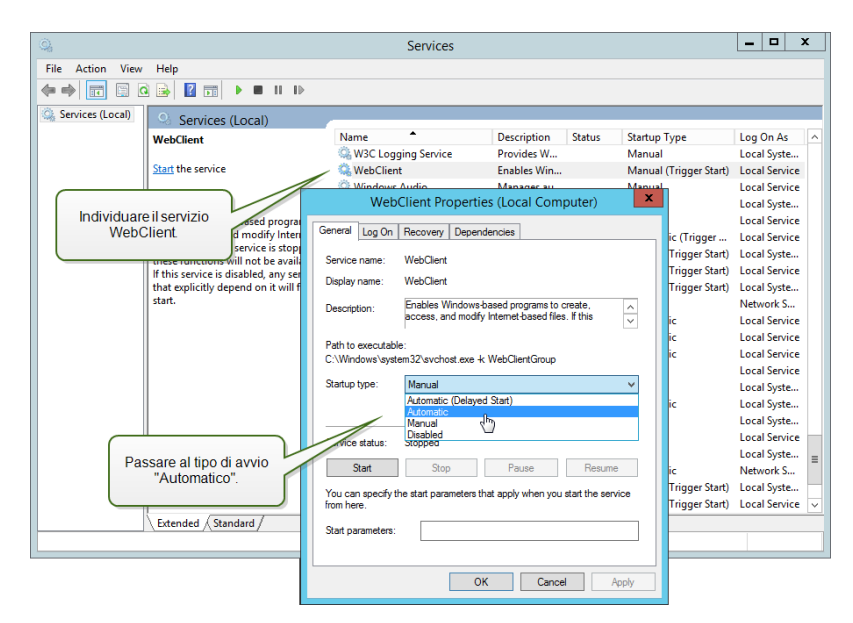

- 6. Se il servizio non è ancora in esecuzione, fare clic sul pulsante **Avvio**.
- 7. Fare clic su **OK**.
- <span id="page-61-0"></span>8. Chiudere la finestra **Servizi**.

### 7.3.2 Installazione Di Esperienza Desktop

Per installare la funzionalità **Esperienza desktop** sul sistema operativo Windows Server, procedere nel modo seguente.

NOTA: Queste istruzioni si riferiscono a Windows Server 2012 R2.

- 1. Avviare **Server Manager** dalla schermata **Start**.
- 2. Fare clic su **Gestisci**, quindi su **Aggiungi ruoli e funzionalità**.

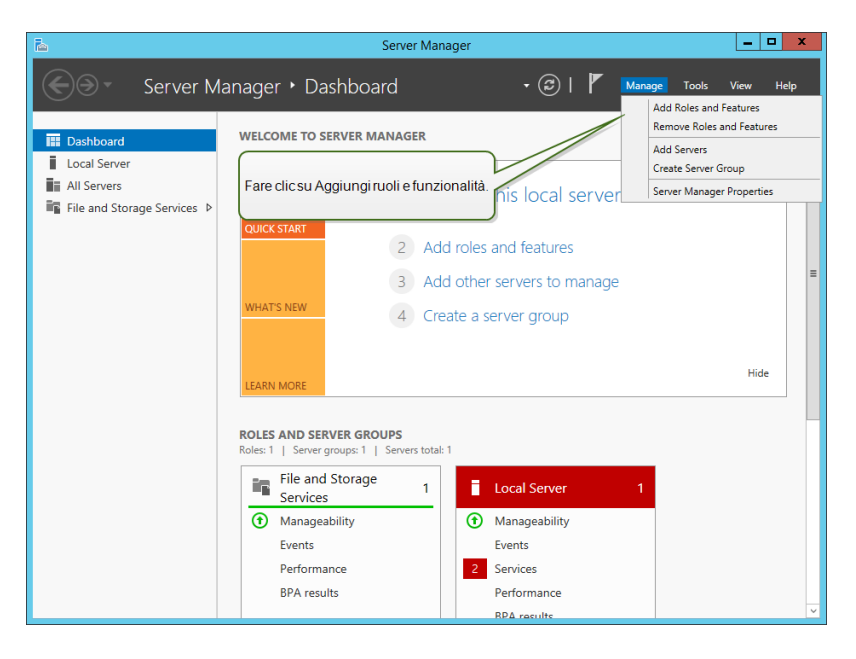

3. Selezionare **Installazione basata su ruoli o basata su funzionalità**. Fare clic su **Avanti**.

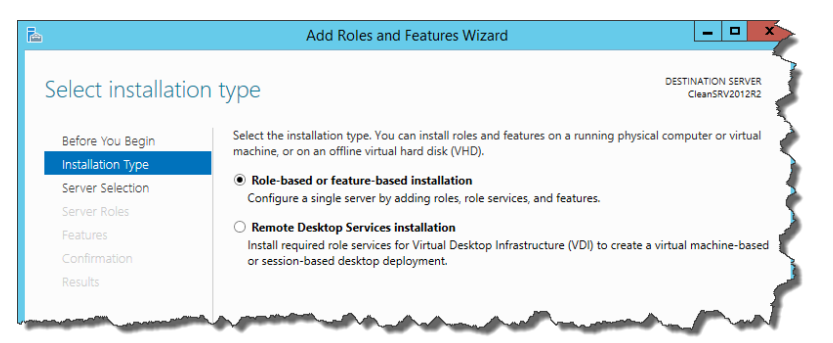

- 4. Selezionare un server locale dal gruppo di server. Fare clic su **Avanti**.
- 5. La funzionalità Esperienza desktop non è un ruolo server, quindi ignorare la pagina Ruoli server facendo clic su **Avanti**.

6. Nella sezione Seleziona funzionalità, espandere **Interfacce utente e infrastruttura** e selezionare la casella di controllo **Esperienza desktop**. Probabilmente, a questo punto verrà chiesto se si desidera installare anche le funzionalità richieste da Esperienza desktop. Fare clic sul pulsante **Aggiungi funzionalità** per continuare. A questo punto, fare clic sul pulsante **Avanti** per continuare.

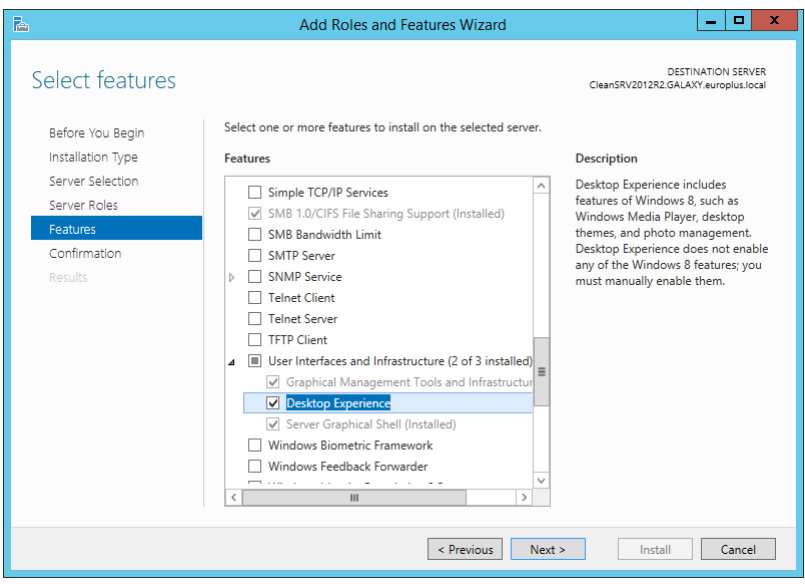

7. Nella sezione Conferma, in via opzionale, selezionare la casella di controllo **Riavvia automaticamente il server di destinazione se necessario**, in quanto per il completamento della funzionalità Esperienza desktop è necessario eseguire un riavvio. Inoltre, è anche possibile riavviare manualmente il server al termine dell'esecuzione dei passi della procedura guidata.

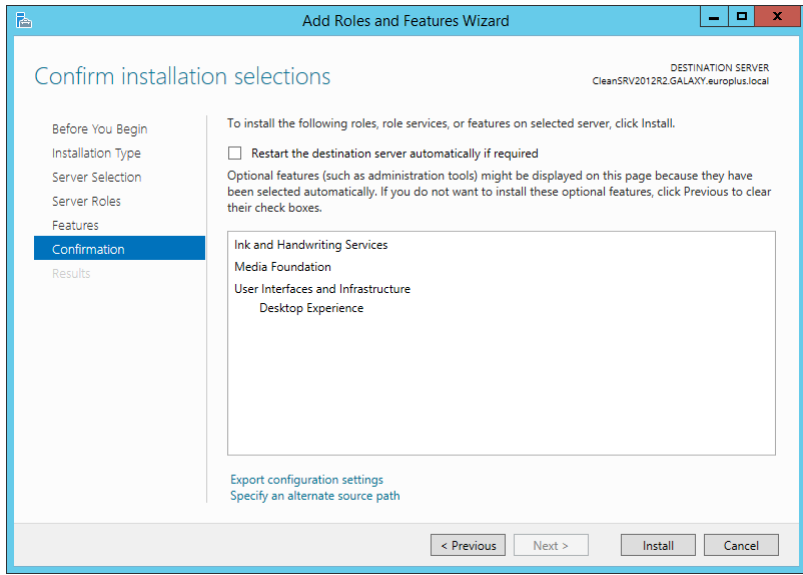

8. Attendere l'installazione delle funzionalità. È anche possibile chiudere la finestra **Aggiunta guidata ruoli e funzionalità**, la quale continuerà a essere eseguita in background.

## <span id="page-63-0"></span>7.3.3 Installazione Di WebDAV Redirector

NOTA: Queste istruzioni si riferiscono a Windows Server 2016.

- 1. Avviare **Server Manager** dalla schermata **Start**.
- 2. Aprire il menu Gestisci e fare clic su **Aggiungi ruoli e funzionalità**.
- 3. Fare clic sulla scheda **Funzionalità**.
- 4. Selezionare la funzionalità **WebDAV Redirector**.

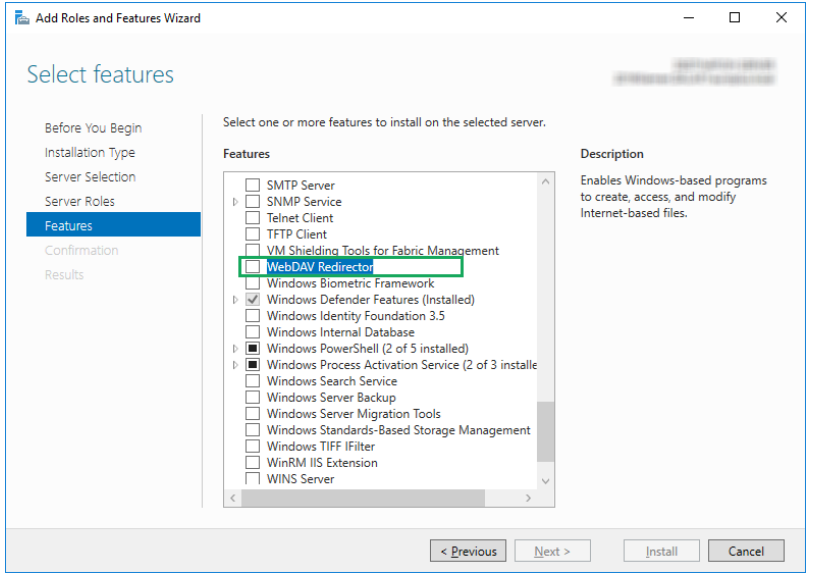

- 5. Fare clic su **Avanti** per passare alla finestra **Conferma selezioni installazione**.
- 6. Fare clic su **Installa**. È possibile chiudere la finestra durante l'installazione della funzionalità.
- 7. Chiudere la finestra **Aggiungi ruoli e funzionalità**.

# **8 Riferimenti**

# 8.1 Configurazione Del Supporto RemoteApp

Questo capitolo indica i passi necessari ad attivare la funzionalità Server applicazione in NiceLabel Control Center.

Prerequisiti:

- Licenza NiceLabel LMS Enterprise.
- RemoteApp installato con licenza attiva sul server Windows. Comunicare i requisiti al responsabile IT.

Alcune risorse utili nella pagina Web Microsoft:

- <sup>l</sup> Gestione RemoteApp:<https://technet.microsoft.com/en-us/library/cc755261.aspx>
- Panoramica su RemoteApp: [https://technet.microsoft.com/en](https://technet.microsoft.com/en-us/library/cc755055.aspx)[us/library/cc755055.aspx](https://technet.microsoft.com/en-us/library/cc755055.aspx)
- Guida passo-passo a TS RemoteApp: [https://technet.microsoft.com/en](https://technet.microsoft.com/en-us/library/cc730673(v=ws.10).aspx)[us/library/cc730673\(v=ws.10\).aspx](https://technet.microsoft.com/en-us/library/cc730673(v=ws.10).aspx)
- Distribuzione di TS RemoteApp: [https://technet.microsoft.com/en](https://technet.microsoft.com/en-us/library/ff519119(v=ws.10).aspx)[us/library/ff519119\(v=ws.10\).aspx](https://technet.microsoft.com/en-us/library/ff519119(v=ws.10).aspx)
- <sup>l</sup> Configurazione dei programmi RemoteApp: [https://technet.microsoft.com/en](https://technet.microsoft.com/en-us/library/cc733174.aspx)[us/library/cc733174.aspx](https://technet.microsoft.com/en-us/library/cc733174.aspx)

Completare i passi descritti nelle sottosezioni seguenti.

### 8.1.1 Pubblicazione Dei Programmi NiceLabel

- 1. Passare a un computer il ruolo RemoteApp attivato.
- 2. Attivare le funzionalità **Esperienza desktop** (Windows Server 2012) o **WebDAV Redirector** (Windows Server 2016). [Installazione](#page-59-0) del supporto per WebDAV.

NiceLabel Designer deve potersi connettere a Documento di archiviazione (WebDAV) su Control Center. Il computer Windows Server nel quale sono eseguiti i programmi client richiede queste funzionalità, in modo da potersi connettere al repository WebDAV.

- 3. Installare NiceLabel Designer. Per ulteriori informazioni, [Installazione](#page-59-1) di Designer.
- 4. Impostare le directory predefinite per puntare a Documento di archiviazione.
	- Nella cartella di sistema, aprire il file product.config nell'editor di testo.

La cartella di sistema è c: \ProgramData \NiceLabel \NiceLabel 2017.

• Aggiornare i nomi delle cartelle nel nodo <Directories/>

- 5. Attivare NiceLabel Designer con la stessa chiave di licenza LMS utilizzata nel Control Center. Per ulteriori informazioni, [Attivazione](#page-85-0) del client.
- 6. Avviare **Server Manager**.
- 7. Nel riquadro sinistro, fare clic su **Servizi Desktop remoto**.
- 8. Fare clic su **Raccolte**, quindi, sul lato destro, fare clic sul menu a discesa **ATTIVITÀ** e selezionare **Crea insiemi di sessioni**. Seguire la procedura guidata.

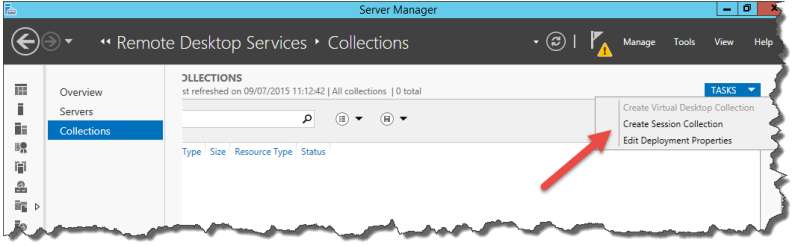

9. Sempre nel Server Manager, fare clic su **Pubblicazione programmi RemoteApp** per aprire la finestra **Pubblicazione programmi RemoteApp**.

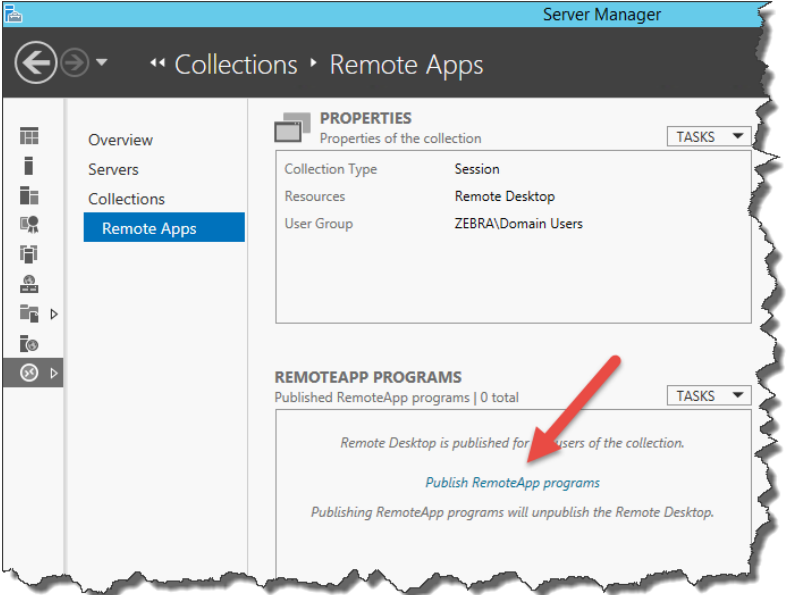

10. Se NiceLabel Designer e NiceLabel Print non sono già presenti nell'elenco, fare clic su **Aggiungi..** e passare a \\<remoteapp>\c\$\Program Files\NiceLabel\NiceLabel 2017\bin.net.

Dove è necessario sostituire <remoteapp> con il Fully Qualified Domain Name (FQDN) del server RemoteApp.

È necessario aggiungere i seguenti programmi RemoteApp alla cartella bin.net: NiceLabelDesigner.exe, NiceLabelPrint.exe.

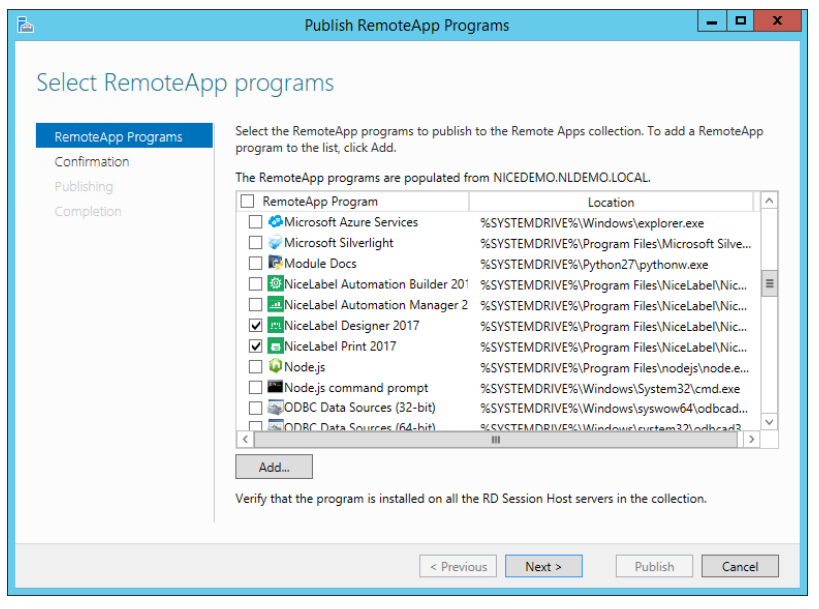

Fare clic su **Avanti**.

11. Nella finestra, saranno elencati quattro programmi selezionati. Fare clic su **Pubblica**.

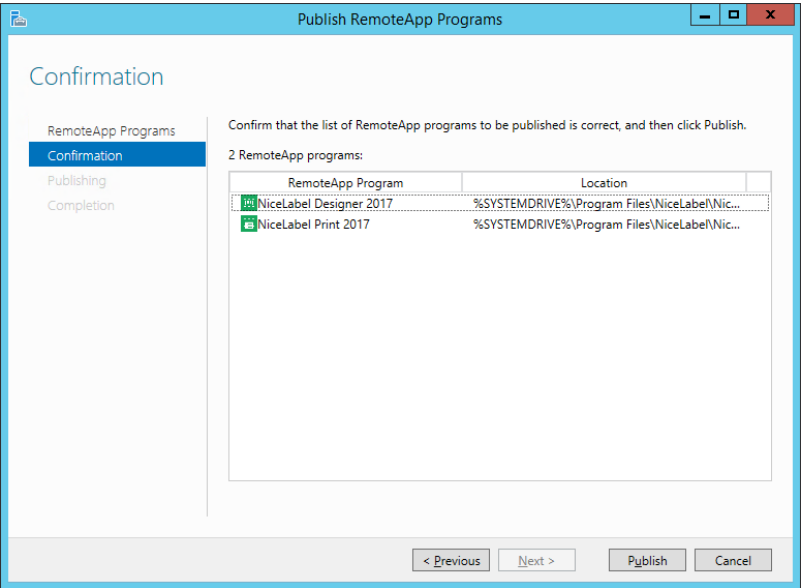

- 12. Tutti i programmi sono stati pubblicati. Fare clic su **Chiudi**.
- 13. Tutti i programmi ora dovrebbero essere visibili in **Server Manager**.
- 14. Fare clic con il pulsante destro del mouse su ciascun programma pubblicato e selezionare **Modifica proprietà**.

Nella categoria Parametri, selezionare l'opzione **Consenti qualsiasi parametro della riga di comando** per ciascun programma.

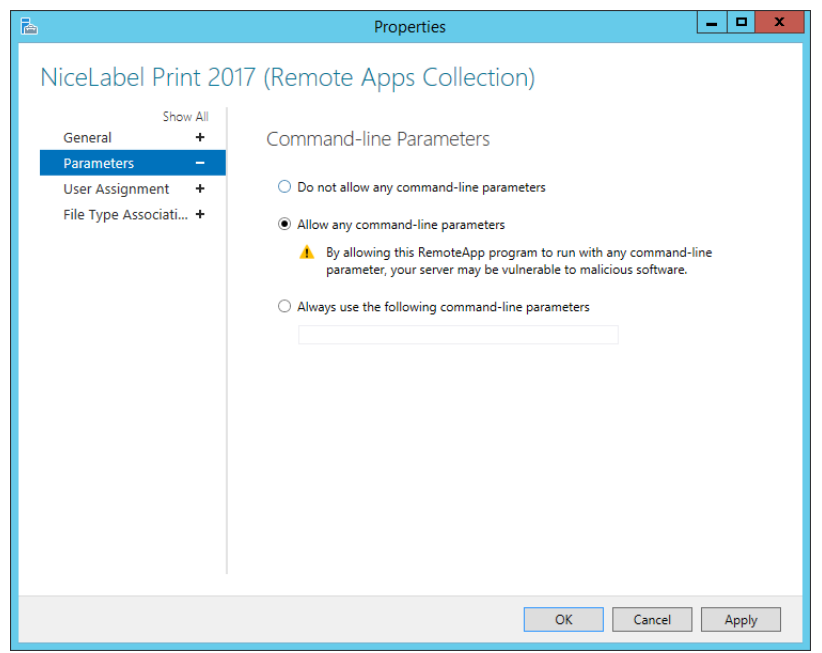

15. Fare clic su **OK**.

## 8.1.2 Firmare Digitalmente Le Applicazioni Pubblicate

Ogni volta che l'utente esegue NiceLabel Designer o NiceLabel Prin con file da Documento di archiviazione, Control Center crea un file . RDP con le istruzioni per Remote Desktop Client dell'utente. Il file . RDP deve essere firmato con il certificato SSL oppure gli utenti vedranno messaggi di avvertimento sull'editore sconosciuto al momento dell'esecuzione dei file .RDP.

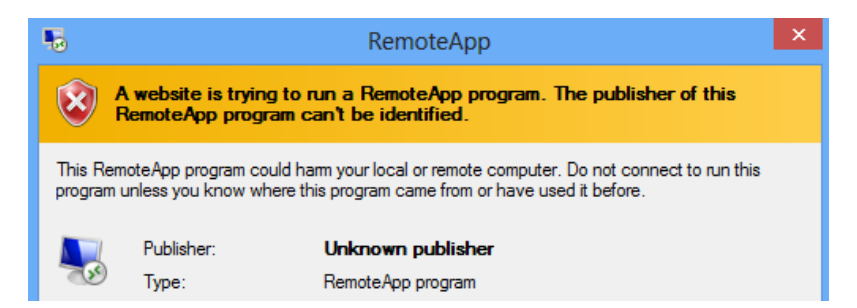

Per configurare la firma digitale è necessario effettuare tre passaggi:

- 1. Aggiungere un certificato sulla distribuzione RemoteApp.
- 2. Aggiungere un certificato per un account di computer e consentire a Control Center di accedervi.
- 3. Vincolare Control Center al certificato.

### *8.1.2.1 Aggiungere Certi fica ti Alla Distribuzione RemoveApp.*

Per aggiungere certificati per l'autenticazione server, l'accesso singolo e la definizione di connessioni sicure, procedere come segue:

- 1. Avviare **Server Manager**.
- 2. Nel riquadro sinistro, fare clic su **Servizi Desktop remoto**.
- 3. Fare clic su **Raccolte**, quindi, sul lato destro, fare clic sul menu a discesa **ATTIVITÀ** e selezionare **Modifica le proprietà di distribuzione nel modello**.

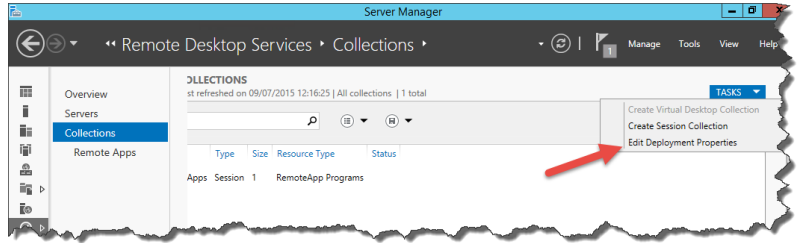

- 4. Fare clic sulla categoria **Certificati** nel menu sinistro.
- 5. Assicurarsi di disporre di un certificato rilasciato dall'autorità di certificazione (CA) in un file su disco.
- 6. Selezionare il servizio di ruolo che non si trova ancora nel livello Attendibile (non è vincolato con un certificato). Fare clic su **Seleziona certificato esistente...**
- 7. Selezionare **Scegliere un certificato diverso** e fare clic su **Sfoglia**.
- 8. Selezionare il certificato da un file. Assicurarsi di attivare l'opzione **Consenti aggiunta del certificato all'archivio certificati delle Autorità di certificazione radice attendibili nei computer di destinazione**.
- 9. Fare clic su **OK**.
- 10. Fare clic su **Applica** per confermare le modifiche, quindi ripetere i passi 6-10 per tutti i servizi di ruoli nell'elenco. Alla fine, il livello deve essere impostato su "Attendibile" e lo stato su "OK".

### *8.1.2.2 Installare Il Certi fica to Sul Computer*

Per installare il certificato nel computer e consentire a Control Center di utilizzarlo, procedere come segue:

- 1. Premere **tasto Windows + R**, immettere **mmc** e premere **Invio**.
- 2. Nella console, fare clic su **File** e quindi su **Aggiungi/Rimuovi snap-in**.
- 3. In **Aggiungi o rimuovi snap-in**, in **Snap-in disponibili**, fare doppio clic su **Certificati**.
- 4. In Snap-in certificati, selezionare **Account del computer**. Fare clic su **Avanti**.
- 5. Selezionare **Computer locale** e fare clic su **Fine**.
- 6. Fare clic su **OK**.
- 7. Espandere **Certificati (Computer locale) > Personali > Certificati**.
- 8. Fare clic con il pulsante destro del mouse su Certificati, quindi selezionare **Tutte le attività>Importa**.
- 9. Seguire la procedura guidata di importazione del certificato.
- 10. Assicurarsi che il nodo **Certificati** sia selezionato e che i certificati siano elencati nel riquadro destro. Selezionare il certificato creato/importato in precedenza.
- 11. Fare clic sul certificato con il pulsante destro del mouse, selezionare **Tutte le attività** e quindi **Gestisci chiavi private**.

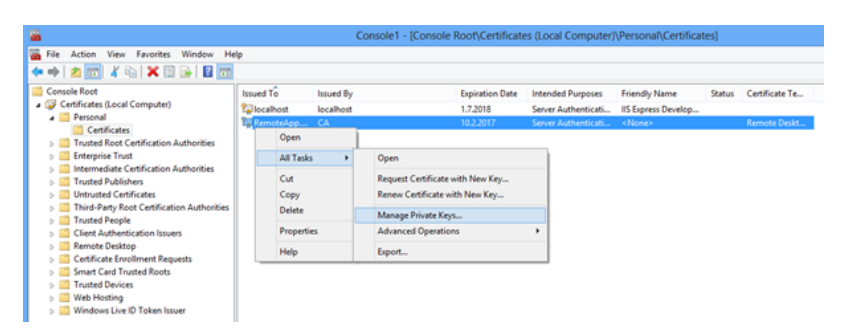

12. Fare clic su **Aggiungi…** e aggiungere l'utente Application Pool del sito Web Control Center. Immettere il nome utente IIS AppPool\EPMAppPool.

Fare clic su **Posizioni** e selezionare il nome del server (nella parte superiore dell'elenco).

Fare clic su **OK**.

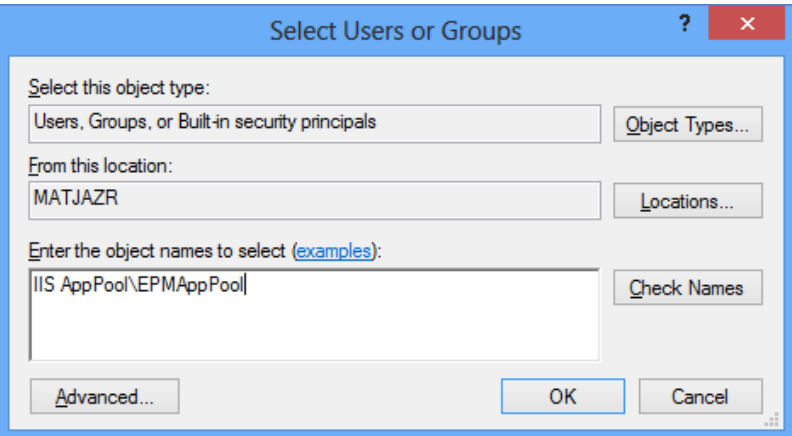

Fare clic su **Controlla nomi** per verificare il nome utente immesso.

Fare clic su **OK**.

13. Selezionare l'utente e concedergli l'autorizzazione **Lettura**.

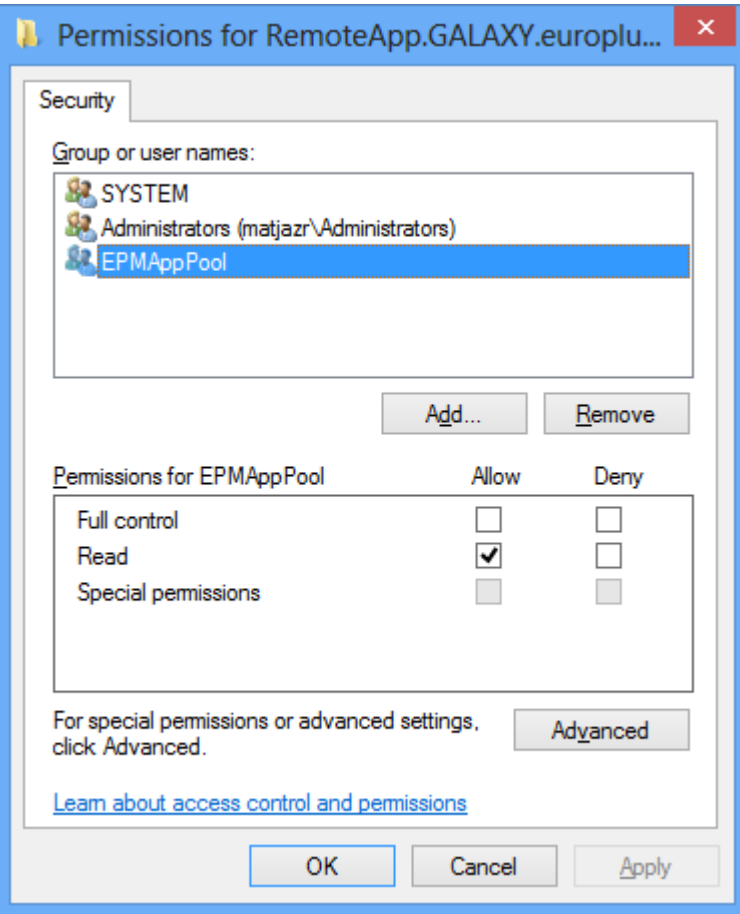

14. Fare clic su **OK**.

NOTA: Se viene visualizzato il messaggio di errore **Impossibile salvare le modifiche apportate alle autorizzazioni** e **Accesso negato** il nome dell'utente non dispone delle autorizzazioni per gestire i diritti di accesso ai certificati.

15. Fare doppio clic sul certificato e passare alla scheda **Dettagli**.

Scorrere verso il basso fino al campo **Identificazione personale**.

Selezionare l'identificazione personale del certificato e copiarla negli Appunti, quindi leggere la sezione successiva.

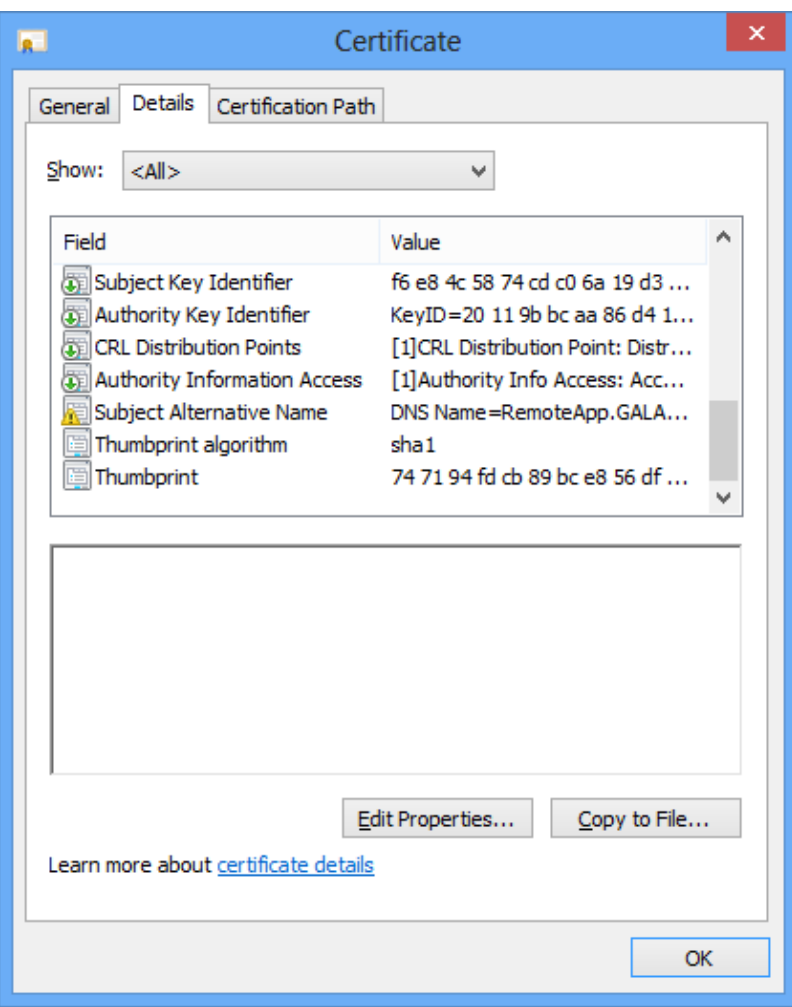

### *8.1.2.3 Vincolare Control Center Al Certi fica to*

Per configurare Control Center in modo che funzioni con il server RemoteApp, procedere come segue:

- 1. Aprire il sito Web di Control Center e passare alla scheda **Amministrazione**.
- 2. Passare alla sezione **Server applicazione**.

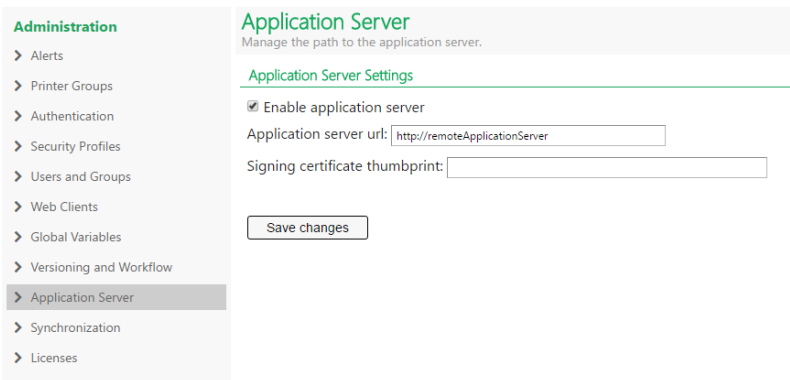

3. Attivare l'opzione **Abilita server applicazione**.
- 4. In **Url server applicazione**, immettere il nome del server RemoteApp.
- 5. In **Firma certificato stampa thumb**, incollare l'identificazione personale dagli Appunti (leggere la sezione precedente in questo capitolo).
- 6. Fare clic su **Salva le modifiche**.

#### *8.1.2.4 Veri ficare Se Il File .RDP È Firma to Dal Certi fica to*

- 1. Aprire la pagina Web di Open Control Center.
- 2. Passare a **Documento di archiviazione**.
- 3. Selezionare un'etichetta e fare clic sul pulsante **Server applicazione** nella barra degli strumenti.
- 4. Selezionare **Scarica procedura guidata modifica etichetta**. Il file .RDP verrà scaricato.

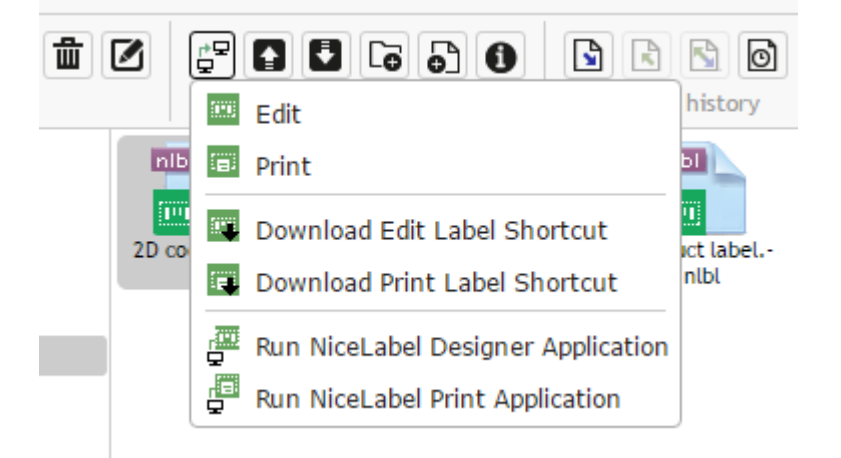

- 5. Aprire il file .RDP nell'editor di testo.
- 6. Quando il file .RDP è firmato correttamente, esso contiene le voci aggiuntive **signscope** e **signature**.

## 8.1.3 Applicazione Del Numero Di Porta Remote Desktop Personalizzato

Se il servizio Remote Desktop è in esecuzione su una porta non predefinita, sarà necessario aggiornare il file modello RDP usato per generare il file . RDP per l'utente.

Procedere come segue:

1. Spostarsi sulla cartella in cui è stato installato Control Center.

Per impostazione predefinita, è installato qui:

c:\Program Files\NiceLabel\NiceLabel Control Center\WEB

- 2. Aprire il file **template.rdp** nell'editor di testo.
- 3. Cercare la stringa seguente:

server port:i:3389

- 4. Sostituire il numero di porta RDP predefinito 3389 con quello personalizzato.
- 5. Salvare il file.

# 8.2 Identificazione Di Documento Di Archiviazione In Un Contesto Multilivello

Un numero sempre maggiore di operazioni di etichettatura si basa su un modello di configurazione multilivello che costituisce il modo più efficiente di implementare e distribuire i file correlati all'etichettatura. L'approccio multilivello rimuove tutti i rischi identificati nel caso di un contesto a sistema singolo, nel quale viene usato un unico server per sviluppo, test e produzione.

In tale contesto, vengono create e provate nuove soluzioni di etichettatura negli ambienti di sviluppo e controllo qualità/test, prima di venire adottate nell'ambiente di produzione. Di solito, viene adottato un contesto a tre livelli o come minimo a due livelli, nel quale i ruoli di sviluppo e controllo qualità sono uniti nello stesso ambiente. Ciascun ambiente richiede un'installazione dedicata del prodotto Control Center.

Quando si lavora in un contesto multilivello, è possibile configurare i nomi personalizzati per ciascun contesto. Ciò semplifica l'identificazione del contesto al quale appartiene Documento di archiviazione.

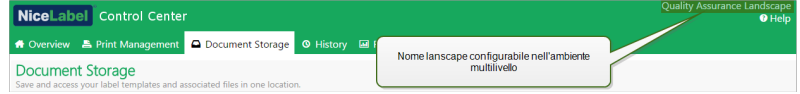

Procedere come segue:

- 1. Aprire l'applicazione **SQL Server Management Studio**.
- 2. Connettersi al server SQL che ospita il database di un Control Center per il quale si desidera definire un nome personalizzato.
- 3. Espandere la vista struttura per raggiungere **Databases > <database selezionato (NiceAN, per impostazione predefinita)> > Tables > nan.Setting**.
- 4. Fare clic con il pulsante destro del mouse sulla tabella **nan.Setting** e selezionare **Edit top 200 Rows**.
- 5. Aggiungere un nuovo record.
- 6. Nel campo **Setting**, immettere il valore **"InstanceName"**.
- 7. Per il campo **Value**, immettere il nome personalizzato per il contesto corrente.

**ESEMPIO:** Il nome personalizzato immesso nella schermata precedente è "Quality Assurance Landscape".

# 8.3 Installazione Dei Parametri Della Riga Di Comando

Il programma di installazione di NiceLabel può essere controllato utilizzando i parametri della riga di comando.

NOTA: Assicurarsi di usare esattamente la sintassi in lettere maiuscole visualizzata. La maggior parte dei parametri è utilizzata senza la barra iniziale, ma vi sono due eccezioni: /s (per installazione invisibile) e /l (per l'accesso).

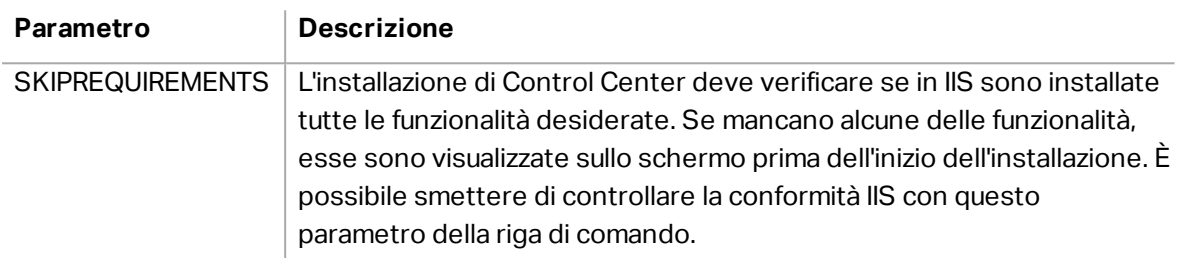

Se si desidera eseguire un'installazione invisibile di Control Center è possibile usare i seguenti parametri della riga di comando. Si tratta della modalità di installazione in cui l'utente non deve fornire informazioni per l'installazione e non viene visualizzata nessuna finestra di dialogo. Tuttavia, è necessario specificare tutte le informazioni necessarie mediante questi parametri della riga di comando.

NOTA: I parametri seguenti funzionano solo quando si utilizza il parametro di installazione invisibile /S.

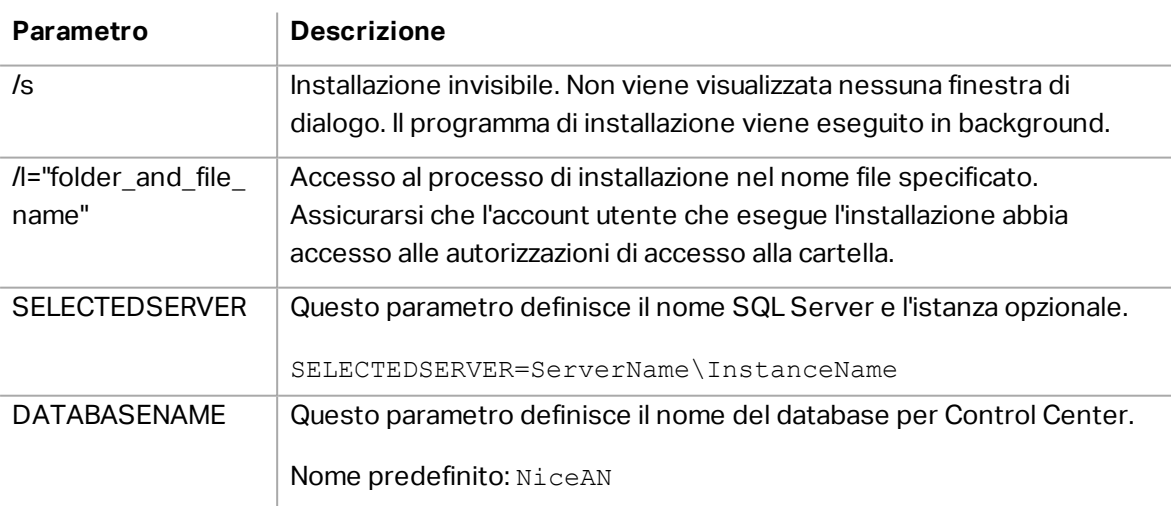

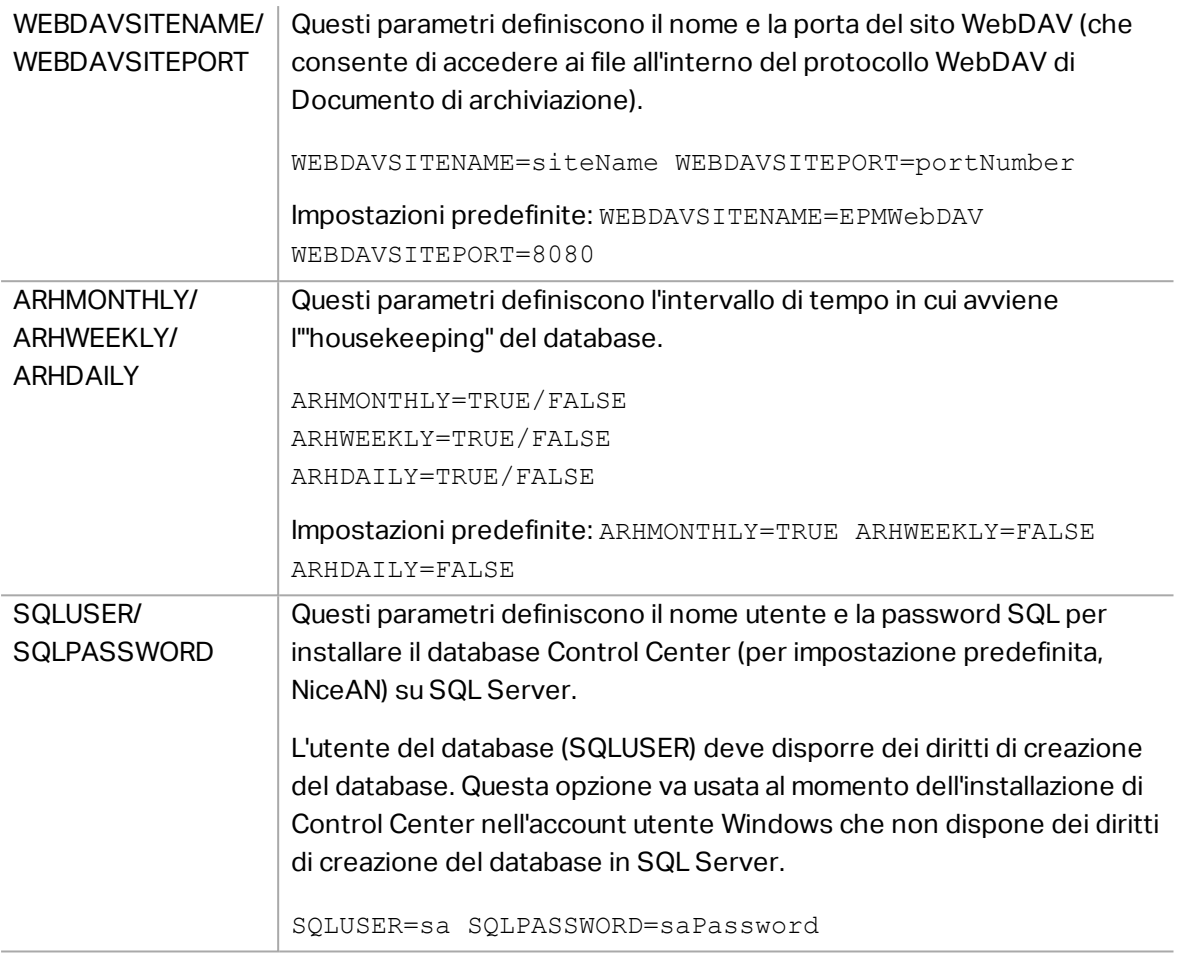

#### NETDOMAIN/ NETUSERNAME/ **NETPASSWORD**

Questi parametri definiscono il nome di dominio, il nome dell'utente e la password per l'account utente Windows.

L'utente (NETUSERNAME) deve disporre dei diritti di creazione di utenti Windows (di solito, questo utente deve essere membro del gruppo di amministratori locali sul server Windows in cui è installato SQL Server remoto). Questa opzione va usata quando si installa il database di Control Center su un SQL Server remoto e l'utente che sta eseguendo il programma di installazione di Control Center non dispone delle autorizzazioni per creare l'utente su un sistema remoto.

NETDOMAIN=DomainName NETUSERNAME=UserName NETPASSWORD=UserPassword

#### Esempio:

(l'utente che installa Control Center dispone dei diritti di creazione dell'utente Windows sul server del database remoto)

```
NiceLabelControlCenter2017.exe /s
SELECTEDSERVER=ServerName\InstanceName SQLUSER=sa
SQLPASSWORD=saPassword
```
#### Esempio:

(l'utente che installa Control Center non dispone dei diritti di creazione di utenti Windows sul server del database remoto, quindi è necessario specificare l'utente con tali autorizzazioni)

```
NiceLabel-ControlCenter2017.exe /s
SELECTEDSERVER=ServerName\InstanceName SQLUSER=sa
SQLPASSWORD=saPassword NETDOMAIN=DomainName
NETUSERNAME=UserName NETPASSWORD=UserPassword
```
# <span id="page-76-0"></span>8.4 Velocizzazione Dell'applicazione Attivando Avvio Automatico In IIS

NOTA: Se si esegue una nuova installazione di Control Center sul sistema server Web con IIS 8.0 e versioni successive il programma di installazione attiverà Avvio automatico, quindi non sarà necessario fare nulla. Per le installazioni esistenti e le nuove installazioni su vecchi server IIS è possibile attivare manualmente Avvio automatico.

Per ottimizzare l'uso di risorse, IIS non conserva tutti i siti su un'istanza in cui è sempre in esecuzione. In effetti, il sito Web su IIS non viene caricato fino a quando non è necessario e, per impostazione predefinita, verrà scaricato dopo un periodo di inattività. Il caricamento ritardato dei siti Web che provoca un ritardo molto maggiore della prima richiesta a un sito ASP.NET. Poiché l'accesso al sito non è stato ancora eseguito, esso deve essere caricato dall'IIS prima che ASP.NET possa soddisfare correttamente la richiesta.

Per questo problema esiste una soluzione. Avvio automatico, introdotto con IIS 7.5, consente a un'applicazione ASP.NET distribuita su IIS di essere disponibile immediatamente dopo la distribuzione.

Procedere come segue:

- 1. Aprire Internet Information Services (IIS) Manager.
- 2. Nel riquadro **Connessioni**, selezionare il nodo **Elenco pool di applicazioni**, visualizzando il riquadro Elenco pool di applicazioni nella vista principale.
- 3. Selezionare il gruppo di applicazioni **EPMAppPool**.

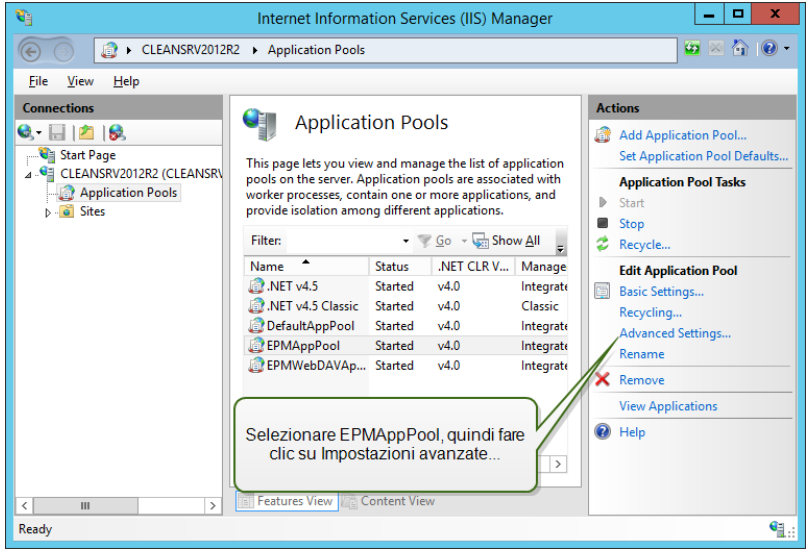

- 4. Fare clic su **Impostazioni avanzate…**
- 5. Individuare l'opzione **Modalità avvio** sotto il gruppo Generale e impostarlo su **AlwaysRunning**.

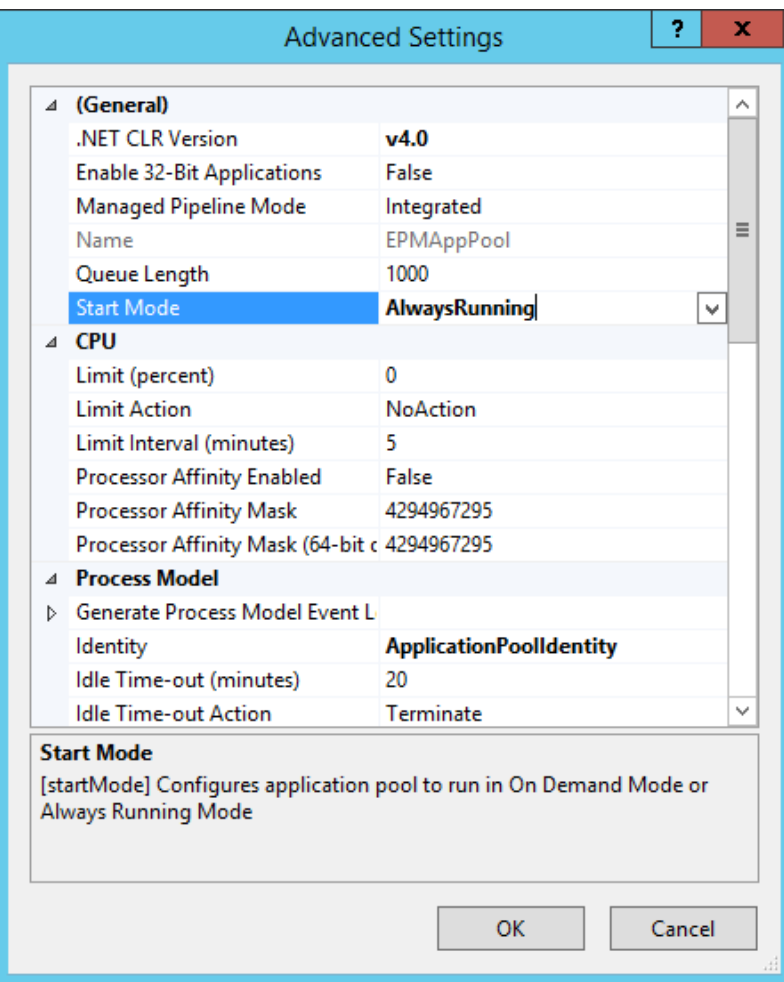

- 6. Fare clic su **OK**.
- 7. Ripetere i passi 4–6, questa volta per il gruppo di applicazioni **EPMWebDAVAppPool**.
- 8. Nel riquadro **Connessioni**, selezionare il nodo **Siti**, visualizzando il riquadro Siti nella vista principale.
- 9. Espandere il nodo **Siti**.
- 10. Espandere **Sito Web predefinito** e selezionare l'applicazione **EPM**.

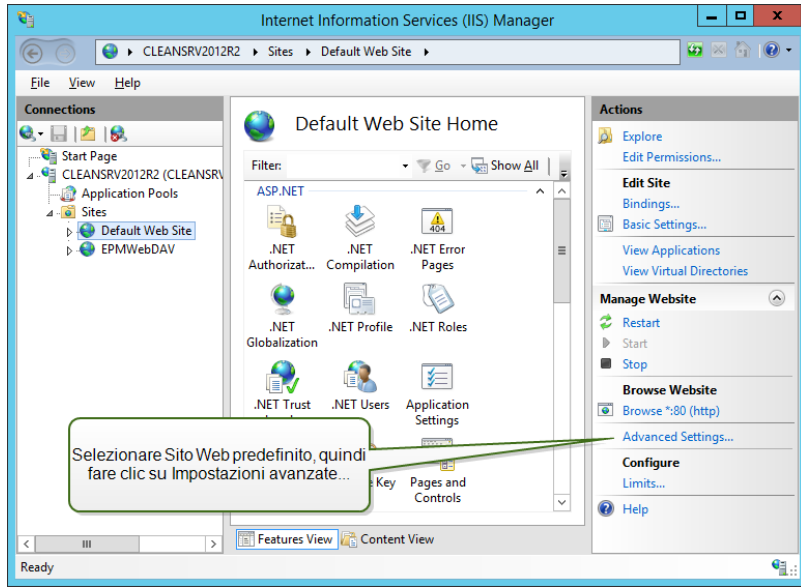

- 11. Fare clic su **Impostazioni avanzate…**
- 12. Individuare l'opzione **Precaricamento attivato** sotto la scheda Generale e impostarla su **Vero**.

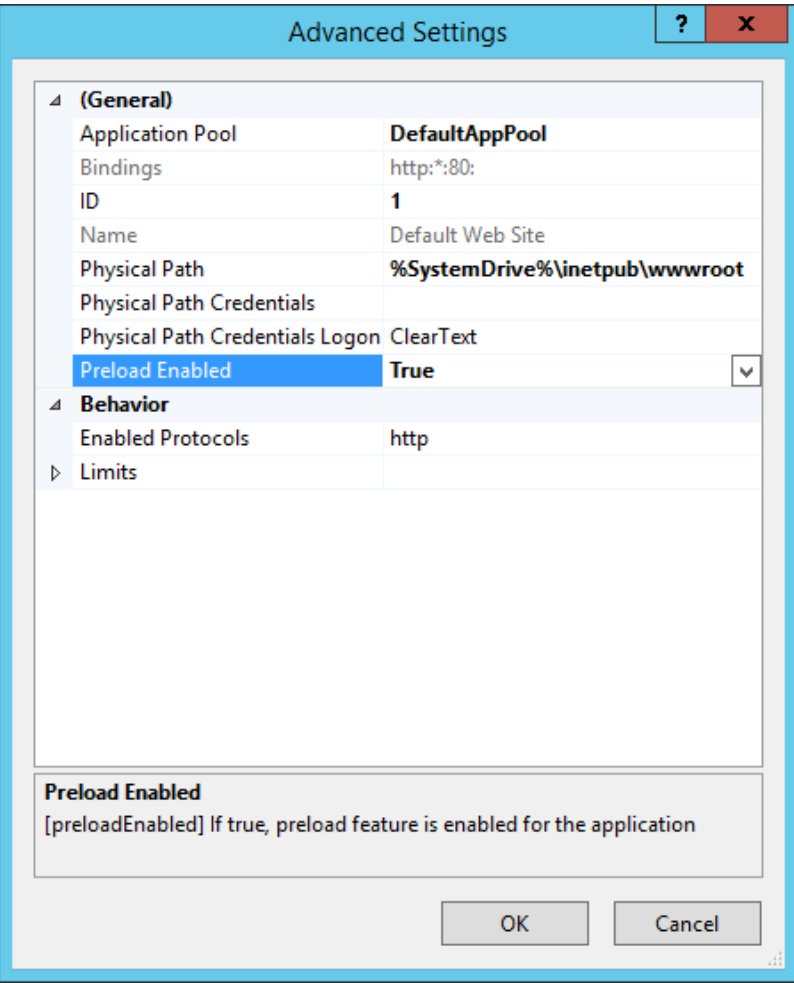

- 13. Fare clic su **OK**.
- 14. Ripetere i passi 10–12 per il sito **EPMWebDAV**.

# **9 Concessione di licenze**

## 9.1 Gestione Delle Licenze

Attivare NiceLabel Designer (livello del prodotto PowerForms) immettendo la licenza LMS Pro o LMS Enterprise che in precedenza era stata utilizzata per attivare Control Center. Quando Designer è collegato a Control Center, inizia a riferire gli eventi ad esso relativi. Ciò significa che le informazioni su tutti gli eventi di stampa provenienti dai client collegati vengono inviate a un punto centrale: Control Center.

**SUGGERIMENTO:** Di solito, dopo l'attivazione, il client PowerFoms è collegato ai Control Center disponibili. I collegamenti ai Control Center possono essere aggiunti o modificati in qualsiasi momento dopo l'attivazione del client. Per ulteriori informazioni, vedere la sezione [Attivazione](#page-85-0) del client.

NOTA: L'unità licenza per i prodotti multiutente NiceLabel è una licenza di stampante. Ciascuna singola stampante utilizzata per la stampa di etichette consuma una licenza.

I dettagli della licenza sono visibili nella **scheda Amministrazione > Licenze**. Tutte le stampanti in uso sono elencate dopo aver fatto clic sull'icona **Più**.

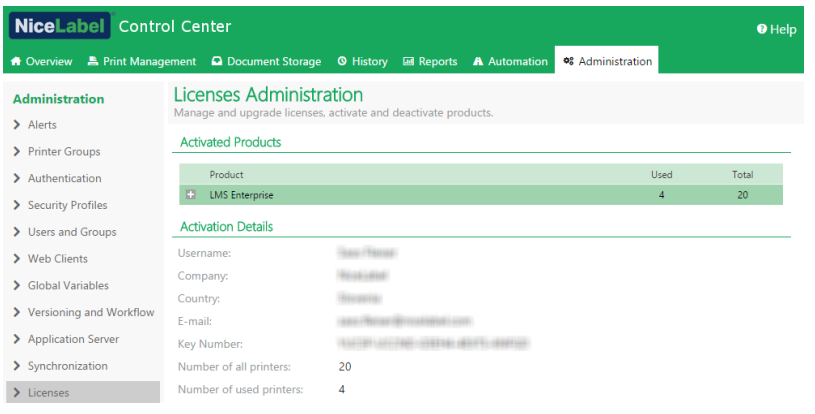

NOTA: Dopo aver installato Control Center, attivare la licenza LMS per iniziare a utilizzarla. Control Center sbloccherà e visualizzerà le varie parti dell'interfaccia utente in base alla chiave di licenza LMS attivata e al livello di accesso dell'utente connesso.

## 9.1.1 Attivare Un Nuovo Prodotto

Prima di avviare l'attivazione del prodotto, familiarizzarsi con la seguente terminologia:

- <sup>l</sup> **Numero chiave.** Sequenza di 25 caratteri fornita con il software. Questa è la chiave di licenza.
- <sup>l</sup> **Numero di registrazione.** Numero univoco generato durante il processo di attivazione. Il

numero di registrazione convalida il numero di chiave immesso.

<sup>l</sup> **Codice d'attivazione.** Codice generato dal server di attivazione online. Il codice di attivazione attiva il software sul computer.

Per attivare la licenza LMS Pro o Enterprise nel server Control Center, procedere come segue:

- 1. Aprire un browser su un computer con accesso a Internet.
- 2. Digitare l'URL su Control Center.

```
http://server/name
```
Il server nell'URL è il nome del computer con Control Center installato.

- 3. Passare a **scheda Amministrazione > Licenze**.
- 4. Fare clic sul collegamento **Attiva nuovo prodotto**.
- 5. Nella pagina Attivazione, immettere le informazioni obbligatorie sul cliente e il **Numero chiave** che era stato fornito nel pacchetto del prodotto.

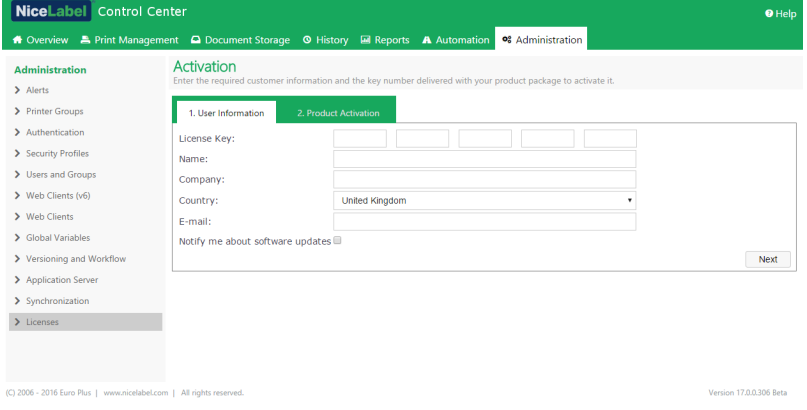

- 6. Fare clic su **Avanti**.
- 7. Il **Numero di registrazione** viene generato automaticamente. Se il computer dispone di una connessione Internet, completare l'attivazione facendo clic sul pulsante **Fine**.

### 9.1.2 Disattivare Il Prodotto

La disattivazione di una licenza consente di spostare il software da un server all'altro.

Per disattivare la licenza LMS Pro o Enterprise nel server Control Center, procedere come segue:

- 1. Aprire un browser su un computer con accesso a Internet.
- 2. Inserire l'URL di Control Center.

http://server/name

**SUGGERIMENTO:** Il server nell'URL è il nome del computer con Control Center installato.

- 3. Passare a **scheda Amministrazione > Licenze**.
- 4. Fare clic sul collegamento **Prodotto disattivato**.
- 5. La licenza è stata disattivata.

## 9.1.3 Aggiorna

L'aggiornamento della licenza LMS esistente per Control Center consente di:

- <sup>l</sup> **Aggiorna licenza.** Questo tipo di aggiornamento espande la gamma di funzionalità delle applicazioni disponibili.
- <sup>l</sup> **Aggiorna licenza.** Questo tipo di aggiornamento fa aumentare il numero di licenze disponibili (stampanti collegate).

Per aggiornare la licenza di Control Center esistente, procedere come segue:

- 1. Aprire un browser su un computer con accesso a Internet.
- 2. Digitare l'URL su Control Center.

http://server/name

Dove "server" è il nome del computer in cui è stato installato Control Center.

- 3. Passare alla scheda **Amministrazione**. Scegliere la sottosezione **Licenze**.
- 4. Fare clic sul collegamento **Aggiornamento**.
- 5. Selezionare uno dei tipi di aggiornamento. La selezione definisce se si sta aggiornando solo la licenza esistente oppure se si sta aggiungendo un pacchetto di licenze.
- <sup>l</sup> Qualora sia stata selezionata l'opzione **Aggiorna licenza**, immettere un valore per **Aggiorna codice della chiave**.
- <sup>l</sup> Qualora sia stata selezionata l'opzione **Aggiungi licenze**, immettere il numero per **Numero chiave per il pacchetto di licenze**.
- 4. Se il computer dispone di una connessione Internet, completare l'attivazione facendo clic sul pulsante **Attivazione automatica**. Verrà generato il *Codice d'attivazione* e sarà

attivata la licenza del prodotto aggiornato.

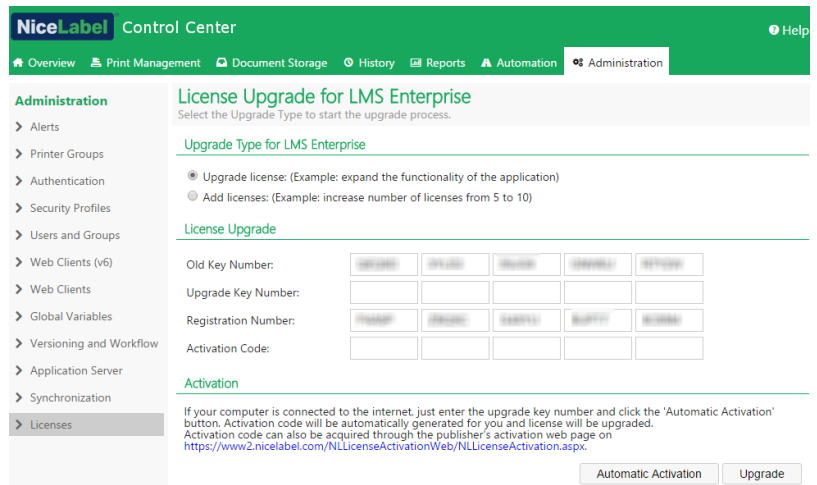

## 9.1.4 Attivazione Senza Accesso A Internet

Se non è disponibile nessuna connessione Internet per attivare la licenza online, aprire la pagina Web Attivazione su un altro computer con accesso a Internet. Attivare manualmente la licenza per ricevere il **Codice d'attivazione** e immetterlo in Control Center per completare l'attivazione.

Completare i passi seguenti per attivare la licenza offline:

- 1. Copiare **Numero chiave** e **Numero di registrazione** dalla pagina di gestione delle licenze Control Center.
- 2. Copiare l'indirizzo della **pagina Web Attivazione**.

NOTA: L'indirizzo della **pagina Web Attivazione** viene visualizzato sullo schermo nella parte inferiore della pagina.

NOTA: In alternativa, è possibile eseguire la scansione del codice QR contenente l'indirizzo della pagina Web di attivazione e attivare il software con il telefono.

3. Usare un computer con l'accesso a Internet e aprire l'apposita **pagina Web di attivazione**.

### Activation of additional **licenses**

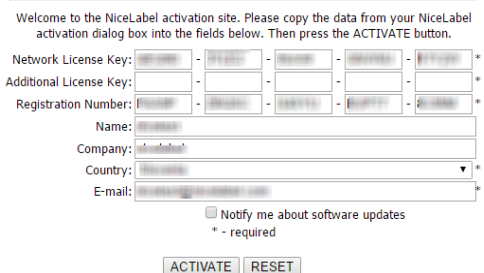

- 4. Immettere il **Numero chiave** e il **Numero di registrazione**. Quando viene richiesto di immettere le altre informazioni dell'utente.
- 5. Fare clic su **ATTIVA** per recuperare il **Codice d'attivazione**. Copiare il codice.
- 6. Tornare al computer nel quale era stata aperta la pagina **Attivazione prodotto**.
- 7. Immettere il **Codice di attivazione**.
- <span id="page-85-0"></span>8. Fare clic su **Fine** per completare il processo di attivazione.

## 9.2 Attivazione Del Client

È necessario attivare **NiceLabel Designer** (livello prodotto PowerForms) su ciascuna workstation.

NOTA: Se non si completa il processo di attivazione, inizialmente il client verrà eseguito in modalità prova. Dopo 30 giorni, passerà alla modalità demo limitata. Quando è attivato, Designer non invia alcun aggiornamento sull'evento a Control Center.

Per attivare NiceLabel Designer, procedere come segue:

- 1. Assicurarsi che la licenza di Control Center sia già stata attivata.
- 2. Eseguire NiceLabel Designer. Si apre la finestra di dialogo di prova iniziale:

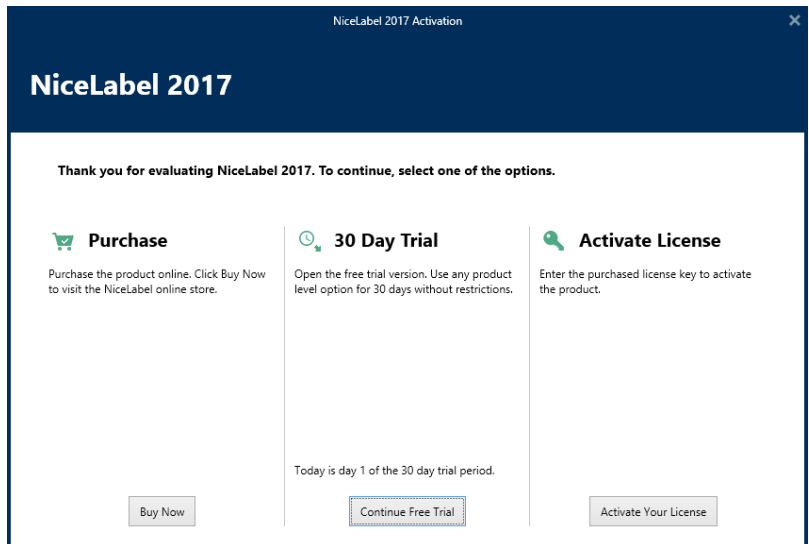

- 3. Fare clic su **Attiva la licenza** nel gruppo **Attiva licenza** per attivare la licenza acquisita. Si apre la finestra di dialogo di attivazione della licenza. Compilare i campi elencati di seguito:
	- <sup>l</sup> **Chiave di licenza:** immettere la chiave di licenza LMS a 25 cifre di Control Center.
	- **Nome:** immettere il proprio nome. Il nome viene utilizzato quando si affrontano potenziali problemi di supporto, nonché per identificare il proprietario del progetto dell'etichetta o della soluzione.
	- **Azienda:** il nome dell'azienda consente di identificare le richieste di aggiornamento e di segnalare i possibili problemi di supporto.
	- <sup>l</sup> **Paese:** definisce la macro posizione della sede centrale dell'azienda o del suo ufficio.
	- <sup>l</sup> **E-mail:** e-mail dell'utente utilizzata per finalità di supporto o per affrontare potenziali problemi.
	- <sup>l</sup> **Avvisami degli aggiornamenti software:** tiene l'utente informato sugli aggiornamenti regolari dei prodotti NiceLabel 2017.

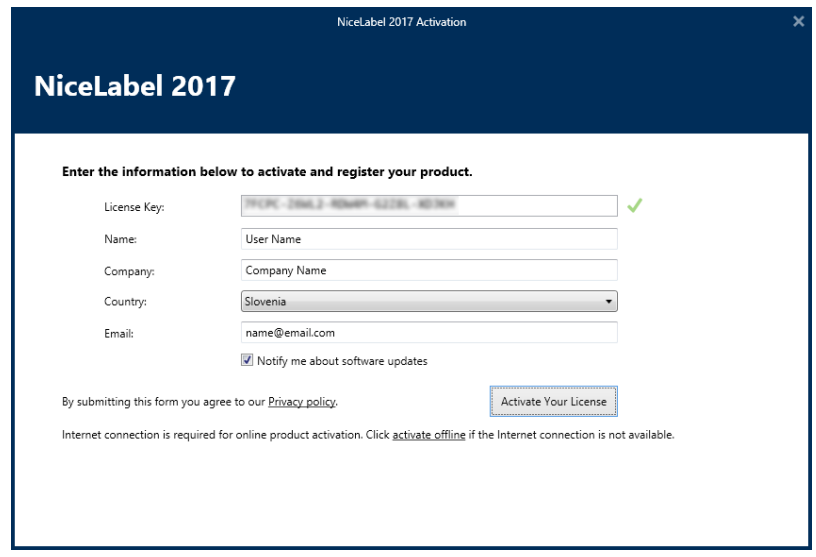

- 4. Dopo aver finito di immettere le informazioni necessarie, fare clic su **Attiva la licenza**. Il prodotto NiceLabel 2017 attivato (PowerForms) diventa completamente funzionale e conforme alla chiave di licenza fornita.
- 5. La chiave di licenza immessa consente di collegare Designer a Control Center. Il campo dell'indirizzo di Control Center contiene già il relativo indirizzo.

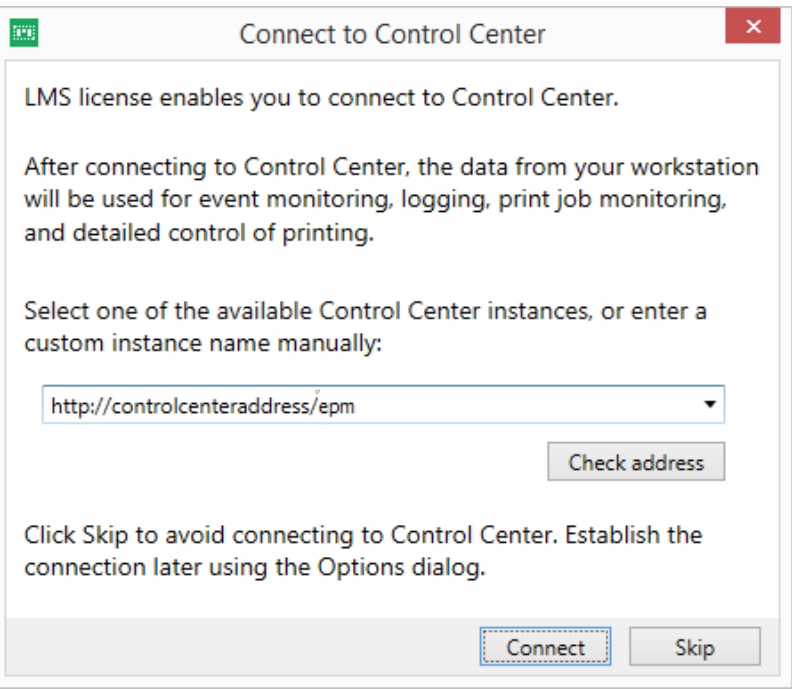

Fare clic su **Connetti**.

# **10 Supporto**

# 10.1 Auto-aiuto Online

Le informazioni più recenti su build, aggiornamenti, soluzioni dei problemi e domande frequenti (FAQ) sono disponibili nel sito Web del prodotto all'indirizzo [www.nicelabel.com.](http://www.nicelabel.com/)

Per ulteriori informazioni, consultare:

- Knowledge base: <https://www.nicelabel.com/support/knowledge-base>
- Supporto NiceLabel: <https://www.nicelabel.com/support/technical-support>
- Esercitazioni NiceLabel: <https://www.nicelabel.com/learning-center/tutorials>
- Forum NiceLabel: <https://forums.nicelabel.com/>

NOTA: Se si dispone di un contratto di manutenzione di servizio (SMA, Service Maintenance Agreement), contattare il supporto premium, come specificato nel contratto.

## 10.2 Soluzione Dei Problemi

#### o **Il software non si installa**

Quando il programma di installazione non viene completato con successo nonostante vengano seguite correttamente tutte le regole previste per i prerequisiti, attivare i file del registro di installazione (ce ne sono due) e inviarli al team responsabile del supporto tecnico regionale.

Per creare il registro di installazione, procedere come segue:

- 1. Premere il tasto Windows + R e digitare cmd.
- 2. Nella finestra Prompt dei comandi, passare alla cartella temporanea dell'utente corrente. Digitare:

cd %temp%

3. Nella finestra Prompt dei comandi, creare un file di testo vuoto lblinstall.log. Deve essere questo nome preciso. Digitare:

type nul > lblinstall.log

4. Rieseguire l'installazione con il seguente parametro della riga di comando.

```
/L="c:\temp\log.txt"
```
Assicurarsi di sostituire il percorso "c:\temp\" con una cartella scrivibile sul disco. È possibile scegliere qualsiasi nome di file.

- 5. Quando l'errore viene visualizzato di nuovo, chiudere il programma di installazione.
- 6. Contattare il team responsabile del supporto tecnico di zona e fornire entrambi i file:
	- lblinstall.log
	- log.txt

#### o **L'utente specificato non dispone di autorizzazioni sufficienti a creare account utente sul server remoto**

Nello scenario, dove si installa Control Center su un computer e Microsoft SQL Server su un altro computer, potrebbe venire visualizzato un messaggio di errore nel momento in cui vengono specificati il nome utente e la password di un account amministrativo sul computer SQL.

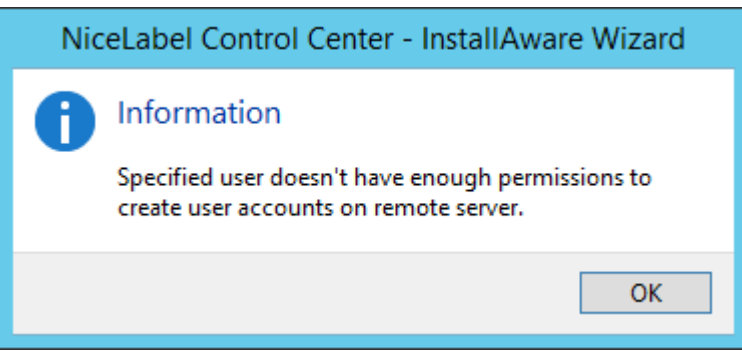

Per risolvere il problema, procedere come segue:

- 1. Tenere in esecuzione il programma di installazione.
- 2. Aprire un desktop sul secondo computer in cui è installato SQL Server.
- 3. Aprire **Windows Firewall con protezione avanzata**.
- 4. Fare clic su **Regole in entrata**.
- 5. Trovare la regola per **Rimuovi gestione registro eventi (NP-In)**.
- 6. Fare clic sulla regola con il pulsante destro del mouse e selezionare **Abilita regola**.

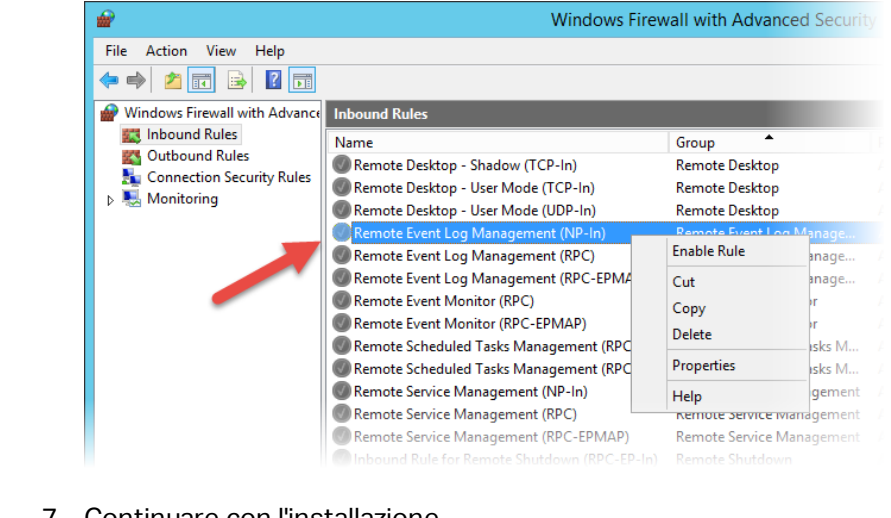

7. Continuare con l'installazione.

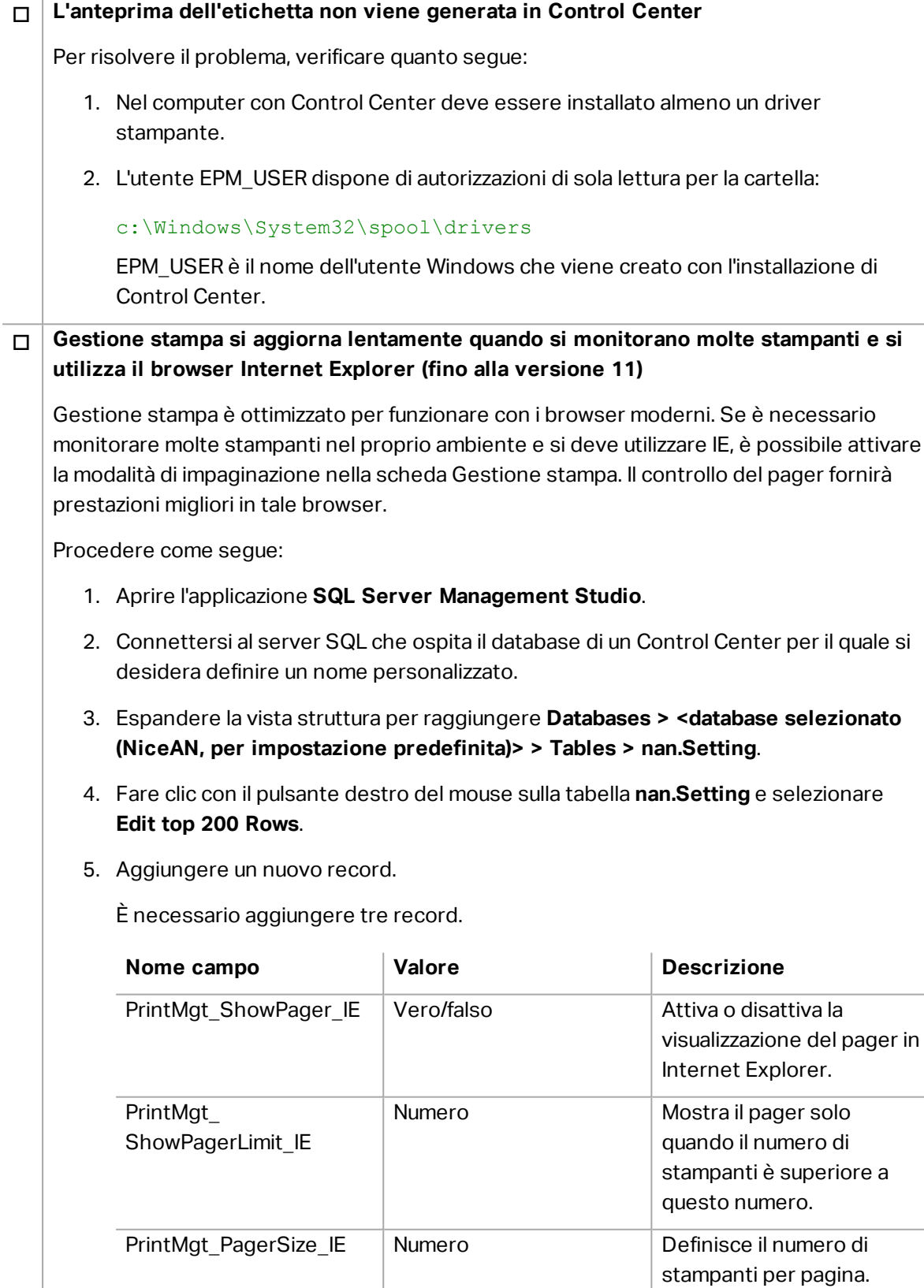

J.

#### o **L'accesso ai file in Documento di archiviazione è lento**

Tutti i file salvati in Documento di archiviazione sono accessibili mediante il protocollo WebDAV. Per velocizzare l'accesso a WebDAV, procedere come segue:

**.** Attivazione dell'avvio automatico del sito WebDAV in IIS.

Vedere Velocizzazione [dell'applicazione](#page-76-0) attivando Avvio automatico in IIS.

**- Attivazione dell'avvio automatico del servizio WebClient.** 

Vedere [Installazione](#page-59-0) del supporto per WebDAV.

- Disattivazione della configurazione automatica nelle impostazioni LAN
	- 1. In **Pannello di controllo**, aprire **Opzioni Internet**.
	- 2. Nella scheda **Connessioni**, fare clic su **Impostazioni LAN**.
	- 3. Disattivare l'opzione **Rileva automaticamente impostazioni**.

## 10.3 Contattare L'assistenza Tecnica

Qualora si dovesse riscontrare un problema non risolvibile autonomamente, potrebbe essere necessario contattare il rappresentante dell'assistenza tecnica per chiedere aiuto

<https://www.nicelabel.com/support/technical-support>

NOTA: Se si dispone di un contratto di manutenzione di servizio (SMA, Service Maintenance Agreement), contattare il supporto premium, come specificato nel contratto.

Prima di contattare l'assistenza sarebbe molto utile raccogliere informazioni sul problema, il computer e il sistema operativo sul quale è in esecuzione il software NiceLabel. È possibile usare la seguente lista di controllo:

Lista di controllo

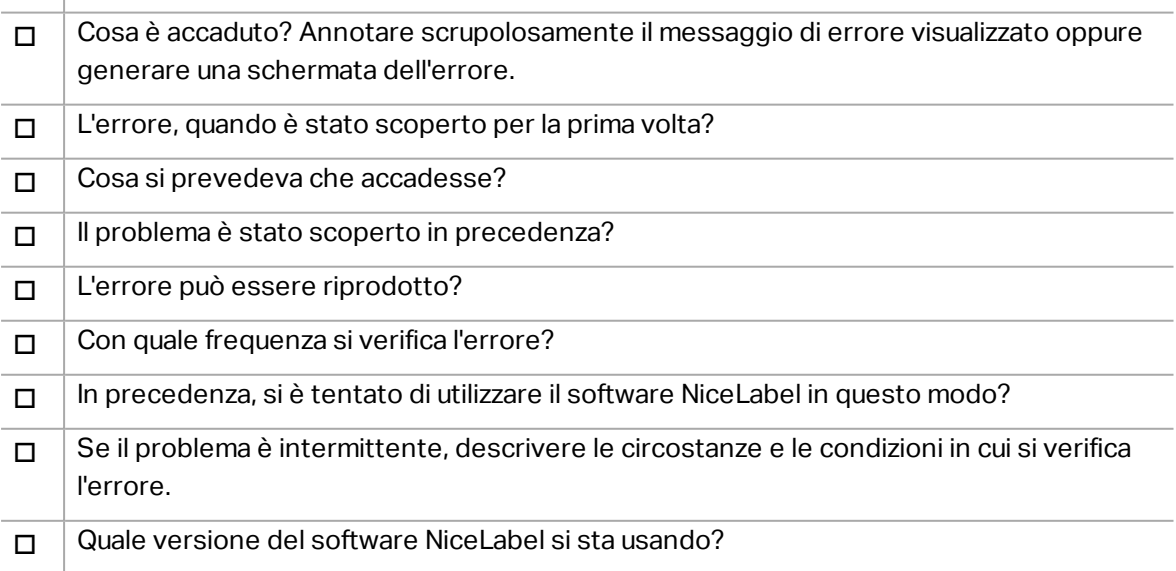

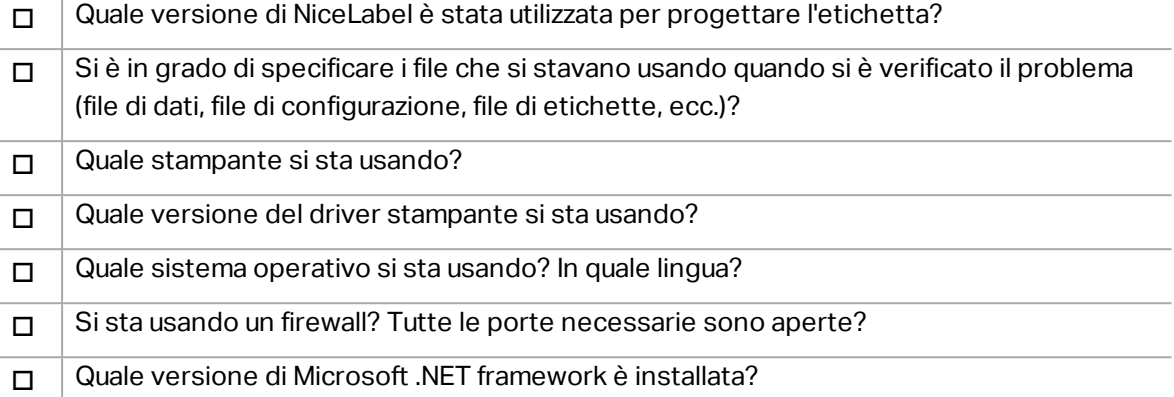

Americhe

+1 262 784 2456

sales.americas@nicelabel.com

EMEA

+386 4280 5000

sales@nicelabel.com

Germania

+49 6104 68 99 80

sales@nicelabel.de

Cina

+86 21 6249 0371

sales@nicelabel.cn

www.nicelabel.com

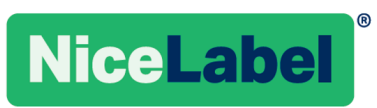